# HP Tango / HP Tango X

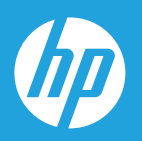

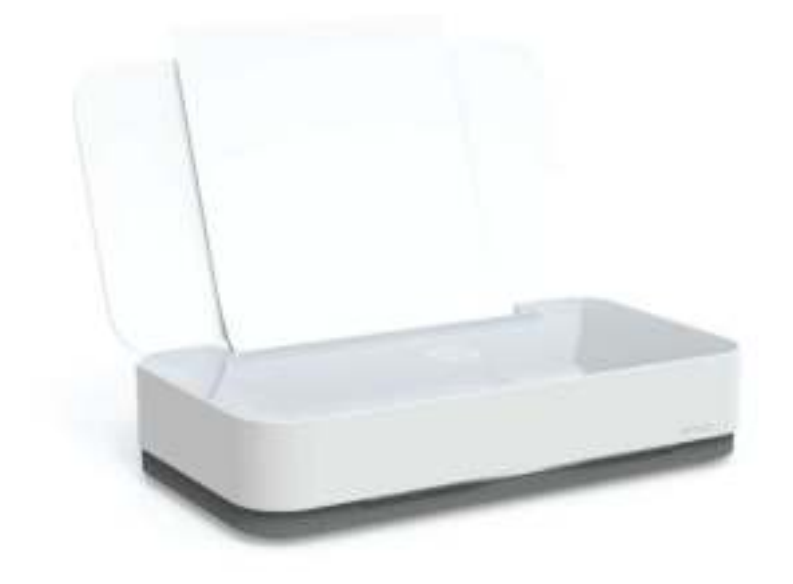

# Gebruikershandleiding

#### **Kennisgeving van HP Company**

DE INFORMATIE IN DIT DOCUMENT KAN WORDEN GEWIJZIGD ZONDER VOORAFGAANDE KENNISGEVING.

ALLE RECHTEN VOORBEHOUDEN. REPRODUCTIE, AANPASSING OF VERTALING VAN DIT MATERIAAL IS VERBODEN ZONDER VOORAFGAANDE SCHRIFTELIJKE TOESTEMMING VAN HP, MET UITZONDERING VAN WAT IS TOEGESTAAN ONDER DE WET OP DE AUTEURSRECHTEN. DE ENIGE GARANTIES VOOR HP PRODUCTEN EN DIENSTEN ZIJN VERMELD IN DE EXPLICIETE GARANTIEVERKLARING DIE DE PRODUCTEN EN DIENSTEN VERGEZELLEN. GEEN ENKELE MELDING IN DIT DOCUMENT KAN WORDEN BESCHOUWD ALS BIJKOMENDE GARANTIE. HP KAN NIET AANSPRAKELIJK WORDEN GESTELD VOOR TECHNISCHE OF REDACTIONELE FOUTEN OF WEGLATINGEN IN DIT DOCUMENT.

© Copyright 2018 HP Development Company, L.P.

Microsoft and Windows are either registered trademarks or trademarks of Microsoft Corporation in the United States and/or other countries.

Mac, OS X, macOS en AirPrint zijn in de VS en andere landen gedeponeerde handelsmerken van Apple Inc.

ENERGY STAR en het ENERGY STAR logo zijn geregistreerde handelsmerken van het United States Environmental Protection Agency.

Android en Chromebook zijn handelsmerken van Google LLC.

Amazon en Kindle zijn handelsmerken van Amazon.com, Inc. of haar dochterondernemingen.

iOS is een handelsmerk of gedeponeerd handelsmerk van Cisco in de VS en andere landen en wordt in licentie gebruikt.

# **Inhoudsopgave**

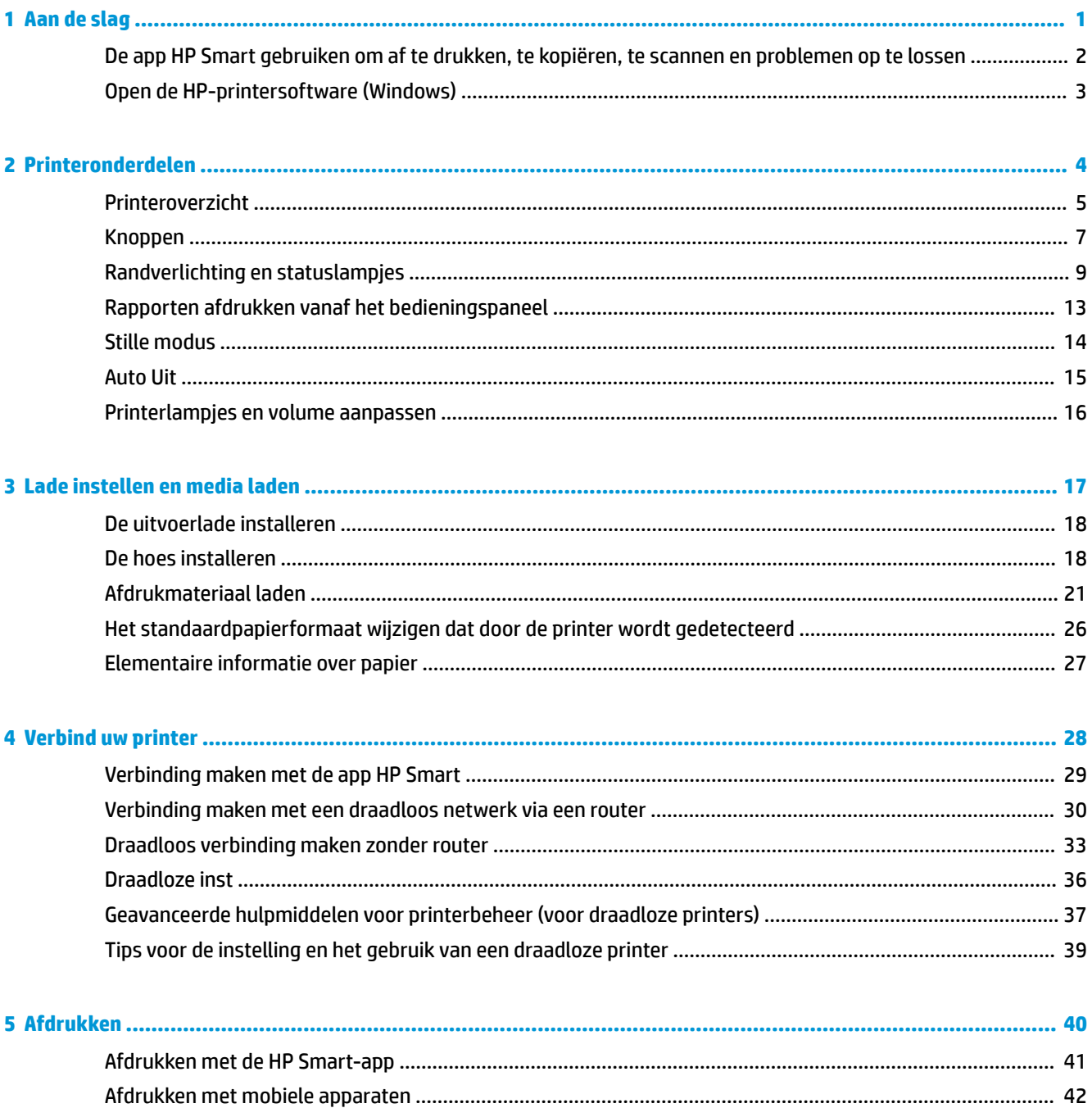

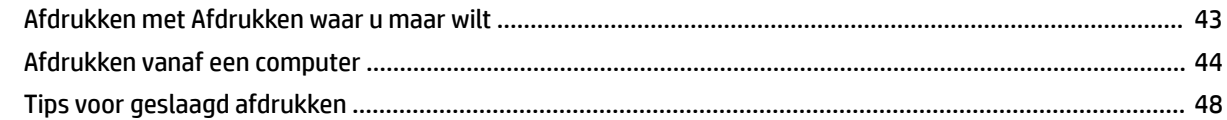

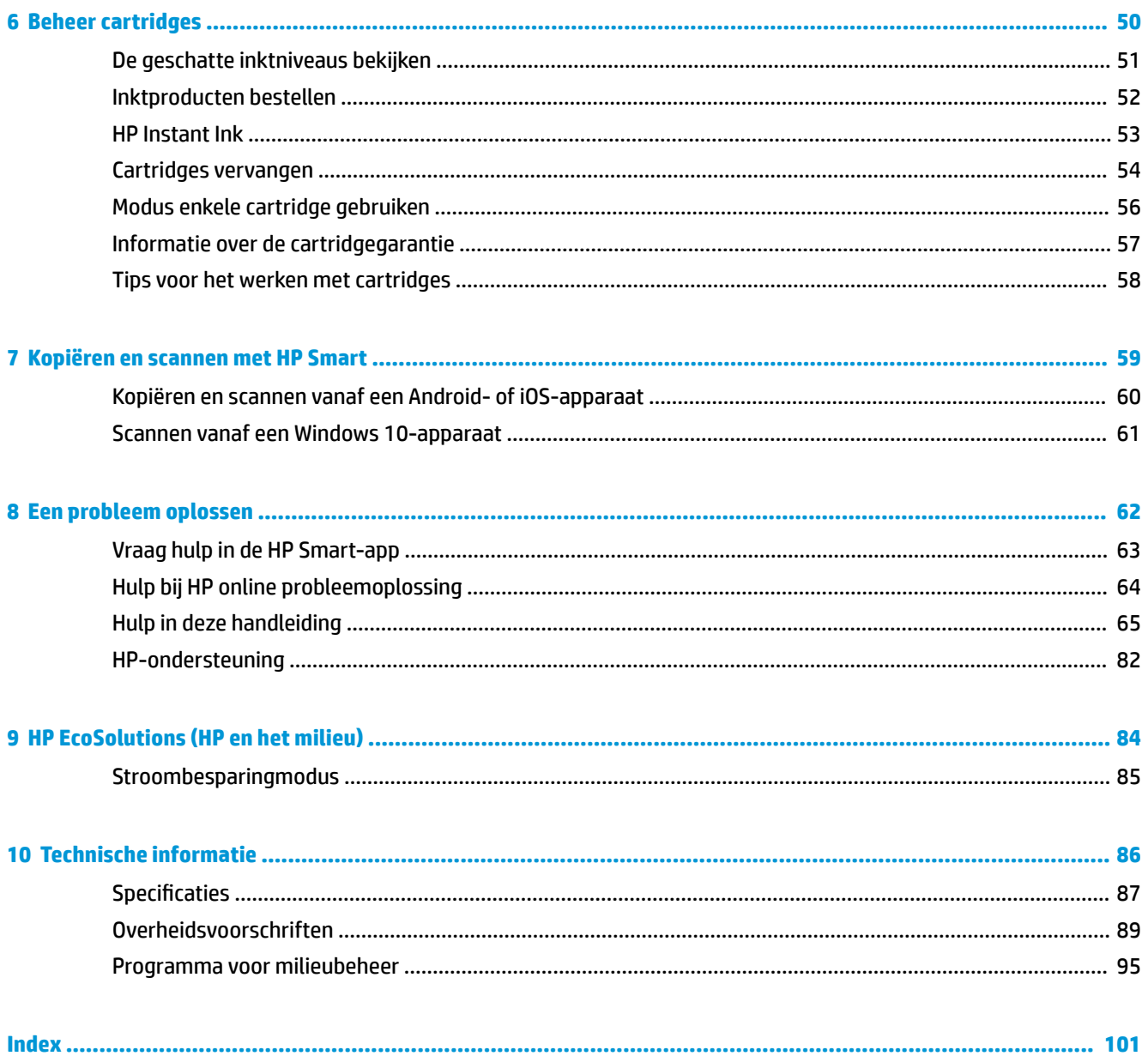

## **1 Aan de slag**

- De app HP Smart gebruiken om af te drukken, te kopiëren, te scannen en problemen op te lossen
- Open de HP-printersoftware (Windows)

### **De app HP Smart gebruiken om af te drukken, te kopiëren, te scannen en problemen op te lossen**

HP Smart helpt met het instellen, kopiëren, scannen, afdrukken, delen en beheren van en met uw HP printer. U kunt documenten en afbeeldingen via e-mail, sms en populaire cloud- en socialemediaservices delen (zoals iCloud, Google Drive, Dropbox en Facebook). U kunt ook nieuwe HP printers instellen en benodigdheden beheren en bestellen.

**The OPMERKING:** De app HP Smart is mogelijk niet in alle talen beschikbaar. Sommige functies zijn niet op alle printermodellen beschikbaar.

#### **Om de HP Smart-app te installeren**

**▲** De app HP Smart wordt ondersteund op iOS-, Android- en Windows 10-apparaten. Om de app op uw apparaat te installeren, gaat u naar 123.hp.com en volgt u de instructies op het scherm om de app store van uw apparaat te openen.

#### **Om de HP Smart-app te openen op een computer met Windows 10**

**▲** Nadat u de app HP Smart hebt geïnstalleerd, klikt u op het bureaublad van het apparaat op **Start** en selecteert u vervolgens **HP Smart** in de app-lijst.

#### **Verbinding maken met uw printer**

**▲** Controleer of uw apparaat verbinding heeft met hetzelfde netwerk als de printer. HP Smart detecteert vervolgens automatisch de printer.

#### **Klik hier voor meer informatie over de app HP Smart**

Zie Afdrukken met de HP Smart-app, Kopiëren en scannen met HP Smart en Vraag hulp in de HP Smart-app voor basisinstructies voor afdrukken, kopiëren, scannen en probleemoplossing met HP Smart.

Ga voor meer informatie over het gebruik van HP Smart voor afdrukken, kopiëren, scannen, toegang tot printerfuncties en het oplossen van problemen naar:

- **iOS/Android:** www.hp.com/go/hpsmart-help
- **Windows 10: www.hp.com/go/hpsmartwin-help**

### **Open de HP-printersoftware (Windows)**

Na de HP-printersoftware te installeren, dubbelklikt u op het printerpictogram op de desktop of doet u een van de volgende dingen om de printersoftware te openen:

- **Windows 10**: Klik op het bureaublad van de computer op **Start**, selecteer **HP** in de lijst met apps en selecteer vervolgens het pictogram met de printernaam.
- **Windows 8.1**: Klik op de pijl naar beneden in de linkerbenedenhoek van het Start-scherm en selecteer de printernaam.
- **Windows 8**: Klik met de rechtermuisknop op een leeg gebied van het Start-scherm en klik op **Alle apps**  op de app-balk en selecteer de printernaam.
- **Windows 7**: Klik in het bureaublad op **Start**, selecteer **Alle programma's**, klik op **HP**, klik op de map van de printer en selecteer dan het pictogram met de printernaam.

**The OPMERKING:** Als u de HP printersoftware niet hebt geïnstalleerd, gaat u naar www.support.hp.com om deze te downloaden en installeren.

## **2 Printeronderdelen**

- Printeroverzicht
- Knoppen
- Randverlichting en statuslampjes
- Rapporten afdrukken vanaf het bedieningspaneel
- Stille modus
- Auto Uit
- Printerlampjes en volume aanpassen

### **Printeroverzicht**

**Boven- en vooraanzicht** 

**6** Cartridges

**Achterzijde** 

### **Boven- en vooraanzicht**

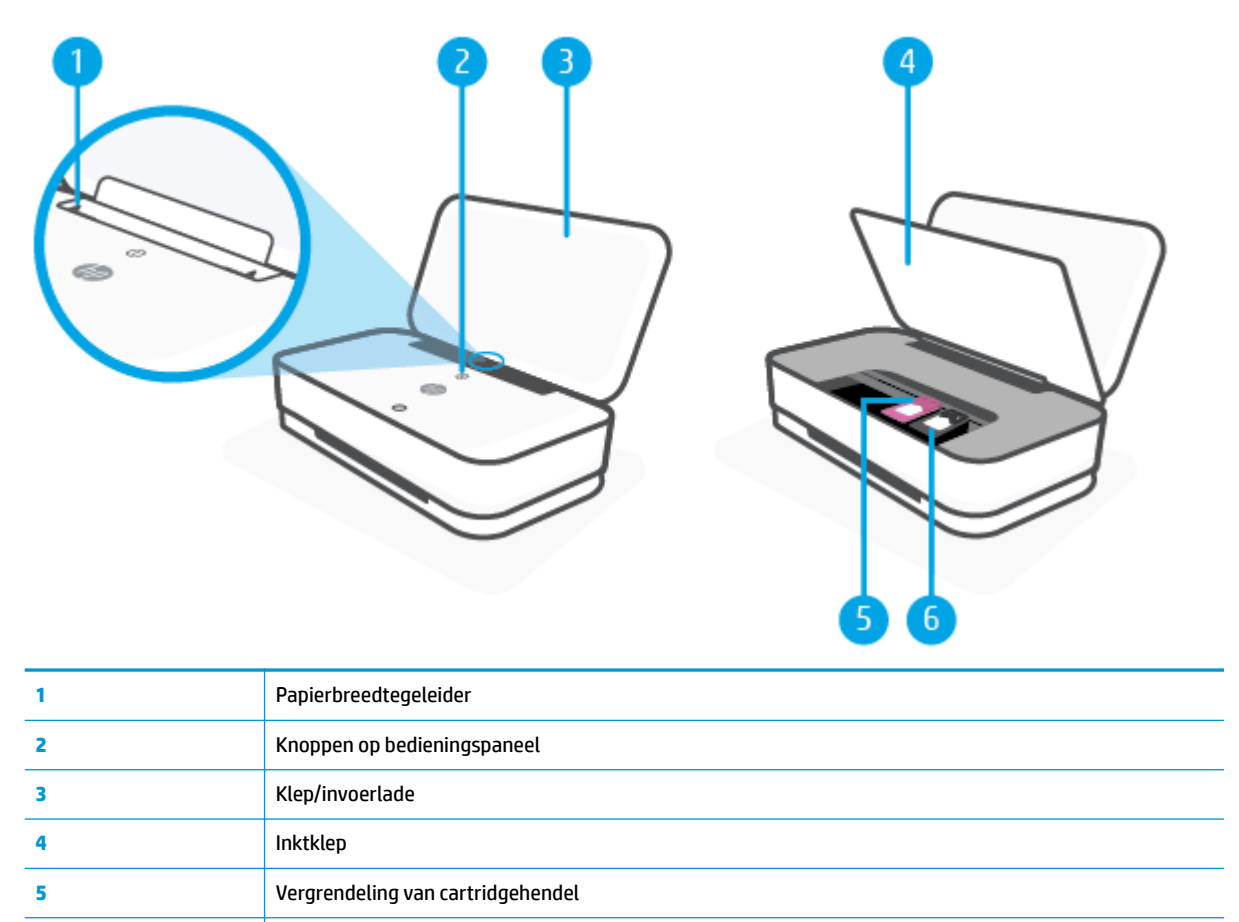

### **Achterzijde**

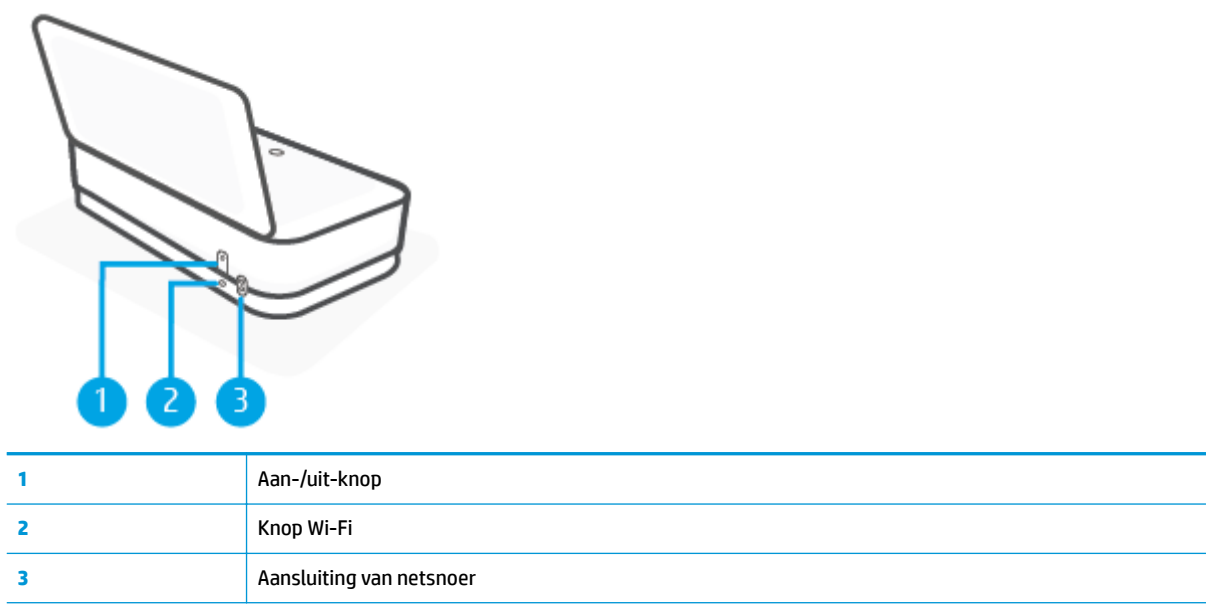

### **Knoppen**

- Knoppen op bedieningspaneel
- Knoppen aan de achterkant van de printer
- Knopcombinaties

### **Knoppen op bedieningspaneel**

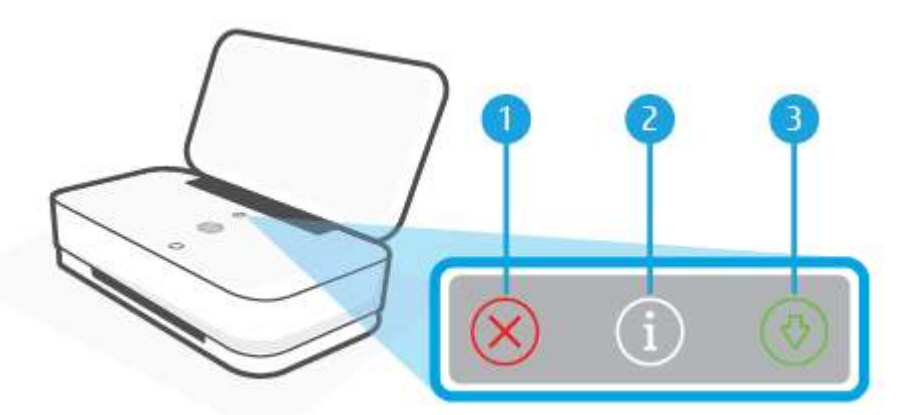

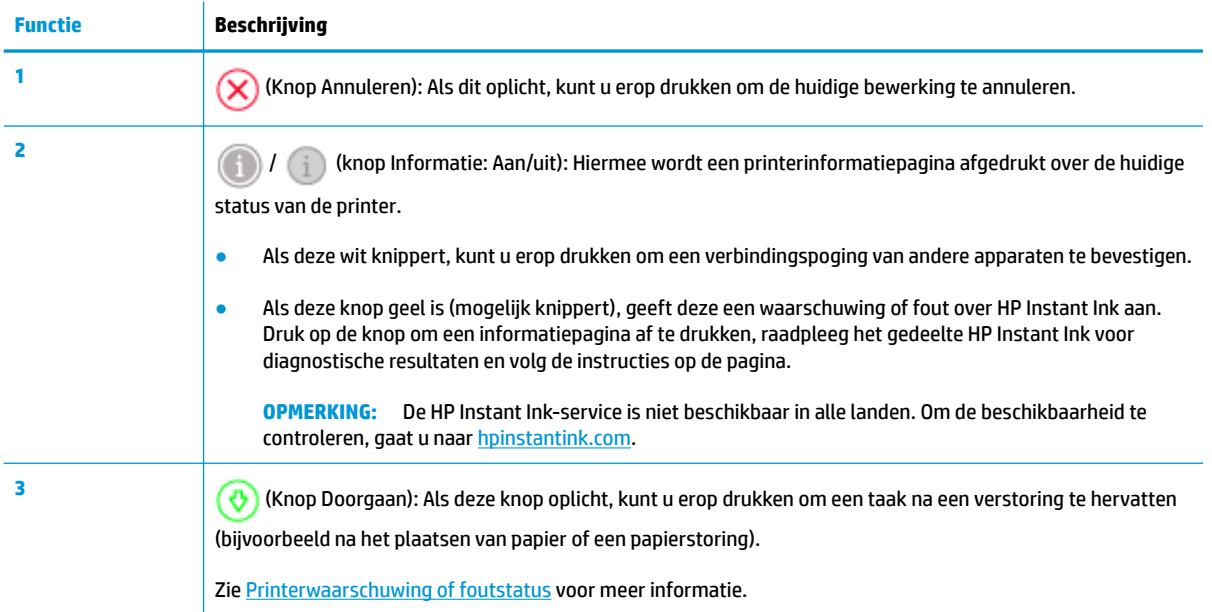

### **Knoppen aan de achterkant van de printer**

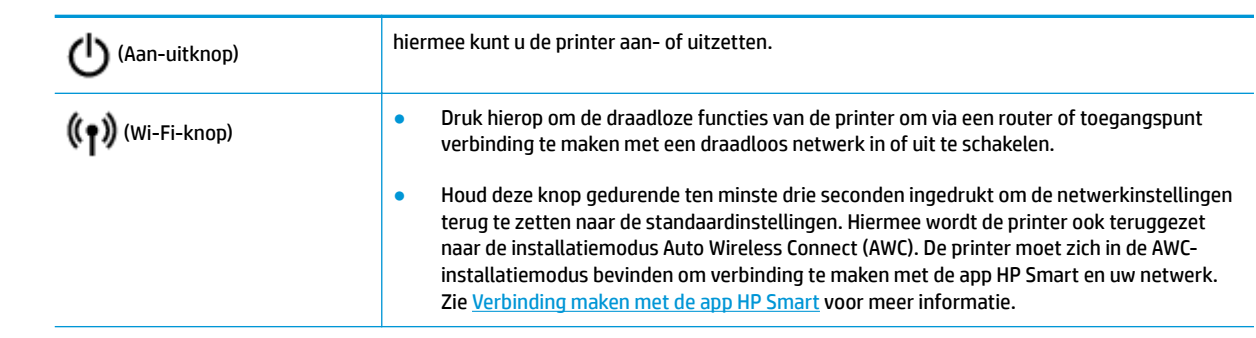

### **Knopcombinaties**

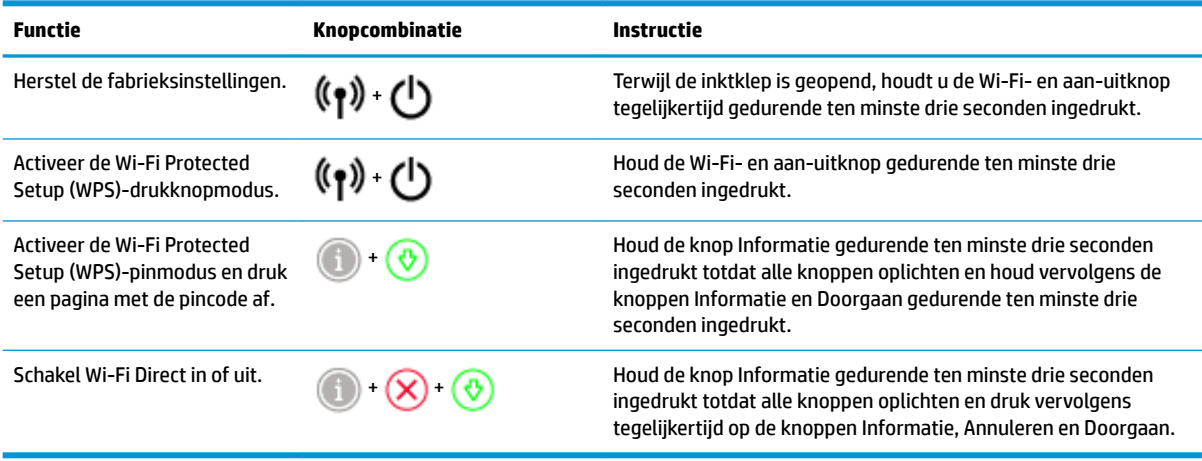

### **Randverlichting en statuslampjes**

- Overzicht statuslampjes
- **Randverlichting**

### **Overzicht statuslampjes**

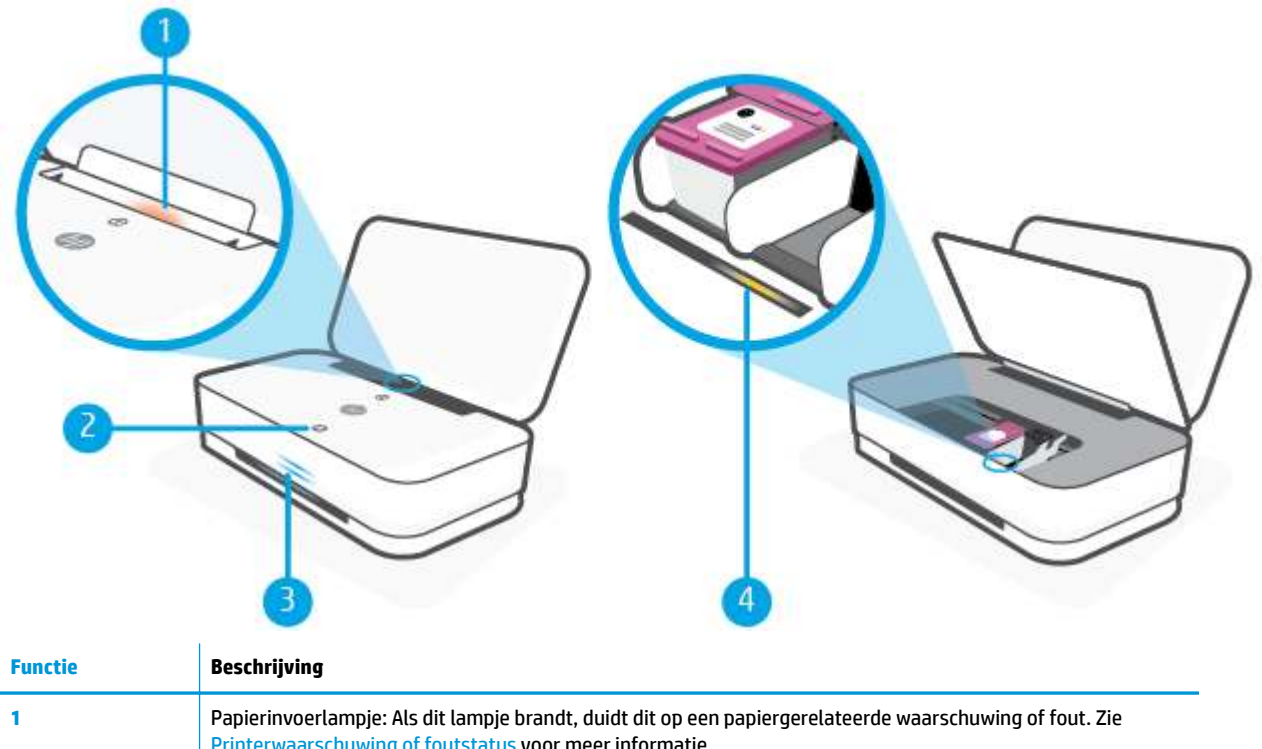

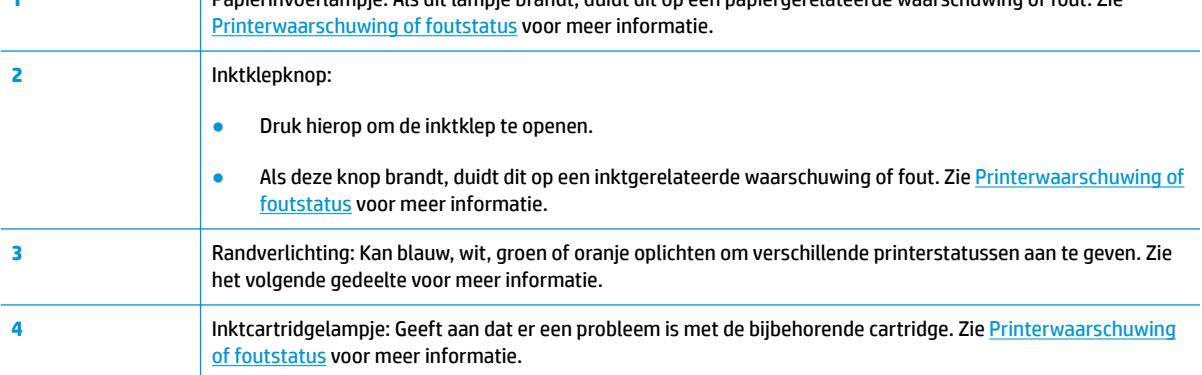

### **Randverlichting**

De printer Randverlichting heeft op de voorkant een grote lichtbalk en daarboven twee kleine balken. Deze lampen geven aan de hand van kleur en beweging de printerstatus aan.

#### **Randverlichting - oranje**

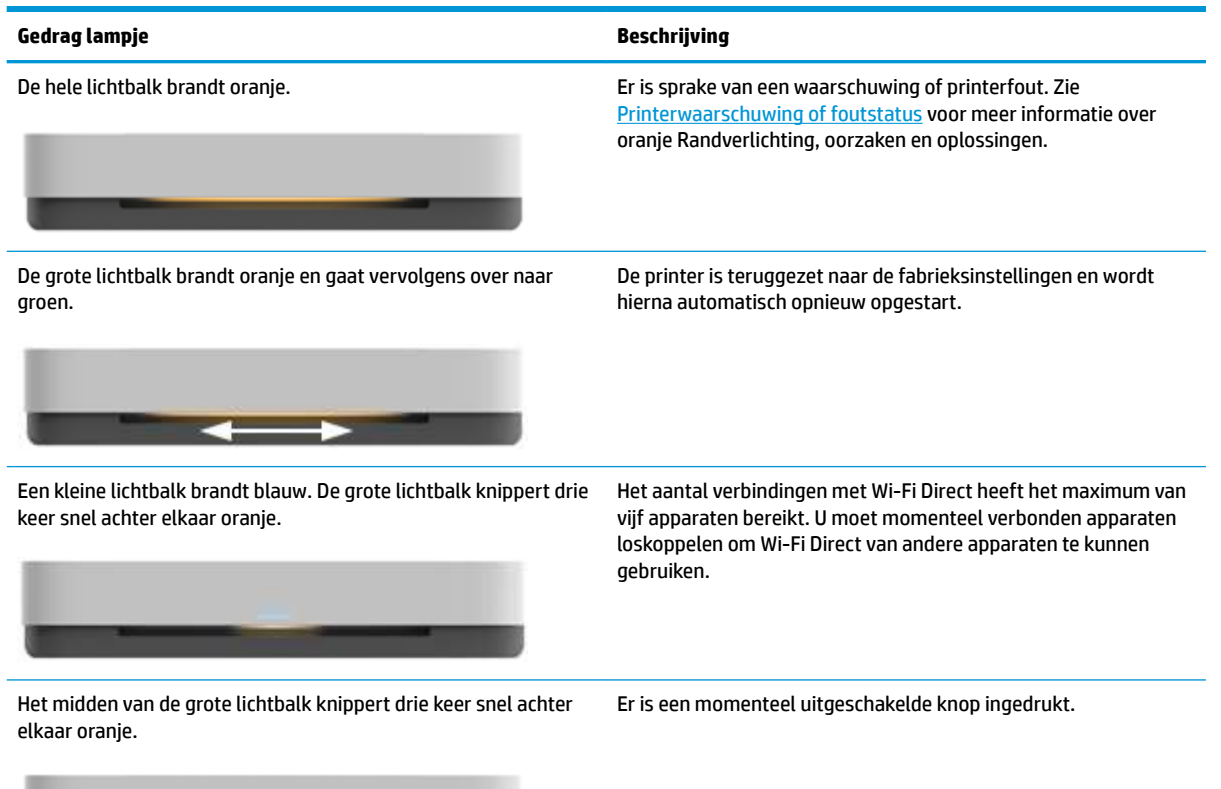

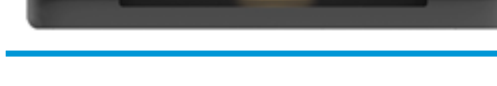

#### **Randverlichting - blauw**

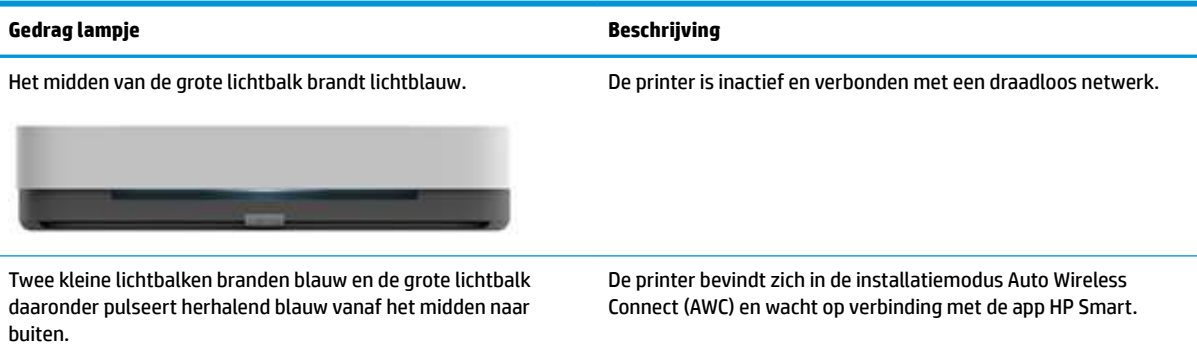

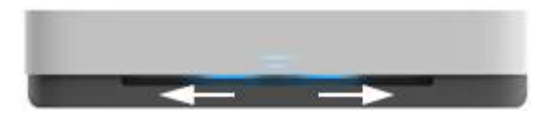

Twee kleine lichtbalken en de buitenranden van de grote lichtbalk pulseren herhalend blauw.

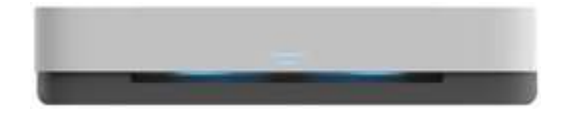

De printer is verbinding aan het maken met uw draadloze netwerk via de Wi-Fi Protected Setup (WPS)-drukknopmethode. Druk op de WPS-knop op de router om de printer te verbinden. Zie Verbind uw printer met een draadloos netwerk met behulp van Wi-Fi Protected Setup (WPS) voor meer informatie.

### **Randverlichting - blauw (vervolg)**

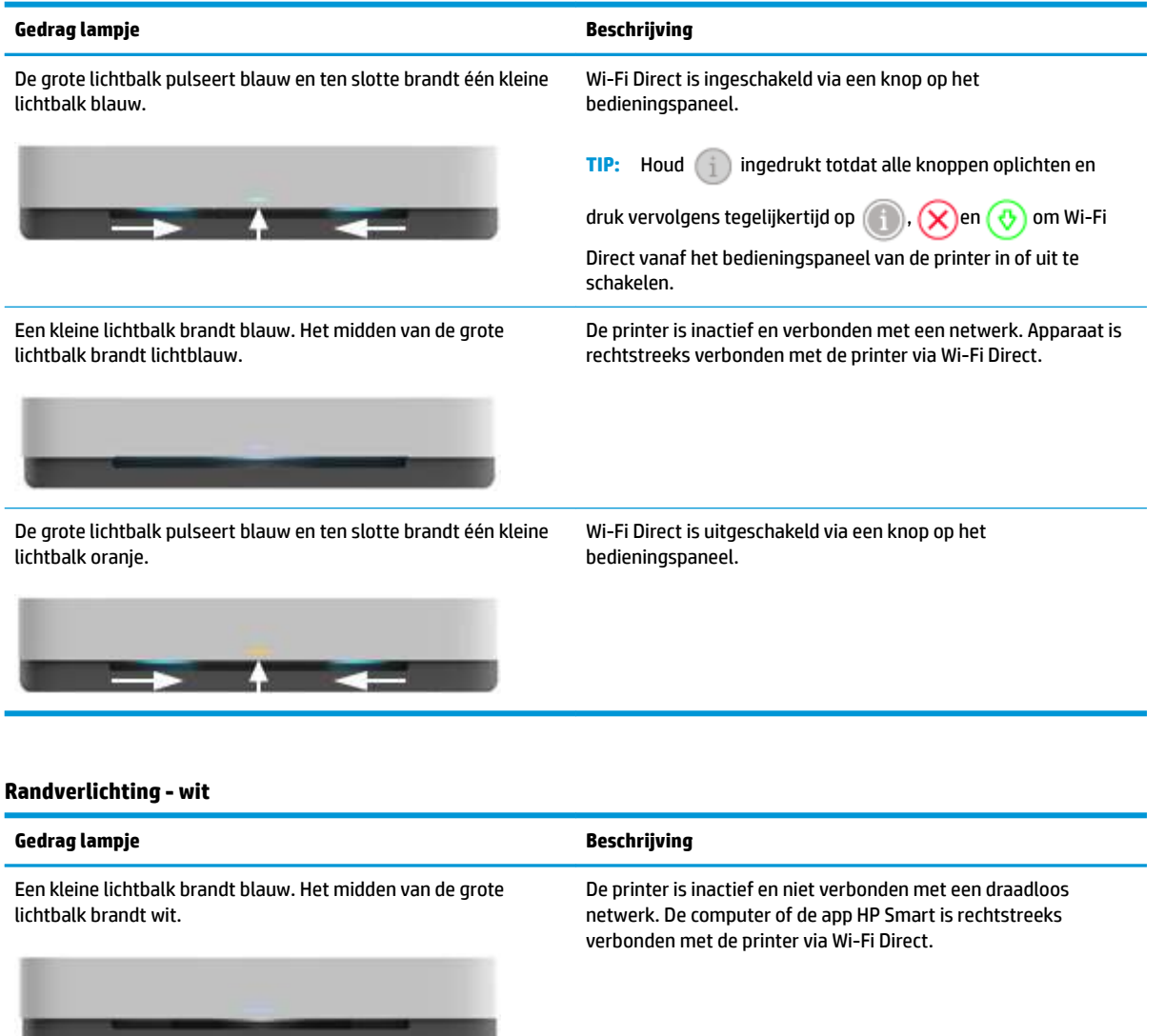

r

 $\rightarrow$   $\rightarrow$   $\rightarrow$ 

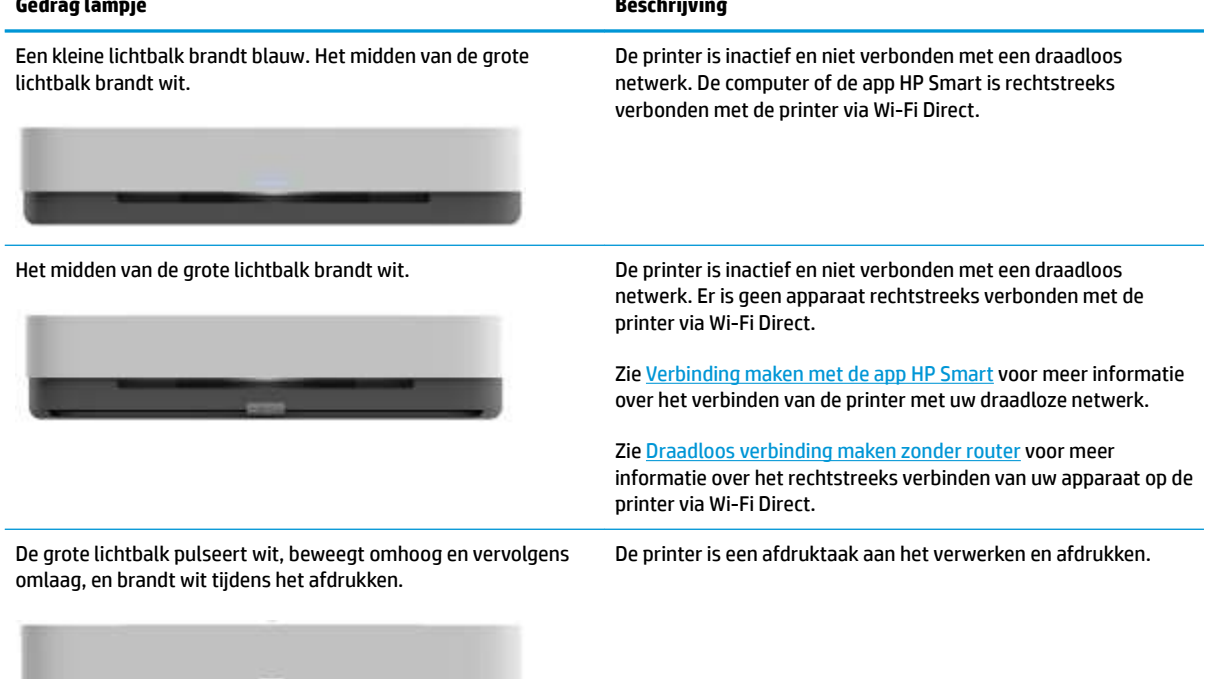

#### **Randverlichting - groen**

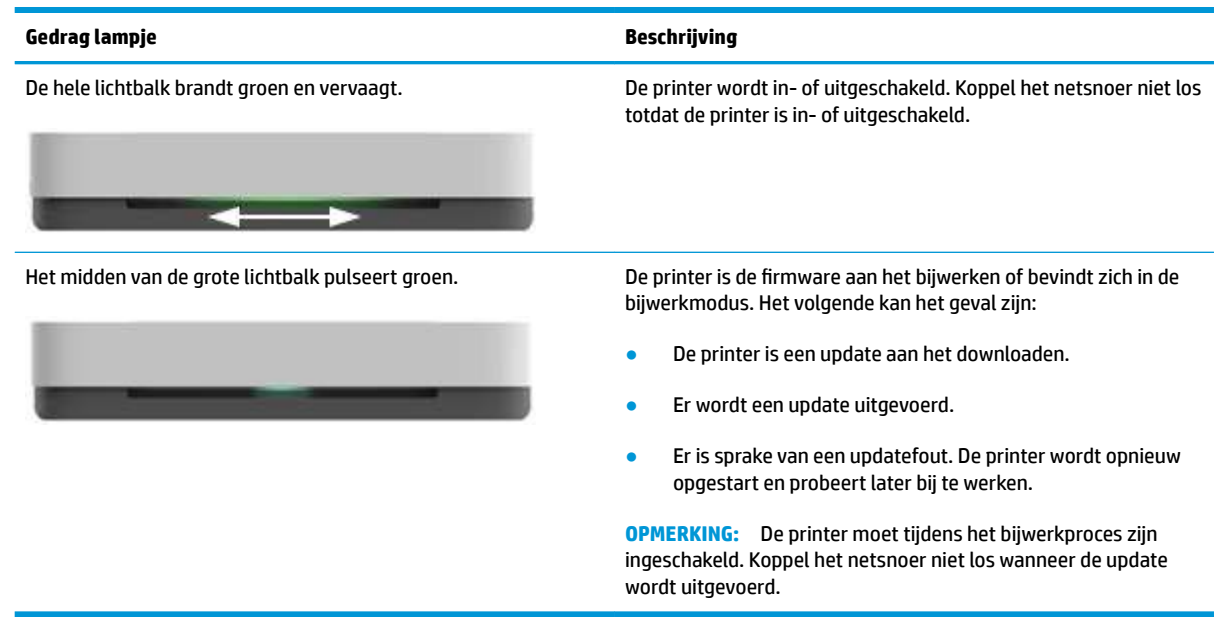

### **Rapporten afdrukken vanaf het bedieningspaneel**

## **OPMERKING:** Houd voor het afdrukken van rapporten de knop (de knop Informatie) (1) gedurende ten

minste drie seconden ingedrukt om alle knoppen op het bedieningspaneel te laten oplichten en volg vervolgens de instructies in de tabel.

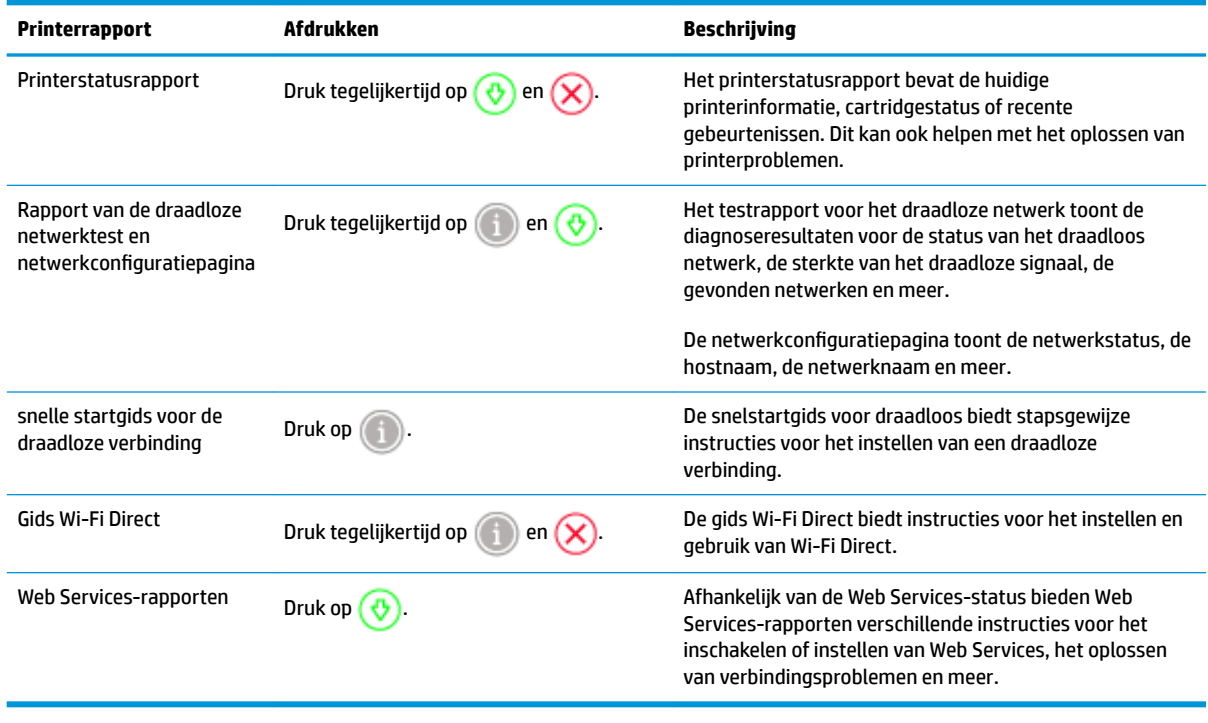

### **Stille modus**

De stille modus vertraagt het afdrukken om het algemene geluid te verminderen zonder de afdrukkwaliteit te verminderen. De stille modus werkt alleen om af te drukken met **betere** afdrukkwaliteit op normaal papier. Schakel de stille modus in om het geluid van de printer te verminderen. Schakel de stille modus terug uit om terug aan normale snelheid af te drukken. De stille modus is standaard uitgeschakeld.

**The OPMERKING:** In de stille modus werkt de printer op dezelfde manier als wanneer de stille modus uit is als u op normaal papier afdrukt met de afdrukkwaliteit **Concept** of **Beste**, of als u foto's of enveloppen wilt afdrukken.

#### **Stille modus in- of uitschakelen vanaf een Android- of iOS-apparaat**

- **1.** Open HP Smart. Zie De app HP Smart gebruiken om af te drukken, te kopiëren, te scannen en problemen op te lossen voor meer informatie.
- **2.** Tik op **Printerinstellingen**.
- **3.** Tik op **Stille modus** en wijzig de instelling.

#### **Stille modus in- of uitschakelen via de printersoftware (Windows)**

- **1.** Open de HP-printersoftware. Zie Open de HP-printersoftware (Windows) voor meer informatie.
- **2.** Klik op het tabblad **Stille modus**.
- **3.** Selecteer **Aan** of **Uit** .
- **4.** Klik op **Instelling opslaan**.

#### **De stille modus in- of uitschakelen vanaf de geïntegreerde webserver (EWS)**

- **1.** Open EWS. Zie De geïntegreerde webserver openen voor meer informatie.
- **2.** Klik op het tabblad **Instellingen** (Settings).
- **3.** In het gedeelte **Voorkeuren** selecteert u **Stille modus** en vervolgens selecteert u **Aan** of **Uit**.
- **4.** Klik op **Toepassen** (Apply).

### **Auto Uit**

Deze functie schakelt de printer uit na 2 uur inactiviteit om het stroomverbruik te helpen beperken. **Auto Uit zet de printer helemaal uit. Gebruik dus de Aan/uit-knop om hem weer aan te zetten.** Als uw printer deze stroombesparingsfunctie ondersteunt, wordt Auto Uit automatisch in- of uitgeschakeld afhankelijk van de printermogelijkheden en de verbindingsopties. Zelfs wanneer Auto Uit is uitgeschakeld, gaat de printer na 5 minuten inactiviteit in **Stroombesparingmodus** om het energieverbruik te helpen beperken.

- Auto Uit is altijd ingeschakeld als de netwerk- of faxfunctionaliteit op de printer ontbreekt.
- Auto Uit wordt uitgeschakeld als de draadloze of Wi-Fi Direct mogelijkheid van de printer is ingeschakeld of als een printer met fax-, USB- of Ethernet-netwerkmogelijkheid een fax-, USB-, of Ethernetnetwerkverbinding maakt.

### **Printerlampjes en volume aanpassen**

U kunt de gewenste helderheid van de printerlampjes en het volume van de geluidseffecten aanpassen op basis van uw omgeving en behoeften.

#### **Printerlampjes en volume aanpassen vanaf een Android- of iOS-apparaat**

- **1.** Open HP Smart. Zie De app HP Smart gebruiken om af te drukken, te kopiëren, te scannen en problemen op te lossen voor meer informatie.
- **2.** Tik op **Printerinstellingen**.
- **3.** Zoek en wijzig de instellingen onder voorkeuren.

## **3 Lade instellen en media laden**

- De uitvoerlade installeren
- De hoes installeren
- Afdrukmateriaal laden
- Het standaardpapierformaat wijzigen dat door de printer wordt gedetecteerd
- Elementaire informatie over papier

### **De uitvoerlade installeren**

De printer wordt geleverd met een uitvoerlade of hoes. Deze moeten worden ingesteld voordat u gaat afdrukken. Zie de volgende instructies voor het plaatsen van de uitvoerlade.

#### **De uitvoerlade plaatsen**

**1.** Plaats de printer op de uitvoerlade en lijn de vier hoeken van de printer uit met de vier kleine uitkepingen in de uitvoerlade.

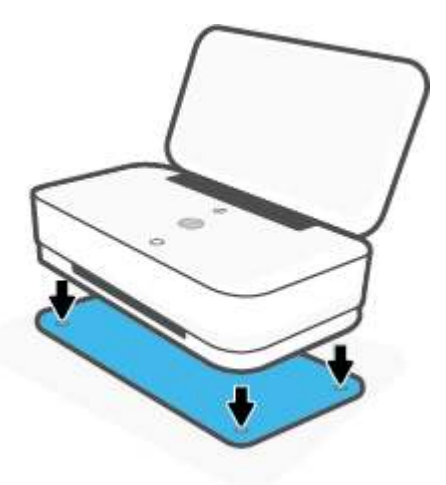

**2.** Trek aan het lipje op de uitvoerlade. De eerste uitbreiding wordt eruit gedraaid.

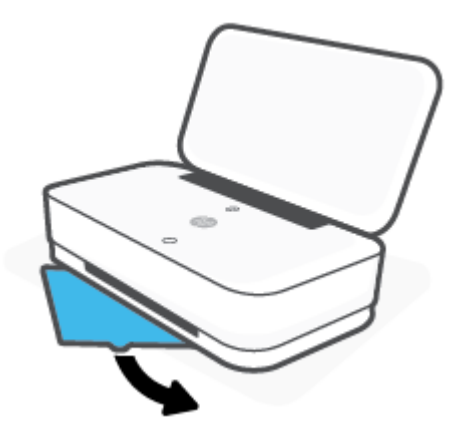

**3.** Sla de tweede uitbreiding van de uitvoerlade om.

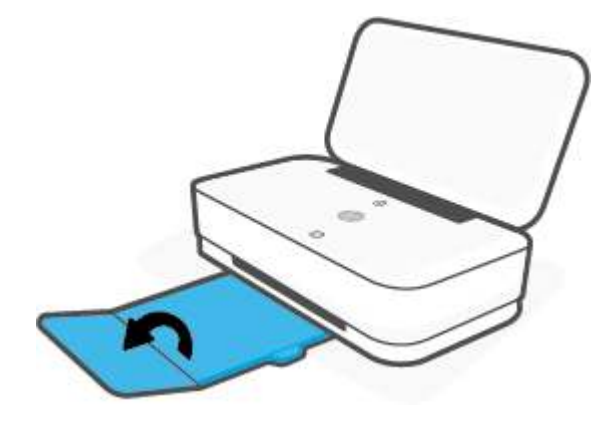

#### **De uitvoerlade sluiten**

U kunt de uitvoerlade sluiten wanneer u de printer niet gebruikt.

**1.** Sluit de tweede uitbreiding van de uitvoerlade.

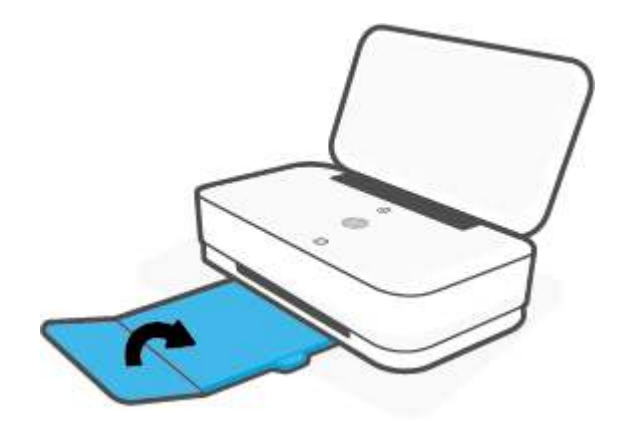

**2.** Duw op het lipje op de uitvoerlade totdat de eerste uitbreiding naar binnen draait.

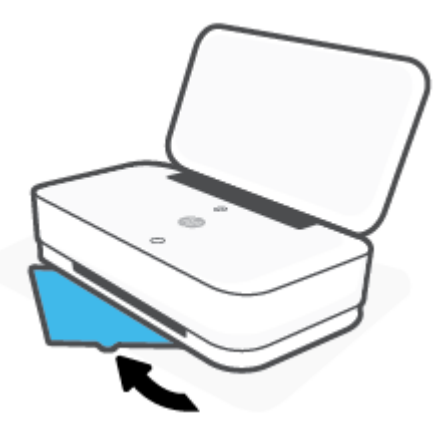

### **De hoes installeren**

De printer wordt geleverd met een uitvoerlade of hoes. Deze moeten worden ingesteld voordat u gaat afdrukken. Zie de volgende instructies voor het plaatsen van de printerhoes.

#### **De hoes installeren**

**1.** Open de hoes om bij de printer te komen en verwijder deze.

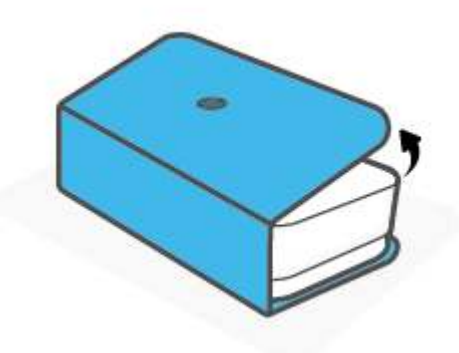

**2.** Plaats de hoes volledig open op een vlakke ondergrond en plaats de printer erop. Lijn de vier hoeken van de printer uit met de vier kleine inkepingen in de hoes.

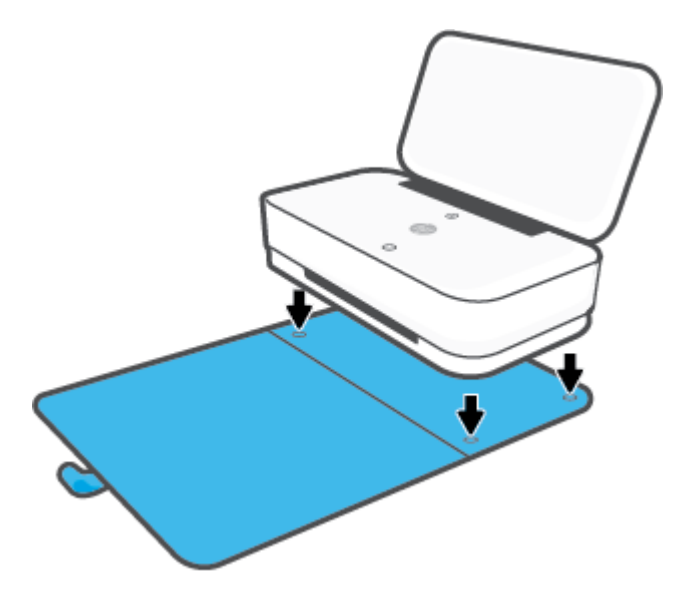

### **Afdrukmateriaal laden**

#### **Papier plaatsen**

**1.** Open de klep.

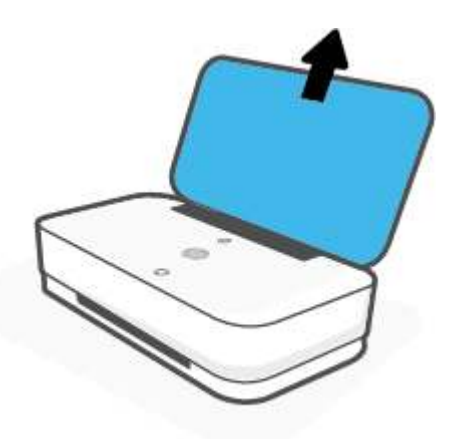

**2.** Schuif de papierbreedtegeleiders naar de randen van de invoerlade.

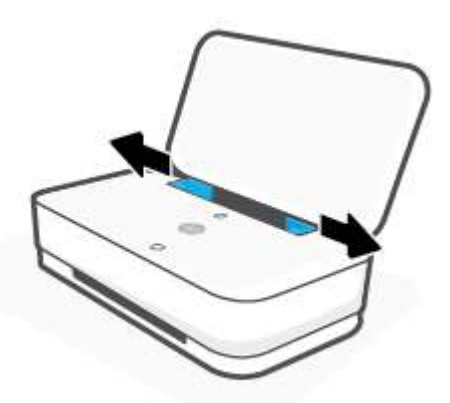

**3.** Plaats een stapel gewoon papier of fotopapier met de korte zijde naar onder in het midden van de invoerlade. Fotopapier moet met de afdrukzijde naar voren worden geplaatst. Schuif de stapel papier in de printer tot het papier niet verder kan.

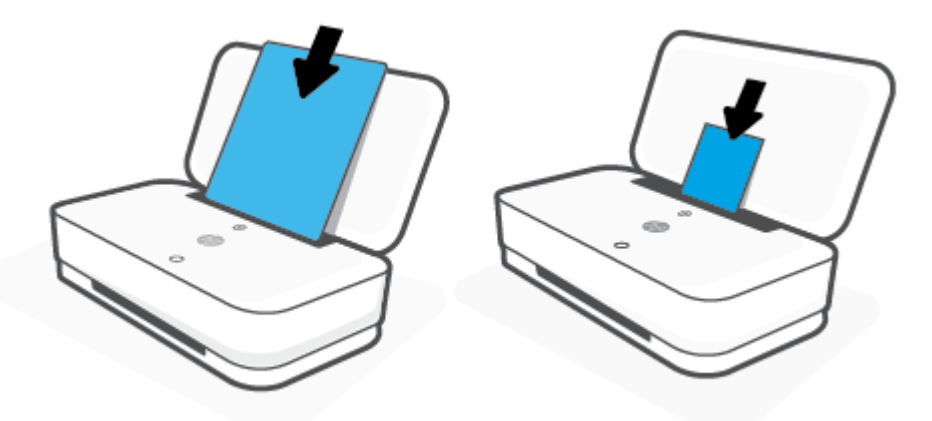

**4.** Schuif de papierbreedtegeleiders tegen de randen van het papier.

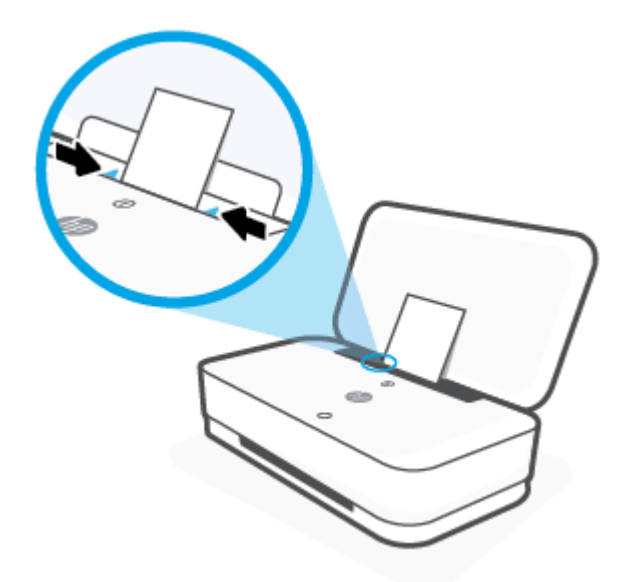

**5.** Zorg ervoor dat u de uitvoerlade uit de printer trekt of de hoes opvouwt, afhankelijk van uw printermodel.

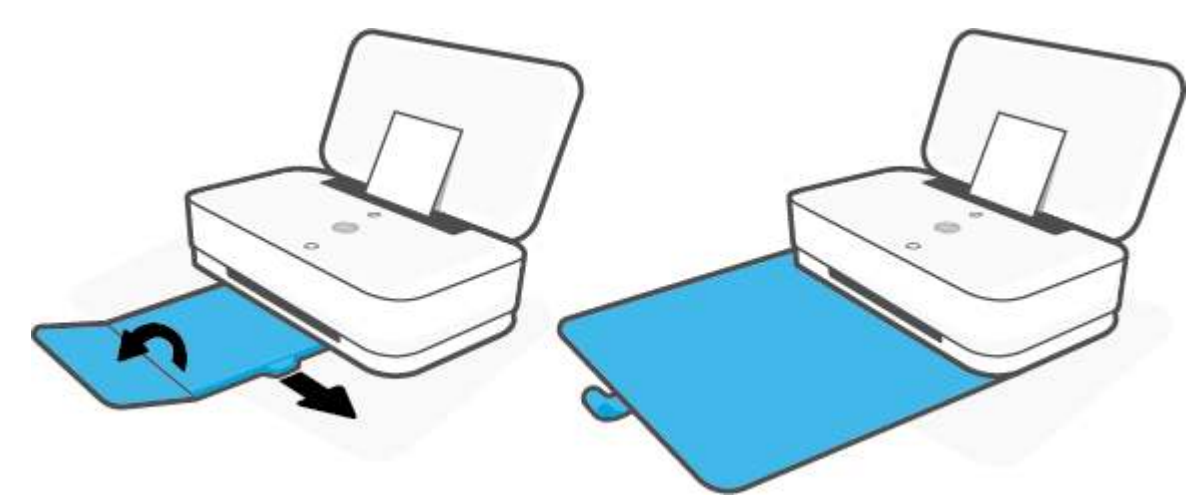

#### **Enveloppen laden**

**1.** Open de klep.

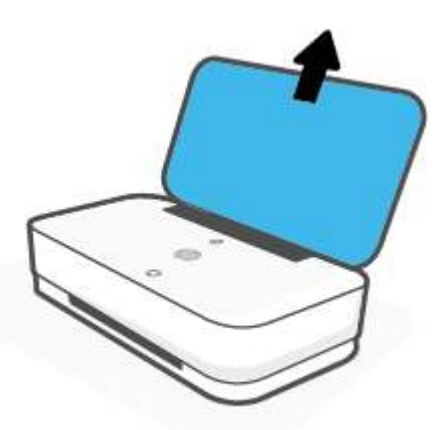

**2.** Schuif de papierbreedtegeleiders naar de randen van de invoerlade.

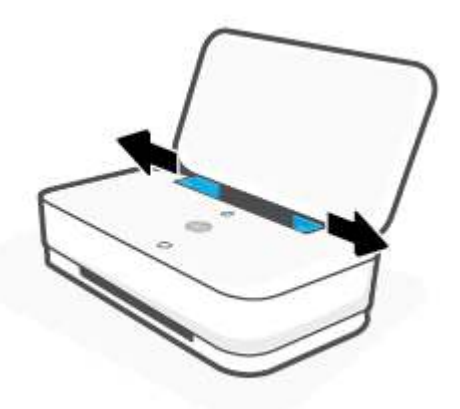

**3.** Plaats een of meer enveloppen in het midden van de invoerlade en schuif de stapel enveloppen tot deze niet meer verder kan. De afdrukzijde moet naar buiten wijzen.

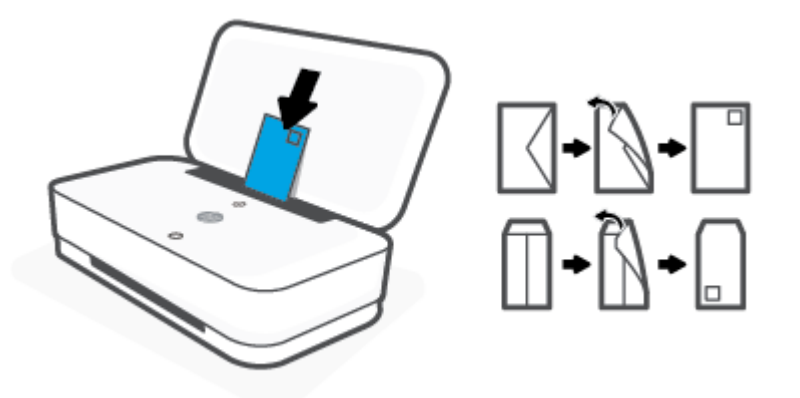

**4.** Schuif de papierbreedtegeleiders tegen de randen van de stapel enveloppen.

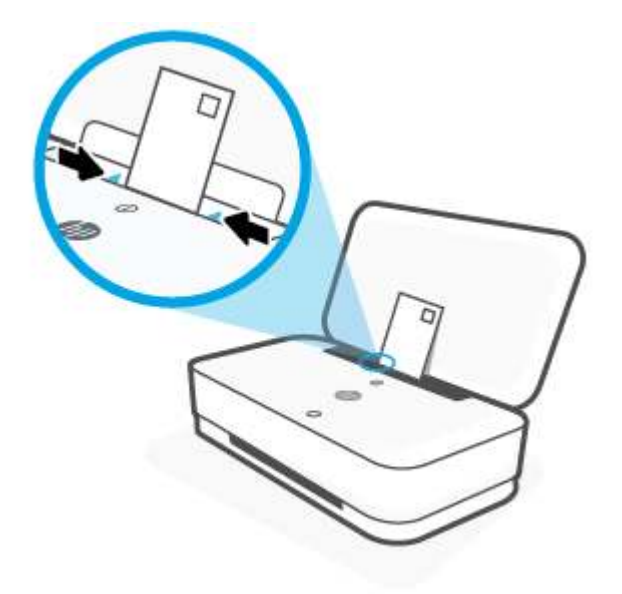

**5.** Zorg ervoor dat u de uitvoerlade uit de printer trekt of de hoes opvouwt, afhankelijk van uw printermodel.

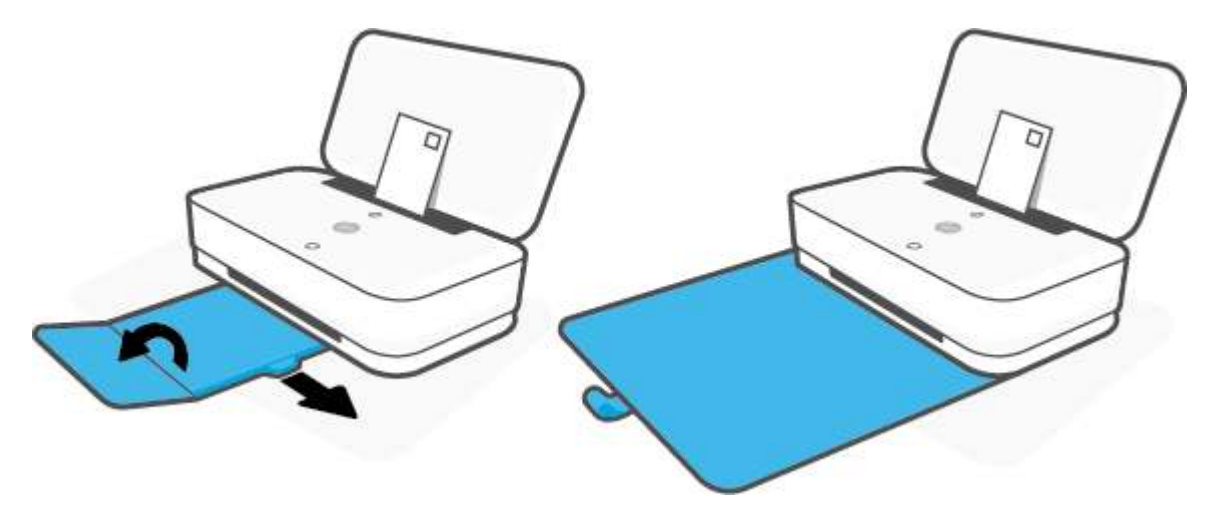

### **Het standaardpapierformaat wijzigen dat door de printer wordt gedetecteerd**

De printer kan automatisch detecteren of de invoerlade met papier werd beladen en detecteert of de het papier breed, smal of middelbreed is. U kunt het standaard brede, middelbrede of smalle papierformaat, gedetecteerd door de printer, veranderen.

**Het standaardpapierformaat wijzigen dat vanaf een Android- of iOS-apparaat door de printer wordt gedetecteerd**

- **1.** Open de HP Smart-app.
- **2.** Tik op **Printerinstellingen**.
- **3.** Tik op **Lade en papier** en wijzig vervolgens de instelling.

**Het standaardpapierformaat wijzigen dat vanaf de geïntegreerde webserver (EWS) door de printer wordt gedetecteerd**

- **1.** Open de geïntegreerde webserver (EWS). Zie De geïntegreerde webserver openen voor meer informatie.
- **2.** Klik op het tabblad **Instellingen**.
- **3.** Klik in het deelvenster **Voorkeuren** op **Lade- en papierbeheer** en selecteer dan de gewenste optie.
- **4.** Klik op **Toepassen** .

### **Elementaire informatie over papier**

De printer is ontwikkeld voor het correct verwerken van de meeste afdrukmaterialen voor kantoorgebruik. Wij raden aan om enkele afdrukmaterialen te testen voordat u er grote hoeveelheden van aankoopt. Gebruik HPafdrukmateriaal voor de beste afdrukkwaliteit. Bezoek de website van HP op www.hp.com voor meer informatie over HP-afdrukmateriaal.

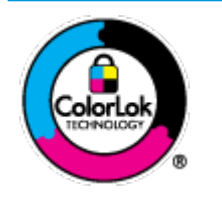

HP beveelt gewoon papier met het ColorLok-logo aan voor het afdrukken van alledaagse documenten. Alle papiersoorten met het ColorLok-logo werden door derden getest om te voldoen aan de hoogste maatstaven van betrouwbaarheid en afdrukkwaliteit, en produceren documenten met heldere, levendige kleuren, donkerder zwart, en droger sneller dan andere gewone papiersoorten. Zoek naar papier met het ColorLok-logo in verschillende gewichten en formaten van grote papierfabrikanten.

## **4 Verbind uw printer**

- Verbinding maken met de app HP Smart
- Verbinding maken met een draadloos netwerk via een router
- Draadloos verbinding maken zonder router
- Draadloze inst
- Geavanceerde hulpmiddelen voor printerbeheer (voor draadloze printers)
- Tips voor de instelling en het gebruik van een draadloze printer

### **Verbinding maken met de app HP Smart**

#### **Om in te stellen met de HP Smart-app**

U kunt de app HP Smart gebruiken om de printer op uw draadloze netwerk in te stellen. De HP Smart-app wordt ondersteund op apparaten met iOS, Android en Windows. Zie De app HP Smart gebruiken om af te drukken, te kopiëren, te scannen en problemen op te lossen voor informatie over deze app.

- **1.** Zorg ervoor dat uw computer of mobiele apparaat is verbonden met uw draadloze netwerk en u het WiFi-wachtwoord van uw draadloze netwerk weet.
- **2.** Zorg ervoor dat Bluetooth is ingeschakeld als u een mobiel apparaat met iOS of Android gebruikt. (HP Smart maakt gebruik van Bluetooth om het installatieproces sneller en gemakkelijker te laten verlopen op mobiele apparaten met iOS en Android.)
- **<sup>2</sup> OPMERKING:** HP Smart maakt alleen gebruik van Bluetooth voor het installeren van printers. Afdrukken met Bluetooth wordt niet ondersteund.
- **3.** Controleer of de printer zich in de installatiemodus Auto Wireless Connect (AWC) bevindt.

Als de printer overschakelt naar de AWC-installatiemodus, gaan door de Randverlichting de twee kleine lichtbalken blauw branden en de onderste grote lichtbalk vanuit het midden naar buiten herhalend blauw pulseren.

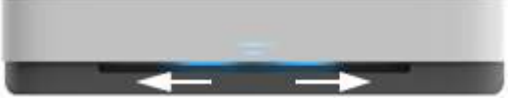

Als dit de eerste keer is dat u de printer instelt, is de printer gereed wanneer deze wordt ingeschakeld. De printer zoekt gedurende twee uur naar de app HP Smart om verbinding te maken en daarna wordt het zoeken gestopt.

Houd op de achterkant van de printer  $(\bullet)$  (de Wi-Fi-knop) gedurende ten minste drie seconden

ingedrukt om de printer terug te zetten naar de AWC-installatiemodus.

- **4.** Open de app HP Smart en voer een van de volgende handelingen uit:
	- **iOS/Android**: Tik op het startscherm op het pluspictogram en selecteer vervolgens de printer. Als de printer niet in de lijst staat, tikt u op **Nieuwe printer toevoegen**. Volg de instructies op het scherm om de printer toe te voegen aan uw netwerk.
	- **Windows**: Klik of tik op het startscherm op **Naar printer zoeken**. Als de printer niet wordt gevonden, klikt of tikt u op **Nieuwe printer instellen**. Volg de instructies op het scherm om de printer toe te voegen aan uw netwerk.

### **Verbinding maken met een draadloos netwerk via een router**

- **TIP:** Houd **i** ingedrukt totdat alle knoppen op het bedieningspaneel oplichten en druk vervolgens opnieuw op om de beknopte handleiding voor draadloze communicatie af te drukken.
	- Verbind uw printer met een draadloos netwerk met behulp van Wi-Fi Protected Setup (WPS)
	- Verbind uw printer met een draadloos netwerk via HP printersoftware

#### **Verbind uw printer met een draadloos netwerk met behulp van Wi-Fi Protected Setup (WPS)**

Voordat u uw printer met een draadloos netwerk kunt verbinden met WPS, moet u zorgen dat:

Een draadloos 802.11b/g/n-netwerk met een draadloos toegangspunt of een WPS-draadloze router.

**<sup>3</sup> OPMERKING:** De printer ondersteunt alleen 2,4GHz- en 5GHz-verbindingen.

● Er een computer is aangesloten op het draadloze netwerk waarmee u de printer wilt verbinden. Zorg dat u de HP-printersoftware op de computer hebt geïnstalleerd.

Volg de **Drukknopmethode** indien u beschikt over een WPS-router met een WPS-drukknop. Indien u niet zeker weet dat uw router beschikt over een drukknop, volgt u de **PIN-methode**.

#### **Om de de PBC-methode (configuratie met drukknop) te gebruiken**

**1.** Houd  $(\gamma)$  en  $(\gamma)$  op de achterkant van de printer gedurende ten minste drie seconden ingedrukt om de WPS-drukknopmethode te starten.

Door de Randverlichting gaan twee kleine lichtbalken blauw branden en de buitenranden van de grote lichtbalk herhalend blauw pulseren.

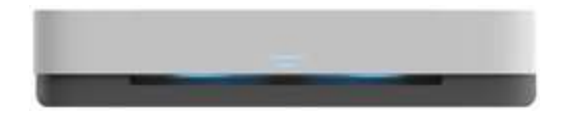

**2.** Druk op de WPS-drukknop op uw router.

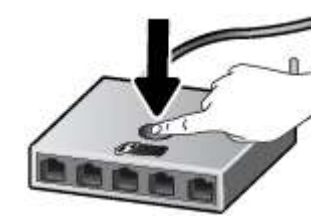

**<sup>2</sup> OPMERKING:** Het product start een timer voor ca. 2 minuten terwijl de draadloze verbinding wordt gemaakt.

Als de printer verbinding maakt, brandt het midden van de grote lichtbalk van Randverlichting lichtblauw.

#### **Om de PIN-methode te gebruiken**

**1.** Houd ingedrukt totdat alle knoppen op het bedieningspaneel oplichten en houd vervolgens **in the little** 

 gedurende ten minste drie seconden ingedrukt om de WPS-pinmethode te starten en een pagina met de pincode af te drukken.

Door de Randverlichting gaan twee kleine lichtbalken blauw branden en de buitenranden van de grote lichtbalk herhalend blauw pulseren.

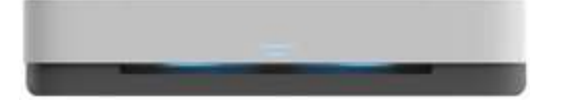

- **2.** Open de configuratiehulpprogramma's of software voor de draadloze router of draadloos toegangspunt en voer de WPS PIN in.
- **<sup>EX</sup> OPMERKING:** Raadpleeg de documentatie die bij de router of het draadloze toegangspunt is geleverd voor meer informatie over het gebruik van het configuratiehulpmiddel.

Wacht ongeveer twee minuten. Als de printer verbinding maakt, brandt het midden van de grote lichtbalk van Randverlichting lichtblauw.

#### **Verbind uw printer met een draadloos netwerk via HP printersoftware**

Om de printer aan te sluiten op een ingebouwd draadloos WLAN 802.11-netwerk, moet u ervoor zorgen datnodig:

Een draadloos 802.11b/g/n-netwerk met een draadloos toegangspunt of een draadloze router.

**<sup>2</sup> OPMERKING:** De printer ondersteunt alleen 2,4GHz- en 5GHz-verbindingen.

- Er een computer is aangesloten op het draadloze netwerk waarop u de printer wilt installeren.
- Netwerknaam (SSID).
- WEP-sleutel of WPA-toegangscode (indien nodig).

#### **Uw printer aansluiten via HP printersoftware (Windows)**

**1.** Afhankelijk van de vraag of u de HP printersoftware hebt geïnstalleerd of niet, doet u een van de volgende dingen:

#### **Als u de HP printersoftware niet hebt geïnstalleerd op uw computer**

- **a.** Ga naar www.support.hp.com om de printersoftware te downloaden en te installeren.
- **b.** Volg de instructies op het scherm.

#### **Als u de HP printersoftware hebt geïnstalleerd op uw computer**

- **a.** Open het printersoftware. Zie Open de HP-printersoftware (Windows) voor meer informatie.
- **b.** Klik in de printersoftware op **Tools**.
- **c.** Klik op **Apparaatinstellingen & software**.
- **d.** Klik op **Nieuw apparaat verbinden** en volg de instructies op het scherm.
- **2.** Nadat de printer verbinding heeft maakt, brandt het midden van de grote lichtbalk van Randverlichting lichtblauw.
## **Draadloos verbinding maken zonder router**

Met Wi-Fi Direct kunt u draadloos afdrukken vanaf een computer, smartphone, tablet of een ander draadloos toestel - zonder verbinding te maken met een bestaand draadloos netwerk.

### **Richtlijnen voor het gebruik van Wi-Fi Direct**

- Zorg ervoor dat uw computer of mobiel apparaat de nodige software heeft.
	- Als u een computer gebruikt, zorgt u ervoor dat u de HP printersoftware hebt geïnstalleerd.

Als u de HP-software niet op de computer hebt geïnstalleerd, moet u eerst verbinding maken met Wi-Fi Direct en vervolgens de printersoftware installeren. Selecteer **Draadloos** wanneer de printersoftware u vraagt om een verbindingstype.

- Zorg ervoor dat u een compatibele afdruktoepassing hebt geïnstalleerd als u een mobiel apparaat gebruikt. Raadpleeg voor meer informatie de website Mobile Printing van HP op www.hp.com/go/ mobileprinting. Als een lokale versie van deze website niet beschikbaar is in uw land / regio of taal, dan wordt u naar de website Mobile Printing van HP herleid uit een ander land / regio of in een andere taal.
- Zorg ervoor dat Wi-Fi Direct voor uw printer is ingeschakeld.
- Tot vijf computers en mobiele apparaten kunnen dezelfde Wi-Fi Direct-verbinding gebruiken.
- U kunt Wi-Fi Direct gebruiken, ongeacht of de printer via een draadloze verbinding met een netwerk is verbonden of niet.
- Wi-Fi Direct kan niet worden gebruikt om een computer, mobiel apparaat of printer met internet te verbinden.

### **Wi-Fi Direct in- of uitschakelen vanaf het bedieningspaneel**

▲ Houd op het bedieningspaneel van de printer ingedrukt totdat alle knoppen oplichten en druk

vervolgens tegelijkertijd op  $\binom{n}{k}$   $\left(\bigtimes\right)$  en  $\binom{n}{k}$ .

Wanneer Wi-Fi Direct is ingeschakeld, pulseert de grote lichtbalk van de Randverlichting blauw en ten slotte brandt één kleine lichtbalk blauw.

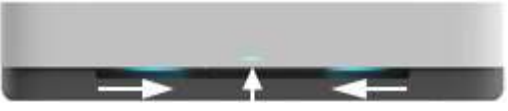

Wanneer Wi-Fi Direct is uitgeschakeld, pulseert de grote lichtbalk van de Randverlichting blauw en ten slotte brandt één kleine lichtbalk oranje.

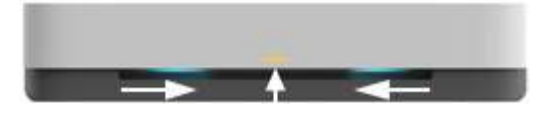

**The PIPT COPMERKING:** Als de printer zich in de AWC-installatiemodus bevindt, kunt u Wi-Fi Direct niet in- of uitschakelen vanaf het bedieningspaneel. U kunt wachten totdat de AWC-installatie is voltooid of op  $(\bullet)$  (de Wi-Fi-knop) op de achterkant van de printer drukken om de AWC-installatiemodus te verlaten.

**TIP:** De handleiding voor Wi-Fi Direct bevat instructies voor het gebruik van Wi-Fi Direct. Houd (i)

ingedrukt totdat alle knoppen oplichten en druk vervolgens tegelijkertijd op  $\Box$  en  $\Diamond$  om de handleiding af te drukken. De handleiding is mogelijk niet in alle talen beschikbaar.

### **Wi-Fi Direct in- of uitschakelen vanaf een Android- of iOS-apparaat**

- **1.** Open HP Smart. Zie De app HP Smart gebruiken om af te drukken, te kopiëren, te scannen en problemen op te lossen voor meer informatie.
- **2.** Tik op **Printerinstellingen**. Zoek en tik op **Geavanceerde instellingen**.
- **3.** Tik op **Status Wi-Fi Direct** en bewerk vervolgens de instellingen.
	- **TIP:** U kunt de beveiligingsinstelling voor Wi-Fi Direct-verbindingen voor de printer hier wijzigen.

## **Beveiligingsinstelling voor Wi-Fi Direct-verbindingen**

- Als de beveiliging voor Wi-Fi Direct-verbindingen is ingesteld op **Automatisch**, wordt het Wi-Fi Directwachtwoord ingesteld op 12345678 en kan dit niet worden veranderd.
- Als de beveiliging voor Wi-Fi Direct-verbindingen voor de printer is ingesteld op **Handmatig** (de standaardinstelling), moet u een van de volgende stappen uitvoeren om met de printer verbinding te maken met uw mobiele apparaat of computer.
	- Als (a) (de knop Informatie) wit knippert, moet u binnen 30 seconden hierop drukken.
	- Als de printer een pagina afdrukt met een PIN-code, volg dan de instructies op het blad.

**TIP:**

- U kunt ook Wi-Fi Direct inschakelen of de beveiliging van de Wi-Fi Direct-verbinding wijzigen vanaf de EWS. Zie De geïntegreerde webserver openen voor meer informatie over het gebruiken van de EWS.
- Druk op (i) (de knop Informatie) om de naam en het wachtwoord voor Wi-Fi Direct te vinden en een printerinformatiepagina af te drukken.
- Randverlichting geeft de status voor Wi-Fi Direct weer. Zie Randverlichting voor meer informatie.

### **Om vanaf een mobiel toestel met Wi-Fi-mogelijkheid dat Wi-Fi Direct ondersteunt af te drukken**

Controleer of u de nieuwste versie van de HP Print Service Plugin op uw mobiele (Android-)apparaat hebt geïnstalleerd. U kunt deze plugin downloaden via Google Play.

- **1.** Controleer of u de Wi-Fi Direct op de printer hebt ingeschakeld.
- **2.** Schakel Wi-Fi Direct in op uw mobiel apparaat. Raadpleeg voor meer informatie de documentatie bij de computer.
- **3.** Selecteer op uw mobiel apparaat een document via een app met afdrukmogelijkheid en selecteer dan de optie om het document af te drukken.

De lijst met beschikbare printers verschijnt.

**4.** Selecteer vanuit de lijst met beschikbare printers de weergegevenWi-Fi Direct-naam, bijvoorbeeld DIRECT-\*\*-HP Tango (waarbij \*\* de unieke tekens zijn om uw printer te identificeren).

Voer het wachtwoord van Wi-Fi Direct in als dit wordt gevraagd.

**5.** Druk het document af.

#### **Om vanaf een mobiel toestel met Wi-Fi-mogelijkheid dat Wi-Fi Direct niet ondersteunt af te drukken**

Zorg ervoor dat u een compatibele afdruktoepassing hebt geïnstalleerd op uw mobiel apparaat. Raadpleeg voor meer informatie de website Mobile Printing van HP op www.hp.com/go/mobileprinting. Als een lokale versie van deze website niet beschikbaar is in uw land / regio of taal, dan wordt u naar de website Mobile Printing van HP herleid uit een ander land / regio of in een andere taal.

- **1.** Controleer of u de Wi-Fi Direct op de printer hebt ingeschakeld.
- **2.** Schakel de Wi-Fi-verbinding in op uw mobiel apparaat. Raadpleeg voor meer informatie de documentatie bij de computer.

*<sup>3</sup>* OPMERKING: Als uw mobiel toestel geen Wi-Fi ondersteunt, kunt u Wi-Fi Direct niet gebruiken.

**3.** Maak een nieuwe netwerkverbinding op uw mobiel apparaat. Gebruik uw normale werkwijze om een verbinding te maken met een nieuw draadloos netwerk of een hotspot. Selecteer de naam Wi-Fi Direct uit de weergegeven lijst van draadloze netwerken, zoals DIRECT-\*\*-HP Tango (waarbij \*\* de unieke tekens zijn om uw printer te identificeren).

Voer het wachtwoord van Wi-Fi Direct in als dit wordt gevraagd.

**4.** Druk het document af.

#### **Afdrukken vanaf een computer met Wifi (Windows)**

- **1.** Controleer of u de Wi-Fi Direct op de printer hebt ingeschakeld.
- **2.** Schakel de Wi-Fi-verbinding van uw computer in. Raadpleeg voor meer informatie de documentatie bij de computer.
- **W OPMERKING:** Als uw computer geen Wi-Fi ondersteunt, kunt u Wi-Fi Direct niet gebruiken.
- **3.** Maak een nieuwe netwerkverbinding op uw computer. Gebruik uw normale werkwijze om een verbinding te maken met een nieuw draadloos netwerk of een hotspot. Selecteer de naam Wi-Fi Direct uit de weergegeven lijst van draadloze netwerken, zoals DIRECT-\*\*-HP Tango (waarbij \*\* de unieke tekens zijn om uw printer te identificeren).

Voer het Wi-Fi Direct wachtwoord in als dit wordt gevraagd.

**4.** Druk het document af.

## **Draadloze inst**

U kunt de draadloze verbindingen van uw printer instellen en beheren. Hieronder valt het afdrukken van informatie over netwerkinstellingen, het in- en uitschakelen van de draadloze functie en het terugzetten van draadloze instellingen.

### **Om de draadloze functies van de printer in of uit te schakelen**

Druk op  $(\bullet)$  (de Wi-Fi-knop) op de achterkant van de printer om de draadloze functies van de printer in of uit te schakelen.

- Als de printer met een draadloos netwerk is verbonden, brandt het midden de grote balk van de Randverlichting lichtblauw.
- Als de draadloze functies zijn uitgeschakeld, brandt het midden van de grote lichtbalk van de Randverlichting wit.
- Zie Randverlichting voor meer informatie over de status van de draadloze verbinding.
- Zie Rapporten afdrukken vanaf het bedieningspaneel om de netwerkconfiguratiepagina en het testrapport van de draadloze verbinding af te drukken.

### **Om de netwerkinstellingen terug in te stellen op de standaardinstellingen**

Houd (()) (de Wi-Fi-knop) aan de achterkant van de printer gedurende ten minste drie seconden

ingedrukt. De printer schakelt vervolgens over naar de installatiemodus Auto Wireless Connect (AWC). De printer zoekt gedurende twee uur naar de app HP Smart om verbinding te maken en daarna wordt het zoeken gestopt.

#### **Instellingen voor draadloze verbinding wijzigen (Windows)**

Deze methode is beschikbaar als u de printersoftware al hebt geïnstalleerd.

- **1.** Open de HP-printersoftware. Zie Open de HP-printersoftware (Windows) voor meer informatie.
- **2.** Klik in de printersoftware op **Tools**.
- **3.** Klik op **Apparaatinstellingen & software**.
- **4.** Selecteer **Opnieuw configureren draadloze instellingen**. Volg de instructies op het scherm.

## **Geavanceerde hulpmiddelen voor printerbeheer (voor draadloze printers)**

Als de printer op een netwerk is aangesloten, kunt u de geïntegreerde webserver (EWS) gebruiken om informatie over de status te bekijken, instellingen te wijzigen en de printer vanaf de computer te beheren.

- **The OPMERKING:** U kunt de EWS openen en gebruiken zonder dat u verbinding hebt met het internet. Sommige functies zullen dan echter niet beschikbaar zijn.
- **The OPMERKING:** U hebt mogelijk een wachtwoord nodig om bepaalde instellingen te bekijken of te wijzigen.
	- De geïntegreerde webserver openen
	- **Over cookies**

## **De geïntegreerde webserver openen**

U kunt de geïntegreerde webserver op de volgende manieren openen.

#### **Om de geïntegreerde webserver te openen via een netwerk**

- **1.** Houd op het bedieningspaneel van de printer (de knop Informatie) ingedrukt totdat alle knoppen oplichten en druk vervolgens tegelijkertijd op  $\binom{n}{k}$  en  $\binom{n}{k}$  om het testrapport van de draadloze verbinding en de netwerkconfiguratiepagina af te drukken.
- **2.** Ontdek het IP-adres of de hostnaam van de printer vanaf de netwerkconfiguratiepagina.
- **3.** Typ in een ondersteunde webbrowser op uw computer het IP-adres of de hostnaam die aan de printer is toegewezen.

Als het IP-adres bijvoorbeeld 192.168.0.12 is, typt u het volgende adres in de webbrowser: http:// 192.168.0.12.

#### **Om de geïntegreerde webserver te openen via het HP printersoftware (Windows)**

- **1.** Open het printersoftware. Zie Open de HP-printersoftware (Windows) voor meer informatie.
- **2.** Klik op **Afdrukken** en vervolgens op **Printerstartpagina (EWS)**.

#### **De geïntegreerde webserver openen via Wi-Fi Direct**

- **1.** Controleer of Wi-Fi Direct is ingeschakeld. Zie Draadloos verbinding maken zonder router voor meer informatie.
- **2.** Schakel vanaf uw draadloze computer de draadloze functies in, zoek naar en maak verbinding met met de Wi-Fi Direct-naam, bijvoorbeeld: DIRECT-\*\*-HP Tango. Voer het wachtwoord van Wi-Fi Direct in als dit wordt gevraagd.
- **3.** Typ in een ondersteunende webbrowser op uw computer het volgende adres in: http:// 192.168.223.1.

## **Over cookies**

De geïntegreerde webserver (EWS) plaatst zeer kleine tekstbestanden (cookies) op uw harde schijf wanneer u aan het browsen bent. Door deze bestanden kan de EWS uw computer herkennen bij uw volgende bezoek. Als u bijvoorbeeld de EWS-taal hebt geconfigureerd, helpt een cookie u onthouden welke taal u hebt gekozen zodat de volgende keer dat u de EWS opent, de pagina's in die taal worden weergegeven. Sommige cookies (zoals de cookie die klantspecifieke voorkeuren opslaat) worden op de computer opgeslagen tot u ze manueel verwijdert.

U kunt uw browser configureren zodat alle cookies worden aanvaard, of u kunt hem configureren zodat u wordt gewaarschuwd telkens wanneer een cookie wordt aangeboden waardoor u cookie per cookie kunt beslissen of u ze al dan niet aanvaardt. U kunt uw browser ook gebruiken om ongewenste cookies te verwijderen.

- <sup>2</sup> OPMERKING: Naargelang uw apparaat, schakelt u een of meerdere van de volgende eigenschappen uit als u ervoor kiest cookies uit te schakelen:
	- Beginnen waar u de toepassing hebt verlaten (vooral handig wanneer u Installatiewizards gebruikt)
	- De taalinstelling van de EWS-browser onthouden
	- Naar wens aanpassen van de EWS Start-startpagina

Zie de documentatie die beschikbaar is met uw webbrowser voor informatie over hoe u uw privacy- en cookie-instellingen kunt wijzigen en hoe u cookies kunt bekijken of verwijderen.

## **Tips voor de instelling en het gebruik van een draadloze printer**

Gebruik onderstaande tips om een draadloze printer in te stellen en te gebruiken:

- Controleer bij het instellen van de draadloze netwerkprinter via een computer of:
	- uw draadloze router of toegangspunt is ingeschakeld.
	- uw computer verbinding heeft met een draadloos netwerk (niet via een Ethernet-kabel).
	- de printer zich in de AWC-installatiemodus bevindt.

De printer zoekt naar draadloze routers en geeft dan de gevonden netwerknamen weer op de computer.

- Indien uw computer of mobiele apparaat verbinding heeft met een Virtual Private Network (VPN), moet u deze verbinding met het VPN verbreken om toegang te krijgen tot een ander apparaat op uw netwerk, waaronder de printer.
- Ontdek meer over het configureren van uw netwerk en de printer voor draadloos afdrukken. Klik hier voor meer informatie online.
- Ontdek hoe u uw netwerkbeveiligingsinstellingen zoekt. Klik hier voor meer informatie online.
- Meer informatie over de HP Print and Scan Doctor. Klik hier voor meer informatie online.

**The OPMERKING:** Dit hulpprogramma is uitsluitend beschikbaar voor het Windows-besturingssysteem.

Ontdek hoe u werkt met uw firewall en antivirussoftware tijdens het installeren van de printer. Klik hier voor meer informatie online.

# **5 Afdrukken**

- Afdrukken met de HP Smart-app
- Afdrukken met mobiele apparaten
- Afdrukken met Afdrukken waar u maar wilt
- Afdrukken vanaf een computer
- Tips voor geslaagd afdrukken

## **Afdrukken met de HP Smart-app**

Dit gedeelte biedt basisinstructies voor het gebruik van de app HP Smart om af te drukken vanaf uw Android-, iOS- of Windows 10-apparaat. Ga voor meer informatie over het gebruik van de app HP Smart naar:

- **iOS/Android**: www.hp.com/go/hpsmart-help
- **Windows 10**: www.hp.com/go/hpsmartwin-help

#### **Afdrukken vanaf een Android- of iOS-apparaat**

- **1.** Zorg ervoor dat er papier in de invoerlade is geplaatst. Zie Afdrukmateriaal laden voor meer informatie.
- **2.** Open de app HP Smart.
- **3.** Tik op het pluspictogram als u moet overschakelen op een andere printer of een nieuwe printer wilt toevoegen.
- **4.** Tik op een afdrukoptie (bijvoorbeeld **Foto's afdrukken** of **Facebook-foto's afdrukken** enz.). U kunt foto's en documenten afdrukken vanaf uw apparaat, cloudopslag of social media-sites.
- **5.** Selecteer de foto of het document dat u wilt afdrukken.
- **6.** Tik op **Afdrukken**.

### **Afdrukken vanaf een Windows 10-apparaat**

- **1.** Zorg ervoor dat er papier in de invoerlade is geplaatst. Zie Afdrukmateriaal laden voor meer informatie.
- **2.** Open HP Smart. Zie De app HP Smart gebruiken om af te drukken, te kopiëren, te scannen en problemen op te lossen voor meer informatie.
- **3.** Controleer in het startscherm HP Smart of uw printer is geselecteerd.
- $\hat{X}$  TIP: Als u een andere printer wilt selecteren, klikt of tikt u op het printerpictogram op de taakbalk aan de linkerkant van het scherm en selecteert u vervolgens **Een andere printer selecteren** om alle beschikbare printers te zien.
- **4.** Klik of tik onder aan het startscherm op **Afdrukken**.
- **5.** Selecteer **Foto afdrukken**, zoek een foto die u wilt afdrukken en klik of tik op **Foto's selecteren om af te drukken**.

Selecteer **Document afdrukken**, zoek een pdf-document dat u wilt afdrukken en klik of tik op **Afdrukken**.

- **6.** Selecteer de gewenste opties. Klik of tik op **Meer instellingen** om meer instellingen weer te geven. Voor meer informatie over afdrukinstellingen raadpleegt u Tips voor printerinstellingen .
- **7.** Klik of tik op **Afdrukken** om te beginnen met afdrukken.

## **Afdrukken met mobiele apparaten**

## **Afdrukken vanaf mobiele apparaten**

U kunt documenten en foto's rechtstreeks vanaf uw mobiele apparaten afdrukken, waaronder iOS, Android, Windows Mobile, Chromebook en Amazon Kindle.

**The OPMERKING:** U kunt de app HP Smart ook gebruiken om af te drukken vanaf mobiele apparaten. Zie Afdrukken met de HP Smart-app voor meer informatie.

### **Afdrukken vanaf mobiele apparaten**

- **1.** Zorg dat uw printer met hetzelfde netwerk is verbonden als uw mobiele apparaat.
	- $\mathcal{F}$  TIP: Als u zonder verbinding met een router en vanaf een mobiel apparaat wilt afdrukken, gebruikt u Wi-Fi Direct. Zie Draadloos verbinding maken zonder router voor meer informatie.
- **2.** Afdrukken inschakelen op uw mobiele apparaat:
	- **iOS:** Gebruik de optie **Afdrukken** in het menu **Delen** of  $\Box$ .

*<sup>3</sup>* **OPMERKING:** Op apparaten met iOS 4.2 of hoger is AirPrint vooraf geïnstalleerd.

- **Android:** Download de HP Print Service Plugin (ondersteund door de meeste Android apparaten) uit de Google Play Store.
- **<sup>2</sup> OPMERKING:** Apparaten met Android 4.4 of hoger worden door de HP Print Service Plugin ondersteund. Apparaten met Android 4.3 of lager kunnen afdrukken met de HP ePrint app, welke beschikbaar is in de Google Play Store.
- **Windows Mobile:** Raak **Afdrukken** in het menu **Bestand** aan.
- **<sup>2</sup> OPMERKING:** Als uw printer niet wordt vermeld, moet u mogelijk een eenmalige installatie van de printer voltooien via de wizard **Printer toevoegen**.
- **Chromebook:** Download en installeer de app **HP Print for Chrome** vanuit de Chrome Web Store om afdrukken via Wi-Fi in te schakelen.
- **Amazon Kindle Fire HD9 en HDX:** De eerste keer dat u op uw apparaat **Afdrukken** selecteert, wordt de HP Print Service Plugin automatisch gedownload om mobiel afdrukken in te schakelen.
- **<sup>2</sup> OPMERKING:** Voor meer informatie over het inschakelen van afdrukken vanaf uw mobiele apparaten gaat u naar de website voor HP Mobiel afdrukken ( www.hp.com/go/mobileprinting ). Als een lokale versie van deze website niet beschikbaar is in uw land / regio of taal, dan wordt u naar de website Mobile Printing van HP herleid uit een ander land / regio of in een andere taal.
- **3.** Controleer of het geplaatste papier overeenkomt met de papierinstellingen van de printer (zie Afdrukmateriaal laden voor meer informatie). De nauwkeurige instelling van het formaat van het geladen papier zorgt ervoor dat uw mobiele apparaat weet welk papierformaat er wordt afgedrukt.

## **Afdrukken met Afdrukken waar u maar wilt**

Afdrukken waar u maar wilt Is een gratis service van HP waarmee u gebruik kunt maken van de app HP Smart met uw HP Connected account om op afstand af te drukken via mobiele gegevens of een externe Wi-Fiverbinding.

Met Afdrukken waar u maar wilt kunt u op elk ogenblik en vanaf elke locatie naar uw HP webprinter afdrukken. Klik hier voor meer informatie online.

Om Afdrukken waar u maar wilt te gebruiken, moet uw printer zijn aangesloten op een actief netwerk en op het internet .

#### **Om een document af te drukken door middel van Afdrukken waar u maar wilt**

**1.** Wanneer u zich tijdens de printerinstallatie aanmeldt of een account op HP Connected ( is mogelijk niet in alle landen / regio's beschikbaar) registreert, wordt Afdrukken waar u maar wilt automatisch ingesteld.

Als u tijdens de printerinstallatie deze stap hebt overgeslagen, wordt u gevraagd om Afdrukken waar u maar wilt in te stellen nadat u tweemaal met Afdrukken waar u maar wilt hebt afgedrukt.

- **2.** Open HP Smart en druk vervolgens uw document af. Zie Afdrukken met de HP Smart-app voor meer informatie.
- **<sup>2</sup> OPMERKING:** Als u vanaf meerdere apparaten gebruik wilt maken van de mogelijkheden van Afdrukken waar u maar wilt, moet u zich aanmelden bij uw HP Connected account op elk van de andere apparaten. Nadat u bent aangemeld, is het nieuwe apparaat gereed om via Afdrukken waar u maar wilt af te drukken.

## **Afdrukken vanaf een computer**

- Documenten afdrukken
- Foto's afdrukken
- Enveloppen afdrukken
- Afdrukken met maximum aantal dpi
- Afdrukken vanaf een Mac-desktop of -laptop

## **Documenten afdrukken**

Zorg dat er papier in de invoerlade is en dat de uitvoerlade open is voordat u documenten afdrukt. Zie Afdrukmateriaal laden voor meer informatie over het plaatsen van papier.

### **Een document afdrukken (Windows)**

- **1.** Selecteer vanuit uw software **Afdrukken**.
- **2.** Zorg ervoor dat uw printer is geselecteerd.
- **3.** Klik op de knop waarmee u het dialoogvenster **Eigenschappen** opent.

Afhankelijk van uw softwaretoepassing heeft deze knop de naam **Eigenschappen**, **Opties**, **Printerinstellingen**, **Printereigenschappen**, **Printer** of **Voorkeuren**.

- **4.** Selecteer de gewenste opties.
	- Selecteer in het tabblad **Indeling** de afdrukstand **Staand** of **Liggend**.
	- Selecteer in het tabblad **Papier/Kwaliteit** het juiste papiertype uit de vervolgkeuzelijst **Media** in het deelvenster **Ladekeuze**. Kies vervolgens de juiste afdrukkwaliteit in de vervolgkeuzelijst **Instelling afdrukkwaliteit** en selecteer dan de geschikte kleur in het deelvenster **kleur**.
	- Klik op de knop **Geavanceerd** en selecteer vervolgens het juiste papierformaat uit het vervolgkeuzemenu **Papierformaat**.

**W OPMERKING:** Zorg ervoor dat u het juiste papier gebruikt wanneer u het papier in de invoerlade vervangt.

Voor meer afdruktips, zie Tips voor printerinstellingen .

- **5.** Klik op **OK** om het dialoogvenster **Eigenschappen** te sluiten.
- **6.** Klik op **Afdrukken** of **OK** om het afdrukken te starten.

#### **Afdrukken op beide zijden van de pagina (Windows)**

- **1.** Selecteer **Afdrukken** in uw software.
- **2.** Zorg ervoor dat uw printer is geselecteerd.
- **3.** Klik op de knop waarmee u het dialoogvenster **Eigenschappen** opent.

Afhankelijk van uw softwaretoepassing heeft deze knop de naam **Eigenschappen**, **Opties**, **Printerinstellingen**, **Printereigenschappen**, **Printer** of **Voorkeuren**.

- **4.** Selecteer de gewenste opties.
	- Selecteer op het tabblad **Lay-out** de afdrukstand **Staand** of **Liggend** en selecteer vervolgens de bijbehorende optie voor het omslaan van papier in de vervolgkeuzelijst **Handmatig dubbelzijdig afdrukken**.
	- Selecteer in het tabblad **Papier/Kwaliteit** het juiste papiertype uit de vervolgkeuzelijst **Media** in het deelvenster **Ladekeuze**. Kies vervolgens de juiste afdrukkwaliteit in de vervolgkeuzelijst **Instelling afdrukkwaliteit** en selecteer dan de geschikte kleur in het deelvenster **kleur**.
	- Klik op de knop **Geavanceerd** en selecteer vervolgens het juiste papierformaat uit het vervolgkeuzemenu **Papierformaat**.

**<sup>2</sup> OPMERKING:** Zorg ervoor dat u het juiste papier gebruikt wanneer u het papier in de invoerlade vervangt.

Voor meer afdruktips, zie Tips voor printerinstellingen .

**5.** Nadat alle oneven genummerde bladzijden zijn afgedrukt, verwijdert u het document uit de uitvoerlade of de hoes, afhankelijk van uw printermodel.

Sla het papier over de lange of korte zijde, afhankelijk van de ingestelde optie bij de vorige stap.

Plaats het document opnieuw. Zorg ervoor dat de blanco zijde van het document naar buiten wijst.

**6.** Druk op  $\left(\frac{1}{2}\right)$  (de knop Doorgaan) om de andere kant van het document af te drukken.

## **Foto's afdrukken**

Zorg dat er fotopapier in de invoerlade is en dat de uitvoerlade open is voordat u foto's afdrukt. Zie Afdrukmateriaal laden voor meer informatie over het plaatsen van papier.

#### **Een foto afdrukken op fotopapier (Windows)**

- **1.** Selecteer vanuit uw software **Afdrukken**.
- **2.** Zorg ervoor dat uw printer is geselecteerd.
- **3.** Klik op de knop waarmee u het dialoogvenster **Eigenschappen** opent.

Afhankelijk van uw softwaretoepassing heeft deze knop de naam **Eigenschappen**, **Opties**, **Printerinstellingen**, **Printereigenschappen**, **Printer** of **Voorkeuren**.

- **4.** Selecteer de gewenste opties.
	- Selecteer in het tabblad **Indeling** de afdrukstand **Staand** of **Liggend**.
	- Selecteer in het tabblad **Papier/Kwaliteit** het juiste papiertype uit de vervolgkeuzelijst **Media** in het deelvenster **Ladekeuze**. Kies vervolgens de juiste afdrukkwaliteit in de vervolgkeuzelijst **Instelling afdrukkwaliteit** en selecteer dan de geschikte kleur in het deelvenster **kleur**.
	- Klik op de knop **Geavanceerd** en selecteer vervolgens het juiste formaat fotopapier uit het vervolgkeuzemenu **Papierformaat**.

**OPMERKING:** Zorg ervoor dat u het juiste papier gebruikt wanneer u het papier in de invoerlade vervangt.

Voor meer afdruktips, zie Tips voor printerinstellingen .

- **5.** Klik op **OK** om terug naar het dialoogvenster **Eigenschappen** te gaan.
- **6.** Klik op **OK** en klik vervolgens op **Afdrukken** of **OK** in het dialoogvenster **Afdrukken**.
- **<sup>2</sup> OPMERKING:** Na het voltooien van de afdruk moet u ongebruikt fotopapier uit de lade verwijderen. Bewaar fotopapier zo dat het niet kan omkrullen, dit leidt tot een mindere kwaliteit van de afdrukken.

## **Enveloppen afdrukken**

Zorg dat er enveloppen in de invoerlade zijn en dat de uitvoerlade open is voordat u enveloppen afdrukt. U kunt een of meer enveloppen in de invoerlade plaatsen. Gebruik geen glanzende of gebosseleerde enveloppen of enveloppen met vensters of klemmetjes. Zie Afdrukmateriaal laden voor meer informatie over het plaatsen van enveloppen.

**<sup>2</sup> OPMERKING:** Raadpleeg de Help-functie van uw tekstverwerker voor informatie over het opmaken van tekst voor afdrukken op enveloppen.

### **Een envelop afdrukken (Windows)**

- **1.** Selecteer vanuit uw software **Afdrukken**.
- **2.** Zorg ervoor dat uw printer is geselecteerd.
- **3.** Klik op de knop waarmee u het dialoogvenster **Eigenschappen** opent.

Afhankelijk van uw softwaretoepassing heeft deze knop de naam **Eigenschappen**, **Opties**, **Printerinstellingen**, **Printereigenschappen**, **Printer** of **Voorkeuren**.

- **4.** Selecteer de gewenste opties.
	- Selecteer in het tabblad **Indeling** de afdrukstand **Staand** of **Liggend**.
	- Selecteer in het tabblad **Papier/Kwaliteit** het juiste papiertype uit de vervolgkeuzelijst **Media** in het deelvenster **Ladekeuze**. Kies vervolgens de juiste afdrukkwaliteit in de vervolgkeuzelijst **Instelling afdrukkwaliteit** en selecteer dan de geschikte kleur in het deelvenster **kleur**.
	- Klik op de knop **Geavanceerd** en selecteer vervolgens het juiste envelopformaat uit de vervolgkeuzelijst **Papierformaat**.

Voor meer afdruktips, zie Tips voor printerinstellingen .

**5.** Klik op **OK** en klik vervolgens op **Afdrukken** of **OK** in het dialoogvenster **Afdrukken**.

## **Afdrukken met maximum aantal dpi**

Gebruik de modus maximale dpi ('dots per inch') om scherpe afbeeldingen van hoge kwaliteit op fotopapier af te drukken. Afdrukken met Maximum dpi duurt langer dan wanneer u afdrukt met andere instellingen en bestanden nemen meer schijfruimte in beslag. Ga voor een lijst van ondersteunde afdrukresoluties naar de ondersteuningswebsite op www.support.hp.com.

### **Afdrukken met maximale dpi (Windows)**

- **1.** Selecteer **Afdrukken** in uw software.
- **2.** Zorg ervoor dat uw printer is geselecteerd.

**3.** Klik op de knop waarmee u het dialoogvenster **Eigenschappen** opent.

Afhankelijk van uw softwaretoepassing heeft deze knop de naam **Eigenschappen**, **Opties**, **Printerinstellingen**, **Printereigenschappen**, **Printer** of **Voorkeuren**.

- **4.** Selecteer de gewenste opties.
	- Klik op het tabblad **Papier/kwaliteit**. Selecteer in de vervolgkeuzelijst **Afdrukmateriaal** een geschikt papiertype.
	- Klik op de knop **Geavanceerd**. Selecteer een papierformaat in de vervolgkeuzelijst **Grootte**. Selecteer **Maximale dpi ingeschakeld** in de vervolgkeuzelijst **Afdrukkwaliteit**. Klik vervolgens op **OK** om het dialoogvenster **Geavanceerde opties** te sluiten.
	- **<sup>2</sup> OPMERKING:** Niet alle papiersoorten ondersteunen maximale dpi. Er verschijnt een waarschuwingspictogram naast de optie als de gekozen papiersoort in de vervolgkeuzelijst **Media** niet wordt ondersteund.

Voor meer afdruktips, zie Tips voor printerinstellingen .

**5.** Bevestig de papierrichting in het tabblad **Opmaak** en klik vervolgens op **OK** om af te drukken.

## **Afdrukken vanaf een Mac-desktop of -laptop**

Instructies voor HP AirPrint compatibele printers en Mac-computers met macOS X 10.7 (Lion) en later.

## **Printer verbonden met netwerk**

Als u uw printer al hebt ingesteld en met uw draadloze netwerk hebt verbonden, kunt u afdrukken vanaf een Mac-desktop of -laptop inschakelen via het menu **Systeemvoorkeuren**.

- **1.** Open **Systeemvoorkeuren** en selecteer **Printers en scanners**.
- **2.** Klik op **Toevoegen +** om de printer op uw Mac in te stellen. Kies uw printer in de weergegeven lijst met netwerkprinters en klik vervolgens op **Toevoegen**. Hiermee worden de beschikbare afdruk-, scan- of faxdrivers voor uw printer geïnstalleerd.

Met deze instructies kunt u vanaf uw Mac afdrukken. Blijf de app HP Smart gebruiken om de inktniveaus te bewaken en en printerwaarschuwingen te ontvangen.

### **Printer niet verbonden met netwerk**

**▲** Als u uw printer niet hebt ingesteld of deze niet met uw netwerk hebt verbonden, gaat u naar 123.hp.com om de benodigde software te installeren. Als u de printerinstallatie hebt voltooid, gebruikt u HP Utility vanuit de map **Applicaties** om de inktniveaus te bewaken en printerwaarschuwingen te ontvangen.

## **Tips voor geslaagd afdrukken**

- **Inkttips**
- Tips voor het plaatsen van papier
- Tips voor printerinstellingen

Om geslaagd af te drukken, moeten de HP-cartridges goed werken met voldoende inkt, moet het papier goed zijn geplaatst en de printer de juiste instellingen hebben.

## **Inkttips**

- **•** Gebruik originele HP-cartridges.
- Plaats de zwarte en driekleurencartridges juist.

Zie Cartridges vervangen voor meer informatie.

● Controleer de geschatte inktniveau in de cartridges om er zeker van te zijn dat er voldoende inkt is.

Zie De geschatte inktniveaus bekijken voor meer informatie.

Raadpleeg Problemen met afdrukken voor meer informatie als de afdrukkwaliteit onaanvaardbaar is.

**<sup>2</sup> OPMERKING:** Originele HP-cartridges zijn ontworpen voor en getest op HP-printers en HP-papier, zodat u altijd bent verzekerd van fantastische resultaten.

HP kan de kwaliteit of betrouwbaarheid van materiaal dat niet van HP is, niet garanderen. Onderhoud of herstellingen aan het apparaat die nodig zijn door het gebruik van dergelijk materiaal, worden niet gedekt door de garantie.

Als het bericht 'Geen HP cartridge' in de printersoftware wordt weergegeven en u meent een originele HP cartridge te hebben gekocht, gaat u naar: www.hp.com/go/anticounterfeit .

## **Tips voor het plaatsen van papier**

- Plaats een stapel papier (niet slechts een pagina). Al het papier in de stapel moet van hetzelfde formaat en dezelfde soort zijn om een papierstoring te voorkomen.
- Plaats het papier met de afdrukzijde naar boven.
- Zorg dat het papier plat in de invoerlade ligt en dat de randen niet omgevouwen of gescheurd zijn.
- Verschuif de papierbreedtegeleider in de invoerlade totdat deze vlak tegen het papier aanligt. Zorg dat de papierbreedtegeleider het papier in de invoerlade niet buigt.

Zie Afdrukmateriaal laden voor meer informatie.

## **Tips voor printerinstellingen**

#### **Tips voor printerinstellingen (Windows)**

- Om de standaardafdrukinstellingen te wijzigen, opent u HP printersoftware, klikt u op **Afdrukken** en daarna op **Voorkeuren instellen**. Zie Open de HP-printersoftware (Windows) voor meer informatie over het openen van de printersoftware.
- Papier- en papierlade-instellingen begrijpen:
- **Papierformaat**: Selecteer het papierformaat dat u in de invoerlade hebt geplaatst.
- **Media**: Selecteer het papiertype dat u gebruikt.
- Kleur- of zwart-wit-instellingen begrijpen:
	- **Kleur**: Maakt gebruik van inkt uit alle cartridges voor volledige kleurafdrukken.
	- **Zwart-wit** of **Alleen zwarte inkt**: Maakt alleen gebruik van zwarte inkt voor zwart-wit-afdrukken in normale of lagere kwaliteit.
	- **Hoogwaardige grijstinten**: Maakt gebruik van inkt uit zowel de kleurencartridges als de zwarte cartridges om een grotere reeks zwarte en grijze tinten te produceren voor zwart-wit-afdrukken in hoge kwaliteit.
- De instellingen voor de afdrukkwaliteit begrijpen:

De afdrukkwaliteit wordt gemeten aan de hand van afdrukresolutiedots per inch (dpi). Een hoger dpi produceert duidelijkere en gedetailleerdere afdrukken, maar vertraagt de afdruksnelheid en verbruikt mogelijk meer inkt.

- **Concept**: Laagste dpi, doorgaans gebruikt als het inktniveau laag is of als er geen afdrukken in hoge kwaliteit nodig zijn.
- **Beter**: Geschikt voor de meeste afdruktaken.
- **Beste**: Betere dpi dan **Beter**.
- **Maximale dpi ingeschakeld**: Hoogst beschikbare dpi-instelling voor afdrukkwaliteit.
- Pagina- en opmaakinstellingen begrijpen:
	- **Richting**: Selecteer **Staand** voor verticale afdruktaken of **Liggend** voor horizontale afdruktaken.
	- **Dubbelzijdig afdrukken**: Sla de pagina's handmatig om nadat één kant van het papier is afgedrukt, zodat u op beide kanten van het papier kunt afdrukken.
		- **Over lange zijde omslaan**: Selecteer dit als u pagina's over de lange rand van het papier wilt omslaan als u afdrukt op beide zijden van het papier.
		- **Over korte zijde omslaan**: Selecteer dit als u pagina's over de korte rand van het papier wilt omslaan als u afdrukt op beide zijden van het papier.
	- **Pagina's per vel**: Helpt u te bepalen in welke volgorde de pagina's moeten liggen als u het document afdrukt in meer dan twee pagina's per vel.

# **6 Beheer cartridges**

Dit gedeelte bevat de volgende onderwerpen:

- De geschatte inktniveaus bekijken
- Inktproducten bestellen
- HP Instant Ink
- Cartridges vervangen
- Modus enkele cartridge gebruiken
- Informatie over de cartridgegarantie
- Tips voor het werken met cartridges

## **De geschatte inktniveaus bekijken**

U kunt gemakkelijk de inktniveaus controleren als u wilt nagaan hoe lang de inktcartridge nog kan meegaan. De inktniveaus geven ongeveer aan hoeveel inkt de inktcartridge nog bevatten.

## *<sup>2</sup>* OPMERKING:

- Als u een opnieuw gevulde of herstelde printcartridge gebruikt, of een cartridge die in een andere printer werd gebruikt, is de inktniveau-indicator mogelijk onnauwkeurig of onbeschikbaar.
- Waarschuwingen en indicatorlampjes voor het inktniveau bieden uitsluitend schattingen om te kunnen plannen. Wanneer u een waarschuwingsbericht voor een laag inktniveau krijgt, overweeg dan om een vervangcartridge klaar te houden om eventuele afdrukvertragingen te vermijden. U moet de cartridges pas vervangen als de afdrukkwaliteit onaanvaardbaar wordt.
- Inkt uit de cartridges wordt bij het afdrukken op een aantal verschillende manieren gebruikt, waaronder bij het initialisatieproces, waarbij de printer en de cartridges worden voorbereid op het afdrukken, en bij onderhoud aan de printkop, dat ervoor zorgt dat de printsproeiers schoon blijven en de inkt goed blijft stromen. Daarnaast blijft er wat inkt in de cartridge achter nadat deze is gebruikt. Voor meer informatie gaat u naar www.hp.com/go/inkusage.

**The OPMERKING:** Als u bent ingeschreven voor de service HP Instant Ink, controleert de printer automatisch het inktniveau en bestelt deze indien nodig nieuwe inkt. Ga naar hpinstantink.com voor meer informatie over HP Instant Ink.

### **De inktniveaus controleren in de app HP Smart**

● Open HP Smart. Controleer de geschatte inktniveaus aan de rechterkant van de printerafbeelding.

### **Inktniveaus controleren vanuit het HP printersoftware (Windows)**

- **1.** Open de HP-printersoftware. Zie Open de HP-printersoftware (Windows) voor meer informatie.
- **2.** Klik in de printersoftware op het tabblad **Geschat niveau**.

## **Inktproducten bestellen**

Zoek het goede cartridgenummer voordat u cartridges besteld.

### **Om het cartridgenummer op de printer te vinden**

Het cartridgenummer staat in de inktklep.

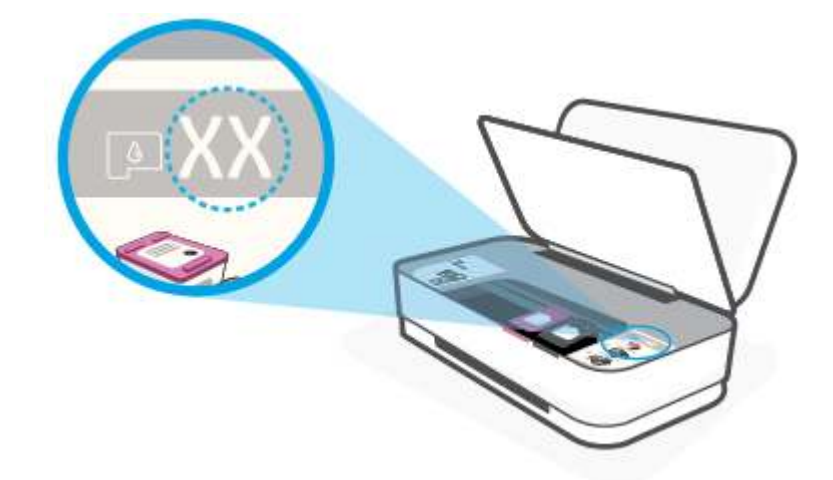

#### **Het cartridgenummer zoeken in de app HP Smart**

● Open HP Smart. Klik of tik op **Printerinstellingen** en vervolgens op **Ondersteunde cartridges**.

Om originele HP producten te bestellen voor de printer gaat u naar www.hp.com/buy/supplies . Kies uw land/ regio als dit wordt gevraagd en volg de instructies om de juiste cartridges voor uw printer te vinden.

**OPMERKING:** Online cartridges bestellen is niet in alle landen/regio's mogelijk. Als het niet mogelijk is in uw land/regio, kunt u nog steeds informatie over de toebehoren bekijken en een lijst afdrukken als referentie bij het winkelen bij een plaatselijke HP-verkoper.

## **HP Instant Ink**

Uw printer komt in aanmerking voor de vervangingsservice HP Instant Ink, waarmee u uw afdrukkosten vermindert en tijd bespaart. Nadat u zich hebt aangemeld voor de service, houdt uw printer automatisch uw inktniveaus bij en bestelt meer inkt voor u als de inkt bijna op is. HP stuurt de nieuwe cartridges direct naar uw huisadres voordat uw inkt op is, zodat u altijd inkt hebt wanneer u deze nodig hebt. Daarnaast bevatten de cartridges die u ontvangt meer inkt dan HP XL-cartridges, zodat u de cartridges minder vaak hoeft te vervangen. Voor meer informatie hoe HP Instant Ink u tijd en geld kan besparen, gaat u naar hpinstantink.com.

<sup>2</sup> OPMERKING: De HP Instant Ink-service is niet beschikbaar in alle landen. Om de beschikbaarheid te controleren, gaat u naar hpinstantink.com.

## **Cartridges vervangen**

## **De cartridges vervangen**

- **1.** Controleer dat de stroom is ingeschakeld.
- **2.** Verwijder de cartridge.
	- **a.** Druk op de knop voor de klep voor de inktcartridges om deze te openen.

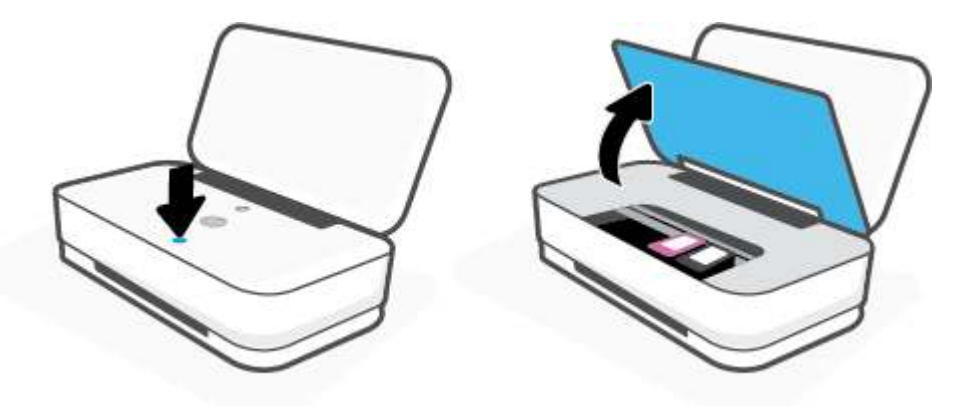

**b.** Open de vergrendeling van de cartridge zoals afgebeeld en verwijder de cartridge voorzichtig uit de sleuf.

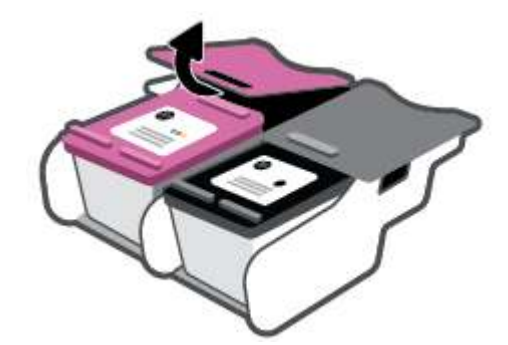

- **3.** Plaats een nieuwe cartridge.
	- **a.** Haal de cartridge uit de verpakking.

**b.** Verwijder de plastic tape door middel van het lipje.

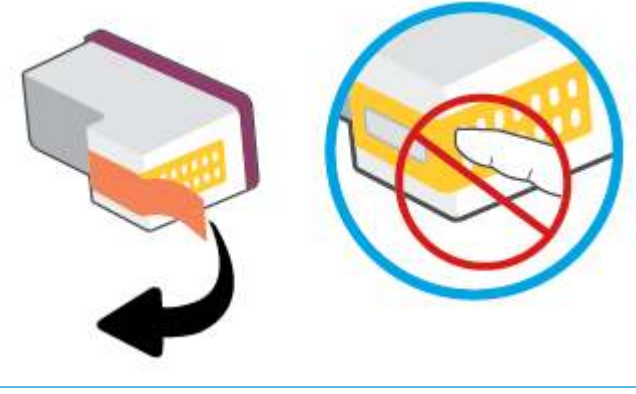

**THE OPMERKING:** Raak de elektrische contactpunten op de cartridge niet aan.

**c.** Plaats de cartridge in de houder en knijp de voor- en achterzijde van de houder in tot de cartridge op zijn plaats klikt. Zie onderstaande afbeelding.

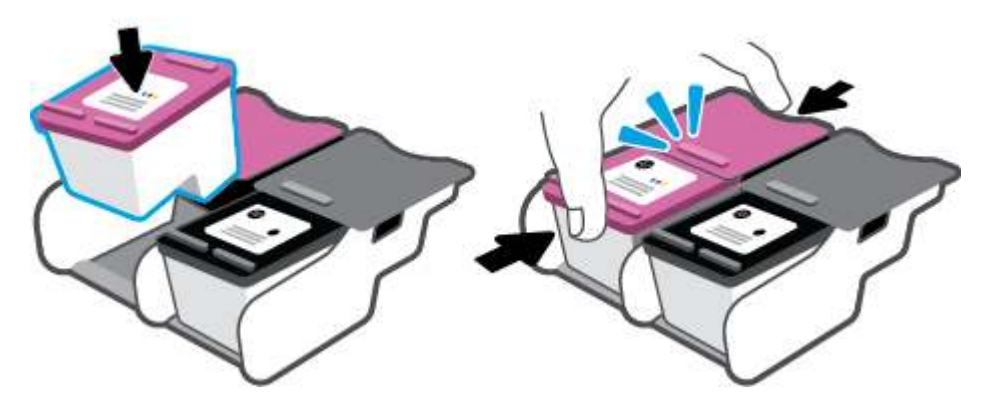

**d.** Sluit de klep voor de inktcartridges.

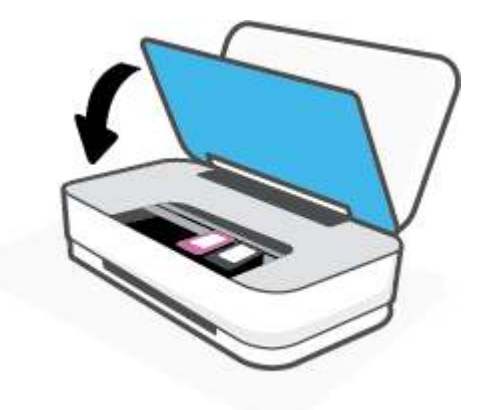

## **Modus enkele cartridge gebruiken**

Gebruik de modus enkele cartridge om de printer slechts met 1 cartridge te laten werken. De modus enkele cartridge wordt gestart als zich één van de volgende situaties voordoet.

- Er is slechts één cartridge in de wagen geïnstalleerd.
- Er is een cartridge uit de wagen verwijderd, waarbij deze wagen voorheen twee cartridges bevatte.

**The OPMERKING:** Als de modus enkele cartridge start terwijl er twee printcartridges in de printer zijn geïnstalleerd, controleer dan of de beschermende plastic tape van beide cartridges is verwijderd. Wanneer de contacten van een printcartridge worden bedekt door de plastic tape, kan de printer de printcartridge niet vinden. Als er geen plastic tape op de cartridges zit, probeer dan de contactpunten van de cartridge te reinigen. Zie Cartridgeproblemen voor meer informatie over het reinigen van de contactpunten van de cartridges.

### **Om de modus met een enkele cartridge af te sluiten**

● Plaats de zwarte en driekleurencartridges in de printer.

## **Informatie over de cartridgegarantie**

De garantie op HP-cartridges is van toepassing wanneer de printer wordt gebruikt in combinatie met de daarvoor bedoelde HP-printer. Deze garantie geldt niet voor HP-cartridges die zijn nagevuld, werden nagemaakt, gerepareerd, verkeerd werden gebruikt of waaraan is geknoeid.

Gedurende de garantieperiode is de inktcartridge gedekt zolang de HP-inkt niet is opgebruikt en de uiterste garantiedatum nog niet werd bereikt. De uiterste garantiedatum in JJJJ/MM/DD-indeling bevindt zich op de inktcartridge, zoals hieronder weergegeven:

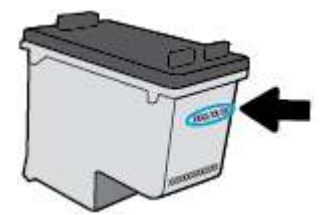

Ga naar www.hp.com/go/orderdocuments voor een kopie van de HP verklaring inzake garantie.

## **Tips voor het werken met cartridges**

Gebruik de volgende tips om met cartridges te werken:

- Schakel de printer altijd uit met behulp van de aan-uitknop om de cartridges te beschermen tegen uitdrogen.
- Open de inktcartridges niet, en verwijder de beschermkap niet tot u de inktcartridge kunt installeren. Door de tape op de inktcartridge te houden voorkomt u dat de inkt verdampt.
- Plaats de cartridges in de juiste sleuven. Controleer of de kleur van de cartridge overeenkomt met de kleur van de cartridgevergrendeling. Zorg ervoor dat beide cartridges op hun plaats klikken.
- Lijn de inktcartridges uit voor een optimale afdrukkwaliteit. Zie Problemen met afdrukken voor meer informatie.
- Als het scherm **Geschatte cartridgeniveaus** in de app HP Smart of het scherm **Geschatte niveaus** in de printersoftware aangeeft dat een of beide cartridges bijna leeg zijn, overweegt u dan om vervangende cartridges aan te schaffen om afdrukvertragingen te voorkomen. U hoeft de inktcartridges niet te vervangen voor de afdrukkwaliteit onaanvaardbaar wordt. Zie Cartridges vervangen voor meer informatie.
- Als u een cartridge verwijdert, moet u deze zo snel mogelijk vervangen. Als een cartridge onbeschermd zich buiten de printer bevindt, kunnen de sproeiers uitdrogen en verstopt raken.

# **7 Kopiëren en scannen met HP Smart**

U kunt de app HP Smart gebruiken om met de camera van uw apparaat documenten te kopiëren en scannen. HP Smart bevat bewerkhulpmiddelen waarmee u de gescande afbeelding kunt aanpassen voordat u deze opslaat, deelt of afdrukt. U kunt afdrukken, uw scans lokaal of in de cloudopslag opslaan en deze delen via email, sms, Facebook, Instagram enz. Om met HP Smart te kopiëren en scannen, volgt u de instructies in het juiste gedeelte hieronder, afhankelijk van het type apparaat dat u gebruikt.

- Kopiëren en scannen vanaf een Android- of iOS-apparaat
- Scannen vanaf een Windows 10-apparaat

Dit gedeelte biedt basisinstructies voor het gebruik van de app HP Smart om te kopiëren en scannen vanaf uw Android-, iOS- of Windows 10-apparaat. Ga voor meer informatie over het gebruik van de app HP Smart naar:

- **iOS/Android**: www.hp.com/go/hpsmart-help
- **Windows 10**: www.hp.com/go/hpsmartwin-help

## **Kopiëren en scannen vanaf een Android- of iOS-apparaat**

## **Kopiëren vanaf een Android- of iOS-apparaat**

- **1.** Open de HP Smart-app.
- **2.** Tik op het pluspictogram als u moet omschakelen naar een andere printer of als u een nieuwe printer wilt toevoegen.
- **3.** Tik op **Kopiëren**. De ingebouwde camera wordt geopend.
- **4.** Plaats een document of foto voor de camera, selecteer een formaatoptie om het formaat van het origineel te helpen bepalen en tik vervolgens op de ronde knop onderin het scherm om een foto te maken.
- **TIP:** Pas voor het beste resultaat de camerapositie aan zodat het origineel zich binnen het kader op het voorbeeldscherm bevindt.
- **5.** Het aantal kopieën instellen of indien nodig andere wijzigingen aanbrengen:
	- Tik op het pictogram Pagina's toevoegen om meer documenten of foto's toe te voegen.
	- Tik op het pictogram Verwijderen om documenten of foto's te verwijderen.
	- Tik op **Formaat wijzigen** om te bepalen hoe het origineel op het papier moet worden gevuld.
- **6.** Tik op **Start zwart** of **Start kleur** om een kopie te maken.

### **Scannen vanaf een Android- of iOS-apparaat**

- **1.** Open de HP Smart-app.
- **2.** Tik op het pluspictogram als u moet omschakelen naar een andere printer of als u een nieuwe printer wilt toevoegen.
- **3.** Selecteer een scanoptie en tik vervolgens op **Camera**. De ingebouwde camera wordt geopend. Gebruik de camera om uw document of foto te scannen.
- **4.** Wanneer u klaar bent met het aanpassen van het gescande document of de gescande foto, kunt u de scan opslaan, delen of afdrukken.

## **Scannen vanaf een Windows 10-apparaat**

### **Een document of foto scannen met de camera van het apparaat**

Als u apparaat een camera heeft, kunt u de app HP Smart gebruiken om hiermee een afgedrukt document of een afgedrukte foto te scannen met de camera. U kunt HP Smart vervolgens gebruiken om de afbeelding te bewerken, op te slaan, af te drukken of te delen.

- **1.** Open HP Smart. Zie De app HP Smart gebruiken om af te drukken, te kopiëren, te scannen en problemen op te lossen voor meer informatie.
- **2.** Selecteer **Scannen** en vervolgens **Camera**.
- **3.** Plaats een document of foto voor de camera en klik of tik op de ronde knop onder aan het scherm om een foto te nemen.
- **4.** Pas zo nodig de randen aan. Klik of tik op het pictogram Toepassen.
- **5.** indien nodig andere wijzigingen aanbrengen:
	- Klik of tik op **Pagina's toevoegen** om meer documenten of foto's toe te voegen.
	- Klik of tik op **Bewerken** om het document of de afbeelding te draaien of bij te snijden of om het contrast, de helderheid, de verzadiging of de hoek aan te passen.
- **6.** Selecteer het bestandstype dat u wilt hebben en klik of tik op het pictogram Opslaan om het op te slaan of klik of tik op het pictogram Delen om het met anderen te delen.

### **Een eerder gescand document of gescande foto bewerken**

HP Smart biedt bewerkingsfuncties, zoals bijsnijden of draaien, die u kunt gebruiken om een eerder gescand document of gescande foto op uw apparaat kunt aanpassen.

- **1.** Open HP Smart. Zie De app HP Smart gebruiken om af te drukken, te kopiëren, te scannen en problemen op te lossen voor meer informatie.
- **2.** Selecteer **Scannen** en vervolgens **Importeren**.
- **3.** Selecteer het document of de foto die die u wilt aanpassen en klik of tik op **Openen**.
- **4.** Pas zo nodig de randen aan. Klik of tik op het pictogram Toepassen.
- **5.** indien nodig andere wijzigingen aanbrengen:
	- Klik of tik op **Pagina's toevoegen** om meer documenten of foto's toe te voegen.
	- Klik of tik op **Bewerken** om het document of de afbeelding te draaien of bij te snijden of om het contrast, de helderheid, de verzadiging of de hoek aan te passen.
- **6.** Selecteer het bestandstype dat u wilt hebben en klik of tik op **Opslaan** of **Delen**om het bestand op te slaan of het met anderen te delen.

# **8 Een probleem oplossen**

Dit gedeelte bevat de volgende onderwerpen:

- Vraag hulp in de HP Smart-app
- Hulp bij HP online probleemoplossing
- Hulp in deze handleiding
- HP-ondersteuning

## **Vraag hulp in de HP Smart-app**

De HP Smart-app meldt printerproblemen (storingen en andere problemen), biedt koppelingen naar helponderwerpen en geeft opties om voor meer hulp contact op te nemen met de ondersteuning.

## **Hulp bij HP online probleemoplossing**

Gebruik een hulpprogramma voor online probleemoplossing om problemen met uw printer op te lossen. In de onderstaande tabel ziet u de bijbehorende koppeling voor specifieke problemen.

**OPMERKING:** De hulpprogramma's voor online probleemoplossing van HP zijn mogelijk niet in alle talen beschikbaar.

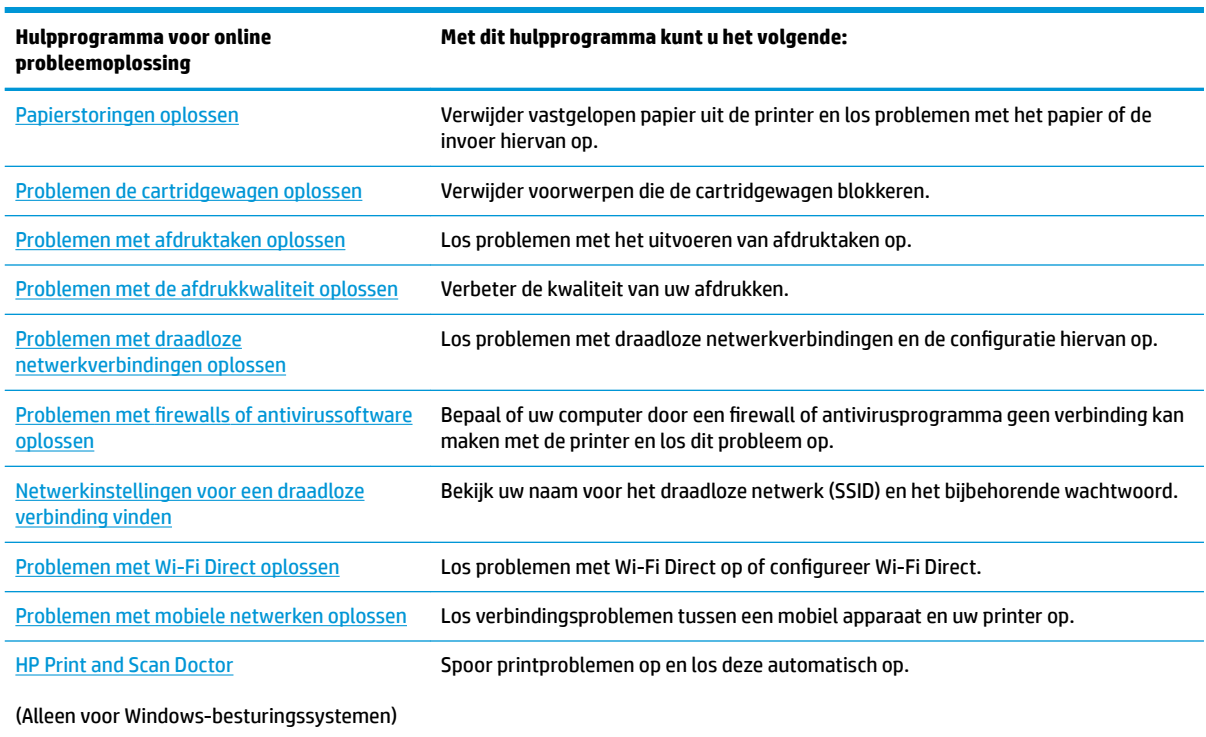

U kunt ook online hulp zoeken door naar de webpagina Printer Essentials te gaan op hpsmart.com/tango. Hier vind u koppelingen om de app HP Smart te installeren, vervangende inkt voor uw printer aan te schaffen (inclusief HP Instant Ink, indien van toepassing) en hulp te krijgen bij veelvoorkomende afdruktaken.

## **Hulp in deze handleiding**

Dit gedeelte bevat de volgende onderwerpen:

- Papierstoringen en problemen met papieraanvoer
- Cartridgeproblemen
- Problemen met afdrukken
- Netwerk- en verbindingsproblemen
- Hardwareproblemen printer
- Printerwaarschuwing of foutstatus

## **Papierstoringen en problemen met papieraanvoer**

Wat wilt u doen?

- Een papierstoring oplossen
- Ontdek hoe u papierstoringen kunt vermijden
- Problemen met de papieraanvoer oplossen

## **Een papierstoring oplossen**

**<sup>2</sup> OPMERKING:** Er kunnen zich op verschillende plaatsen papierstoringen voordoen. Verhelp eerst een papierstoring in de invoerlade. Als u eerst de papierbaan vrijmaakt is het gemakkelijker om papierstoringen op andere plaatsen te verhelpen. Vervolgens maakt u de volgende plaats vrij totdat alle papierstoringen zijn gevonden en verholpen.

## **Een papierstoring in de invoerlade verhelpen**

**1.** Verwijder al het papier uit de invoerlade.

**2.** Gebruik een zaklamp om te zoeken naar vastgelopen papier of vreemde objecten en maak de papierbaan vrij.

Voorkom dat het papier scheurt en trek het met beide handen uit de printer.

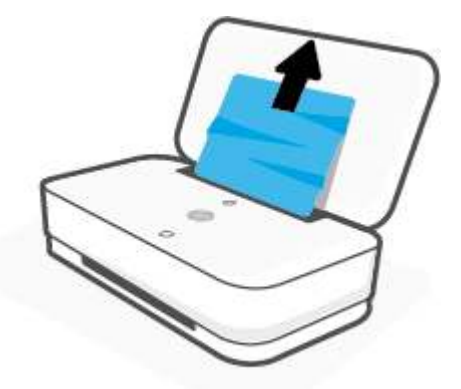

**3.** Druk op  $\left(\bigtimes\right)$  (de knop Annuleren). De printer probeert de papierstoring automatisch te verhelpen.

### **Een papierstoring vanaf de uitvoerlade verhelpen**

- **1.** Verwijder al het papier uit de uitvoerlade.
- **2.** Gebruik een zaklamp om te zoeken naar vastgelopen papier of vreemde objecten en maak de papierbaan vrij.

Voorkom dat het papier scheurt en trek het met beide handen uit de printer.

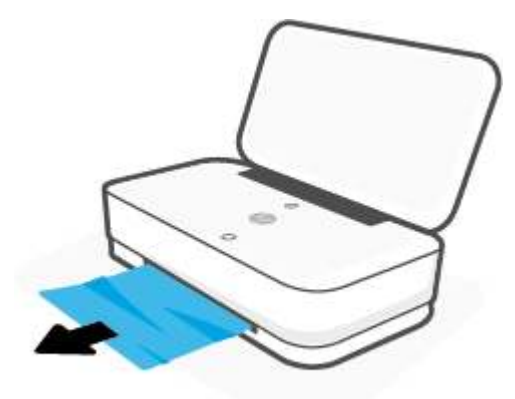

### **Een papierstoring verhelpen bij de cartridgetoegang**

**1.** Druk op  $(X)$  (de knop Annuleren) om de papierstoring automatisch te verhelpen. Als dat niet werkt, voert u de volgende stappen uit om de storing manueel te verhelpen.

**2.** Druk op de knop voor de klep voor de inktcartridges om deze te openen.

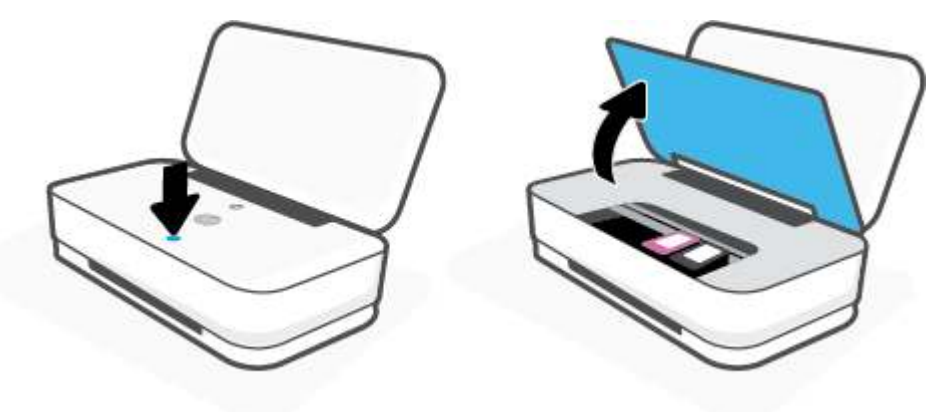

- **3.** Wacht tot de cartridgewagen niet meer beweegt.
- **4.** Druk op  $\left(\frac{1}{2}\right)$  (de aan-uitknop) om de printer uit te schakelen. Koppel vervolgens het netsnoer aan de achterzijde van de printer los.
- **A VOORZICHTIG:** Om het risico op een elektrische schok te vermijden, moet u eerst met de hand het netsnoer loskoppelen om de cartridgewagen te verplaatsen.
- **5.** Gebruik een zaklamp om te zoeken naar vastgelopen papier of vreemde objecten en maak het gebied rondom de cartridges vrij.

Voorkom dat het papier scheurt en trek het met beide handen uit de printer.

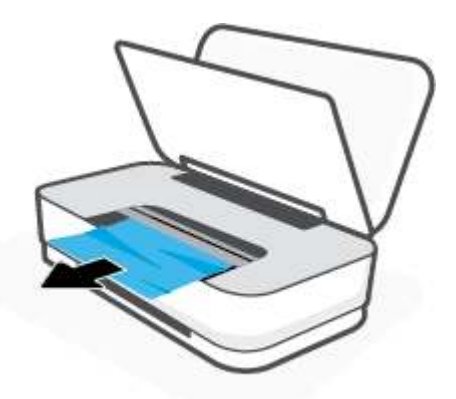

**6.** Als de wagen zich in het midden van de printer bevindt, schuift u deze naar rechts en verwijdert u vervolgens al het papier en alle voorwerpen die de wagenbaan blokkeren.

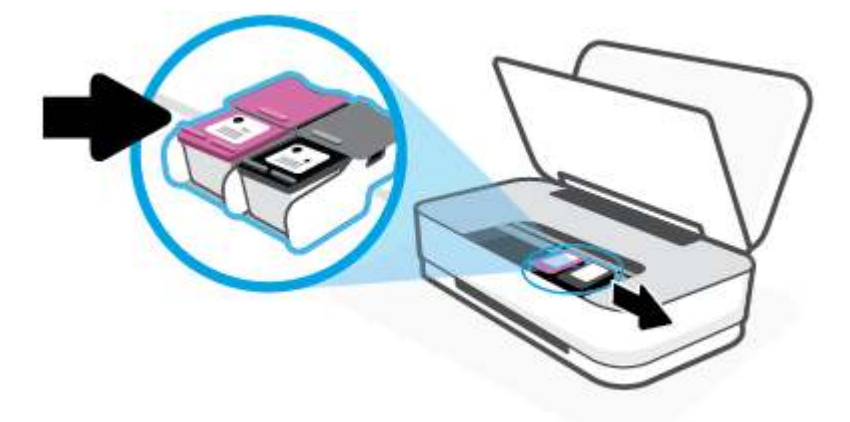

**7.** Sluit de klep voor de inktcartridges.

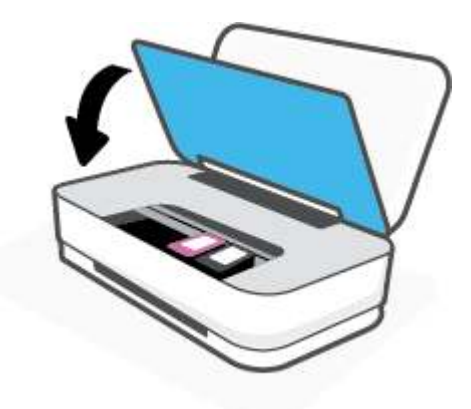

8. Sluit het netsnoer weer aan op de achterzijde van de printer en druk op (1) (de aan-uitknop) om de printer in te schakelen.

## **Ontdek hoe u papierstoringen kunt vermijden**

Houd u aan de volgende richtlijnen om papierstoringen te voorkomen.

- Plaats niet te veel afdrukmateriaal in de invoerlade.
- Verwijder regelmatig afgedrukte exemplaren uit de uitvoerlade.
- Zorg dat het papier plat in de invoerlade ligt en dat de randen niet omgevouwen of gescheurd zijn.
- Plaats verschillende papiersoorten en papierformaten niet gelijktijdig in de invoerlade. De gehele stapel papier in de invoerlade moet van dezelfde papiersoort en van hetzelfde formaat zijn.
- Verschuif de papierbreedtegeleider in de invoerlade totdat deze vlak tegen het papier aanligt. Zorg dat de papierbreedtegeleider het papier in de invoerlade niet buigt.
- Schuif het papier niet te ver naar onder in de invoerlade.
- Voeg geen papier toe tijdens het afdrukken. Als het papier in de printer bijna op is, moet u wachten tot de boodschap "papier is op" verschijnt alvorens papier toe te voegen.

## **Problemen met de papieraanvoer oplossen**

Welk probleem ondervindt u?

- Papier wordt niet uit de invoerlade opgenomen
	- Controleer of er papier in de invoerlade is geplaatst. Zie Afdrukmateriaal laden voor meer informatie.
	- Verschuif de papierbreedtegeleider in de invoerlade totdat deze vlak tegen het papier aanligt. Zorg dat de papierbreedtegeleider het papier in de invoerlade niet buigt.
	- Controleer of het papier in de invoerlade niet is omgekruld. Maak het papier weer recht door het in de tegenovergestelde richting van de krul te buigen.

#### ● **Pagina's zitten scheef**

- Zorg ervoor dat het papier in het midden van de invoerlade ligt en dat de breedtegeleider tegen de rechterkant van het papier aanligt.
- Plaats alleen papier in de printer als deze niet aan het afdrukken is.

#### ● **Er worden meerdere vellen tegelijk aangevoerd**

- Verschuif de papierbreedtegeleider in de invoerlade totdat deze vlak tegen het papier aanligt. Zorg dat de papierbreedtegeleider het papier in de invoerlade niet buigt.
- Controleer of er niet te veel papier in de invoerlade is geplaatst.
- Zorg dat de vellen papier niet samengeplakt zijn.
- Gebruik HP-papier voor optimale prestaties en efficiëntie.

## **Cartridgeproblemen**

- Onderzoek of er problemen zijn aan een cartridge
- Problemen met cartridges oplossen

## **Onderzoek of er problemen zijn aan een cartridge**

Als er een cartridgeprobleem optreedt, ontvangt u hierover mogelijk een melding van de printersoftware of de app HP Smart, of de lampjes van de Inktklepknop lichten op.

Open de inktklep en controleer vervolgens het inktcartridgelampje om te bepalen of er een probleem met een specifieke cartridge is. Als het lampje brandt of knippert, is er een probleem met de overeenkomstige inktcartridge. Zie Printerwaarschuwing of foutstatus voor meer informatie over oorzaken en oplossingen.

#### **Problemen met cartridges oplossen**

Als er zich een fout voordoet nadat een cartridge is geïnstalleerd of als er een bericht een probleem met de cartridge aangeeft, probeert u de cartridges te verwijderen, te controleren of het beschermende stukje plastic van elke cartridge is verwijderd en vervolgens de cartridges terug te plaatsen. Als het probleem blijft

voortduren, vervang dan de cartridgecontacten. Probeer de cartridges te vervangen als het probleem aanhoudt. Meer informatie over het vervangen van cartridges vindt u bij Cartridges vervangen.

## **De contactpunten van de cartridge reinigen**

**A VOORZICHTIG:** De reinigingsprocedure duurt slechts een paar minuten. Zorg ervoor dat de cartridges opnieuw in de printer worden geplaatst zodra dit kan. Het wordt niet aangeraden om de cartridges langer dan 30 minuten uit de printer te laten liggen. Als er zich cartridges onbeschermd buiten de printer bevindt, kunnen de sproeiers uitdrogen en verstopt raken.

- **1.** Controleer dat de stroom is ingeschakeld.
- **2.** Druk op de knop voor de klep voor de inktcartridges om deze te openen.

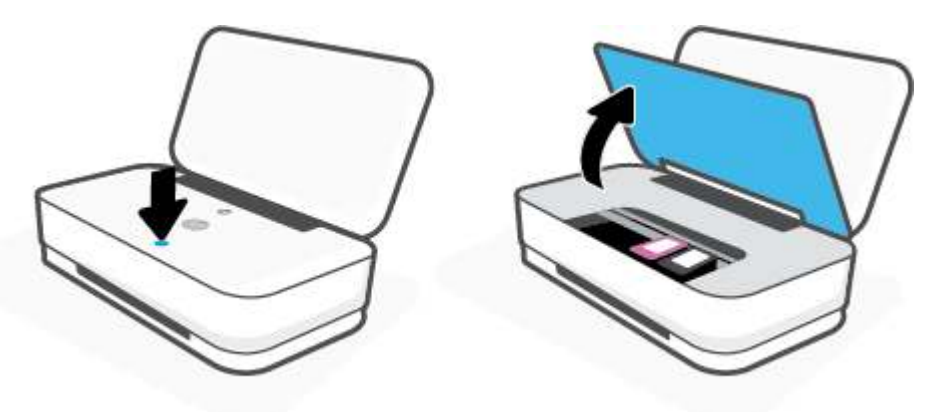

- **3.** Wacht tot de cartridgewagen niet meer beweegt.
- **4.** Verwijder de cartridge die wordt weergegeven in het foutbericht.

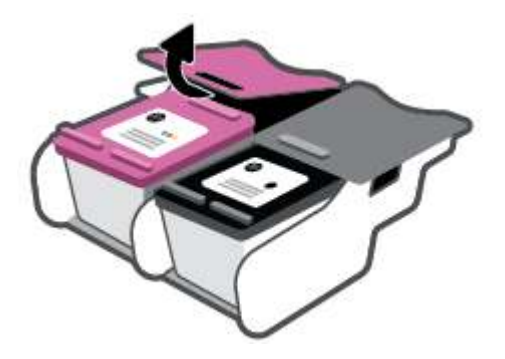

- **5.** Reinig de contacten van de cartridge en de printer.
	- **a.** Houd de printcartridge aan de zijkant vast met de onderkant naar boven, en zoek de elektrische contactpunten op de printcartridge.

De elektrische contacten zijn kleine, goudkleurige puntjes op de cartridge.

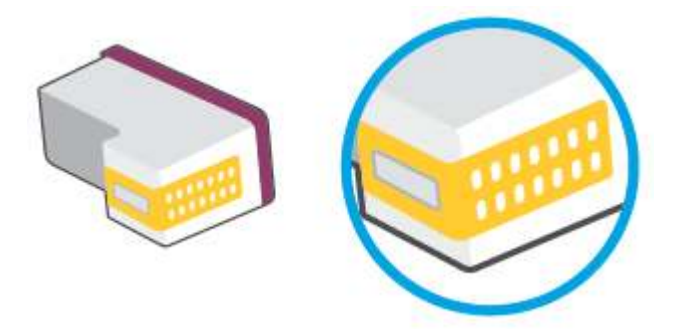

**b.** Veeg alleen de contactpunten met een droog wattenstaafje of een pluisvrij doekje schoon.

**A VOORZICHTIG:** Zorg ervoor dat u enkel de contacten aanraakt, en geen inkt of andere verontreiniging elders op de cartridge veegt.

**c.** Lokaliseer de contacten van de cartridge aan de binnenkant van de printer.

De printercontacten zijn een reeks goudkleurige stippen die contact maken met de contacten op de cartridge.

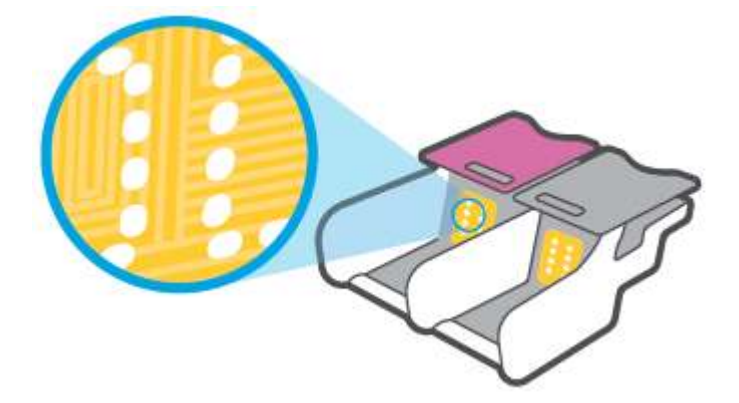

- **d.** Gebruik een droog wattenstaafje of een pluisvrije doek om de contactpunten mee schoon te wrijven.
- **6.** Plaats de cartridge terug.
- **7.** Sluit de inktklep.
- **8.** Controleer of het foutbericht verdwenen is. Als u nog steeds een foutmelding krijgt, schakelt u de printer uit en vervolgens opnieuw in.

**The OPMERKING:** Indien een cartridge een probleem geeft, kunt u deze verwijderen en overschakelen op de modus enkele inktcartridge om de printer te gebruiken met slechts een cartridge.

## **Problemen met afdrukken**

Wat wilt u doen?

- Problemen oplossen met pagina's die niet worden afgedrukt (kan niet afdrukken)
- Problemen met afdrukkwaliteit oplossen

## **Problemen oplossen met pagina's die niet worden afgedrukt (kan niet afdrukken)**

#### **Om afdrukproblemen op te lossen (Windows)**

Zorg ervoor dat de printer is ingeschakeld en dat er papier in de invoerlade zit. Indien u nog steeds niet kunt afdrukken, moet u het volgende in deze volgorde proberen:

- **1.** Kijk na of er foutberichten verschijnen op de printersoftware en los deze op door de instructies op het scherm te volgen.
- **2.** Indien uw computer is verbonden met de printer via een draadloze verbinding, moet u bevestigen dat de verbinding werkt.
- **3.** Controleer of de printer niet gepauzeerd of offline stond.

#### **Controleren of het apparaat niet gepauzeerd of offline stond**

- **a.** Ga, afhankelijk van het besturingssysteem, op een van de volgende manieren te werk:
	- **Windows 10**: Selecteer in het menu **Start** in Windows **Windows-systeem** uit de lijst met apps, selecteer **Configuratiescherm** en klik vervolgens op **Apparaten en printers** onder **Hardware en geluid**.
	- **Windows 8.1** en **Windows 8**: Wijs naar of tik op de rechterbovenhoek van het scherm om de Charms-balk te openen. Klik op het pictogram **Instellingen** klik of tik op **Configuratiescherm** en klik of tik vervolgens op **Overzicht Apparaten en printers**.
	- **Windows 7**: Klik in het menu **Start** van Windows op **Apparaten en printers**.
- **b.** Dubbelklik op het printerpictogram of klik rechts op het printerpictogram en selecteer **Afdruktaken bekijken**om de afdrukwachtrij te openen.
- **c.** Zorg ervoor dat in het menu **PrinterAfdrukken onderbreken** of **Printer offline gebruiken** niet is aangevinkt.
- **d.** Als u wijzigingen hebt doorgevoerd, probeert u opnieuw af te drukken.
- **4.** Controleer of de juiste printer als de standaard is ingesteld.

#### **Controleren of de juiste printer als de standaard is ingesteld**

- **a.** Ga, afhankelijk van het besturingssysteem, op een van de volgende manieren te werk:
	- **Windows 10**: Selecteer in het menu **Start** in Windows **Windows-systeem** uit de lijst met apps, selecteer **Configuratiescherm** en klik vervolgens op **Apparaten en printers** onder **Hardware en geluid**.
	- **Windows 8.1** en **Windows 8**: Wijs naar of tik op de rechterbovenhoek van het scherm om de Charms-balk te openen. Klik op het pictogram **Instellingen** klik of tik op **Configuratiescherm** en klik of tik vervolgens op **Overzicht Apparaten en printers**.
	- **Windows 7**: Klik in het menu **Start** van Windows op **Apparaten en printers**.
- **b.** Controleer of de juiste printer als de standaardprinter is ingesteld.

Naast de standaardprinter staat een vinkje in een zwarte of groene cirkel.

- **c.** Als de foute printer als standaarprinter is ingesteld, klikt u met de rechter muisknop op de juiste printer en selecteert u **Instellen als standaardprinter**.
- **d.** Probeer uw printer opnieuw te gebruiken.
- **5.** Start de printspooler opnieuw op.

#### **Start de printspooler opnieuw op**

**a.** Ga, afhankelijk van het besturingssysteem, op een van de volgende manieren te werk:

#### **Windows 10**

- **i.** Selecteer in het menu **Start** in Windows **Windows-systeembeheer** uit de lijst met apps en selecteer **Services**.
- **ii.** Klik met de rechtermuisknop op **Afdrukwachtrij** en klik vervolgens op **Eigenschappen**.
- **iii.** Zorg er in het tabblad **Algemeen** voor dat naast **Opstarttype Automatisch** is geselecteerd.
- **iv.** Als de service niet al actief is, klik dan onder **Servicestatus** op **Start** en vervolgens op **OK**.

#### **Windows 8.1 en Windows 8**

- **i.** Wijs of tik in de rechterbovenhoek van het scherm om de Charms-werkbalk te openen. Klik vervolgens op het pictogram **Instellingen**.
- **ii.** Klik op tik op **Configuratiescherm** en klik of tik vervolgens op **Systeem en beveiliging**.
- **iii.** Klik op tik op **Systeembeheer** en dubbelklik of dubbeltik op **Services**.
- **iv.** Klik met de rechtermuisknop op **Afdrukwachtrij** en klik vervolgens op **Eigenschappen**.
- **v.** Zorg er in het tabblad **Algemeen** voor dat naast **Opstarttype**, **Automatisch** is geselecteerd.
- **vi.** Als de service niet al actief is, klik of tik dan onder **Servicestatus** op **Start** en vervolgens op **OK**.

## **Windows 7**

- **i.** Klik in het menu **Start** van Windows op **Configuratiescherm**, **Systeem en beveiliging** en vervolgens op **Systeembeheer**.
- **ii.** Dubbelklik op **Services**.
- **iii.** Klik met de rechter muisknop op **Afdrukwachtrij** en klik vervolgens op **Eigenschappen**.
- **iv.** Zorg er in het tabblad **Algemeen** voor dat naast **OpstarttypeAutomatisch** is geselecteerd.
- **v.** Als de service niet al actief is, klik dan onder **Servicestatus** op **Start** en vervolgens op **OK**.
- **b.** Controleer of de juiste printer als de standaardprinter is ingesteld.

Naast de standaardprinter staat een vinkje in een zwarte of groene cirkel.

- **c.** Als de foute printer als standaarprinter is ingesteld, klikt u met de rechter muisknop op de juiste printer en selecteert u **Instellen als standaardprinter**.
- **d.** Probeer uw printer opnieuw te gebruiken.
- **6.** Start de computer opnieuw op.
- **7.** De afdrukwachtrij leegmaken.

#### **De afdrukwachtrij leegmaken**

- **a.** Ga, afhankelijk van het besturingssysteem, op een van de volgende manieren te werk:
	- **Windows 10**: Selecteer in het menu **Start** in Windows **Windows-systeem** uit de lijst met apps, selecteer **Configuratiescherm** en klik vervolgens op **Apparaten en printers** onder **Hardware en geluid**.
	- **Windows 8.1** en **Windows 8**: Wijs naar of tik op de rechterbovenhoek van het scherm om de Charms-balk te openen. Klik op het pictogram **Instellingen** klik of tik op **Configuratiescherm** en klik of tik vervolgens op **Overzicht Apparaten en printers**.
	- **Windows 7**: Klik in het menu **Start** van Windows op **Apparaten en printers**.
- **b.** Dubbelklik op het pictogram van uw printer om de afdrukwachtrij te openen.
- **c.** Klik in het menu **Printer** op **Alle documenten annuleren** of op **Afdrukdocumenten verwijderen** en klik vervolgens op **Ja** om te bevestigen.
- **d.** Als er nog steeds documenten in de wachtrij staan, start u de computer opnieuw op en probeert u daarna opnieuw af te drukken.
- **e.** Controleer de afdrukwachtrij nogmaals om te zien of ze leeg is en probeer vervolgens opnieuw af te drukken.

### **Problemen met afdrukkwaliteit oplossen**

**The OPMERKING:** Schakel de printer altijd uit met behulp van de aan-uitknop om de cartridges te beschermen tegen uitdrogen.

#### **Om de afdrukkwaliteit te verbeteren (Windows)**

- **1.** Controleer of u originele HP-cartridges gebruikt.
- **2.** Controleer het papiertype

Gebruik hoogkwalitatief HP-papier of papier dat voldoet aan de ColorLok®-norm. Zie Elementaire informatie over papier voor meer informatie.

Zorg er altijd voor dat het papier waarop u afdrukt plat ligt. Gebruik HP Advanced Fotopapier voor afdrukken met het beste resultaat.

Bewaar speciale afdrukmaterialen in de oorspronkelijke verpakking of in een hersluitbare plastic zak op een vlakke ondergrond op een koele, droge plaats. Als u gaat afdrukken, haalt u alleen het papier eruit dat u onmiddellijk wilt gebruiken. Als u klaar bent met afdrukken, doet u het niet gebruikte fotopapier terug in de plastic zak. Hierdoor krult het fotopapier niet.

**3.** Controleer de printersoftware om na te gaan of u de juiste papiersoort en hebt geselecteerd in de vervolgkeuzelijst **Afdrukmateriaal** en de afdrukkwaliteit in de vervolgkeuzelijst **Instelling afdrukkwaliteit**.

Klik in de printersoftware op **Afdrukken** en dan op **Voorkeuren instellen** om de afdrukeigenschappen te openen.

**4.** Controleer de geschatte inktniveaus om te bepalen of de inkt van de cartridges bijna op is.

Zie De geschatte inktniveaus bekijken voor meer informatie. Overweeg de cartridges te vervangen als de inkt bijna op is.

**5.** Cartridges uitlijnen.

#### **De cartridges uitlijnen**

- **a.** Plaats ongebruikt, gewoon wit papier van Letter- of A4-formaat in de invoerlade.
- **b.** Open het printersoftware. Zie Open de HP-printersoftware (Windows) voor meer informatie.
- **c.** Klik in de printersoftware op **Afdrukken** en dan op **Uw printer onderhouden** om de printerwerkset te openen.

De printerwerkset verschijnt.

**d.** Klik op **Cartridges uitlijnen** op het tabblad **Afdrukservices**.

De printer drukt een uitlijningspagina af.

- **e.** Lijn de cartridges uit aan de hand van de instructies op het scherm. U kunt de uitlijningspagina later opnieuw gebruiken of weggooien.
- **6.** Druk een diagnostiekpagina af als de inkt van de cartridges niet bijna op is.

#### **Een diagnostiekpagina afdrukken**

- **a.** Plaats ongebruikt, gewoon wit papier van Letter- of A4-formaat in de invoerlade.
- **b.** Open het printersoftware. Zie Open de HP-printersoftware (Windows) voor meer informatie.
- **c.** Klik in de printersoftware op **Afdrukken** en dan op **Uw printer onderhouden** om de printerwerkset te openen.
- **d.** Klik op **Diagnostische informatie afdrukken** in het tabblad **Apparaatrapporten** om een diagnosepagina af te drukken.

**e.** Controleer de gekleurde blokken op de diagnostiekpagina.

Als een of meer gekleurde blokken witte strepen vertonen, vale kleuren hebben of volledig ontbreken, ga dan naar de volgende stap.

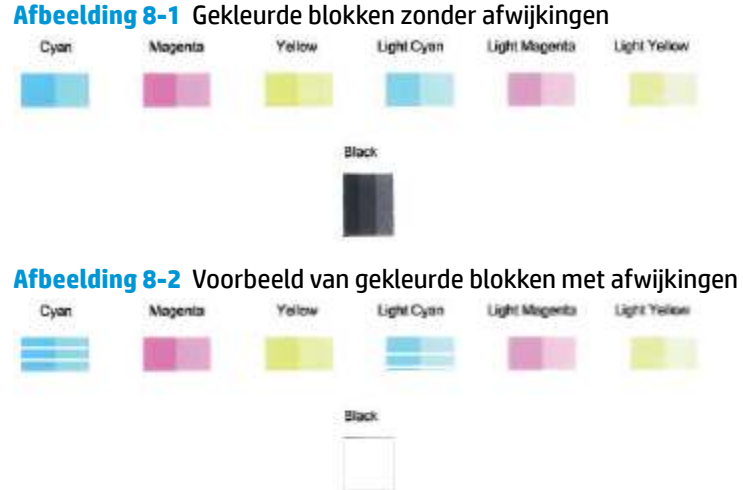

**7.** Reinig de printcartridges.

#### **Printcartridges reinigen**

- **a.** Plaats ongebruikt, gewoon wit papier van Letter- of A4-formaat in de invoerlade.
- **b.** Open het printersoftware. Zie Open de HP-printersoftware (Windows) voor meer informatie.
- **c.** Klik in de printersoftware op **Afdrukken** en dan op **Uw printer onderhouden** om de printerwerkset te openen.
- **d.** Klik op **Cartridges reinigen** in het tabblad **Apparaatservices**. Volg de instructies op het scherm.

## **Netwerk- en verbindingsproblemen**

Wat wilt u doen?

- **Draadloze verbinding herstellen**
- Wi-Fi Direct verbinding herstellen

#### **Draadloze verbinding herstellen**

Kies een van onderstaande probleemoplossingsopties.

- Herstellen de netwerkinstellingen en maak opnieuw verbinding met uw printer. Zie Verbinding maken met de app HP Smart.
- Houd op het bedieningspaneel van de printer (de knop Informatie) gedurende ten minste drie seconden ingedrukt zodat alle knoplampjes gaan branden en druk vervolgens tegelijkertijd op (f) en

 om het testrapport Draadloos netwerk en de netwerkconfiguratiepagina af te drukken. Э

Controleer de bovenste rapporttekst van het draadloze netwerk om na te gaan of er iets misging tijdens de test.

- Bekijk het gedeelte **DIAGNOSTISCHE RESULTATEN** van alle uitgevoerde tests en kijk of uw printer is geslaagd.
- In het gedeelte **HUIDIGE CONFIGURATIE** zoekt u de netwerknaam (SSID) waarmee uw printer momenteel is verbonden. Zorg dat uw printer met hetzelfde netwerk is verbonden als uw computer of mobiele apparaten.
- Zoek in het HP Smart helpcentrum de help bij printerverbinding en volg de instructies op het scherm.
- Gebruik een online probleemoplossingsprogramma van HP om uw printerproblemen op te lossen. Zie Hulp bij HP online probleemoplossing.

## **Wi-Fi Direct verbinding herstellen**

**1.** Controleer of Wi-Fi Direct is ingeschakeld. Als dit niet het geval is, houdt u op het bedieningspaneel van de printer (de knop Informatie) gedurende ten minste drie seconden ingedrukt zodat alle

knoplampjes gaan branden en houdt u vervolgens  $\left(\cdot\right)$ ,  $\left(\cdot\right)$  en  $\left(\cdot\right)$  tegelijkertijd ingedrukt.

**2.** Vanaf uw draadloze computer of mobiele apparaat zoekt u naar of maakt u verbinding met de Wi-Fi Direct-naam van uw printer.

Zorg dat u een compatibele afdrukapp hebt geïnstalleerd die Wi-Fi Direct niet ondersteunt als u een mobiel apparaat gebruikt. Raadpleeg voor meer informatie de website Mobile Printing van HP op www.hp.com/go/mobileprinting. Als een lokale versie van deze website niet beschikbaar is in uw land / regio of taal, dan wordt u naar de website Mobile Printing van HP herleid uit een ander land / regio of in een andere taal.

**W** OPMERKING: Als uw mobiel toestel geen Wi-Fi ondersteunt, kunt u Wi-Fi Direct niet gebruiken.

- **3.** Als de verbindingsbeveiliging Wi-Fi Direct voor de printer is ingesteld op **Handmatig**, onderneemt u een van de volgende stappen om de printer te verbinden.
	- Zorg ervoor dat u het juiste Wi-Fi Direct-wachtwoord en de juiste PIN-code invoert wanneer u hierom wordt gevraagd.
	- Als (de knop Informatie) op het bedieningspaneel van de printer wit knippert, moet u hier binnen 30 seconden op drukken om de verbinding te bevestigen.
- **4.** Controleer of het aantal verbindingen met Wi-Fi Direct het maximum van vijf apparaten nog niet heeft bereikt.

## **Hardwareproblemen printer**

#### **De inktklep sluiten**

● De inktklep moet zijn gesloten om te kunnen afdrukken.

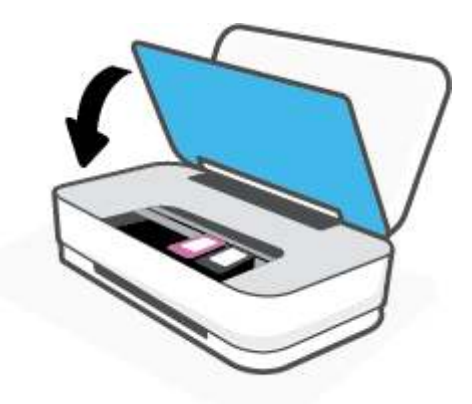

#### **De printer wordt onverwacht uitgeschakeld**

- Controleer de netvoeding en de aansluiting van het netsnoer.
- Zorg dat het netsnoer van de printer goed is aangesloten op een werkende voedingsadapter.
- **The OPMERKING:** Wanneer Auto Uit is ingeschakeld, schakelt de printer automatisch uit na twee uur inactiviteit om het stroomverbruik te helpen beperken. Zie Auto Uit voor meer informatie.

## **Printerwaarschuwing of foutstatus**

- **The OPMERKING:** De app HP Smart geeft gedetailleerde informatie over printerwaarschuwingen en fouten weer. Open de app, bekijk de printerstatus en volg de instructies op het scherm om het probleem op te lossen. Bekijk daarna het volgende als u extra hulp nodig hebt.
	- Fouten met draadloze verbinding
	- **Papierfoutstatus**
	- **Inktfoutstatus**
	- **Printerfout**

## **Fouten met draadloze verbinding**

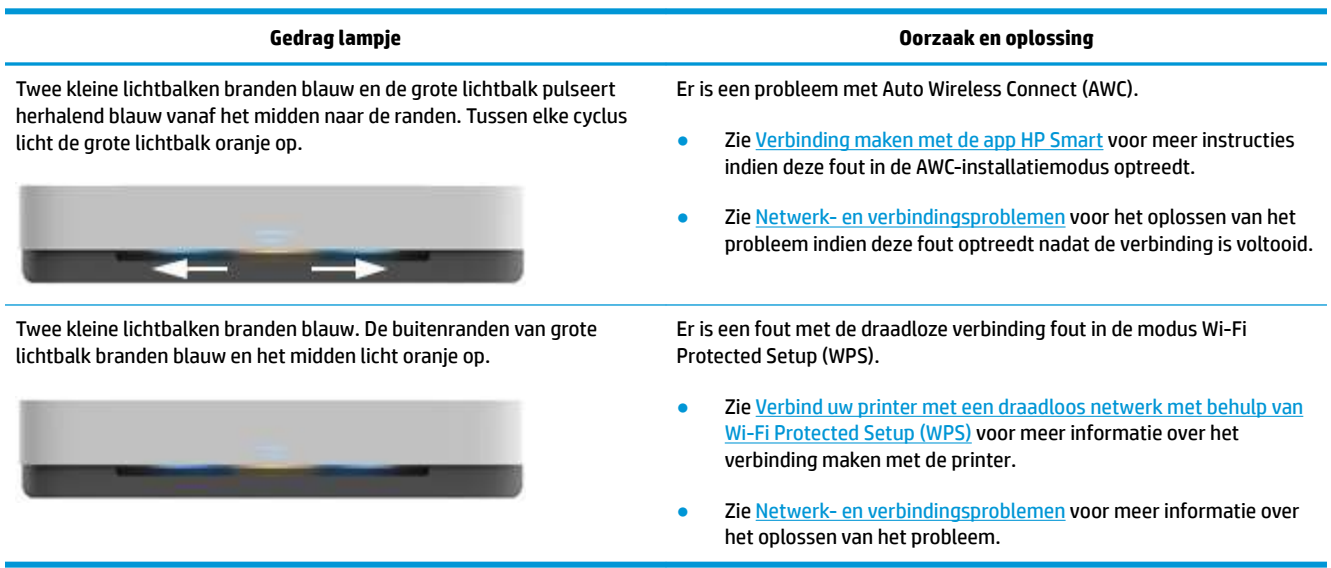

## **Papierfoutstatus**

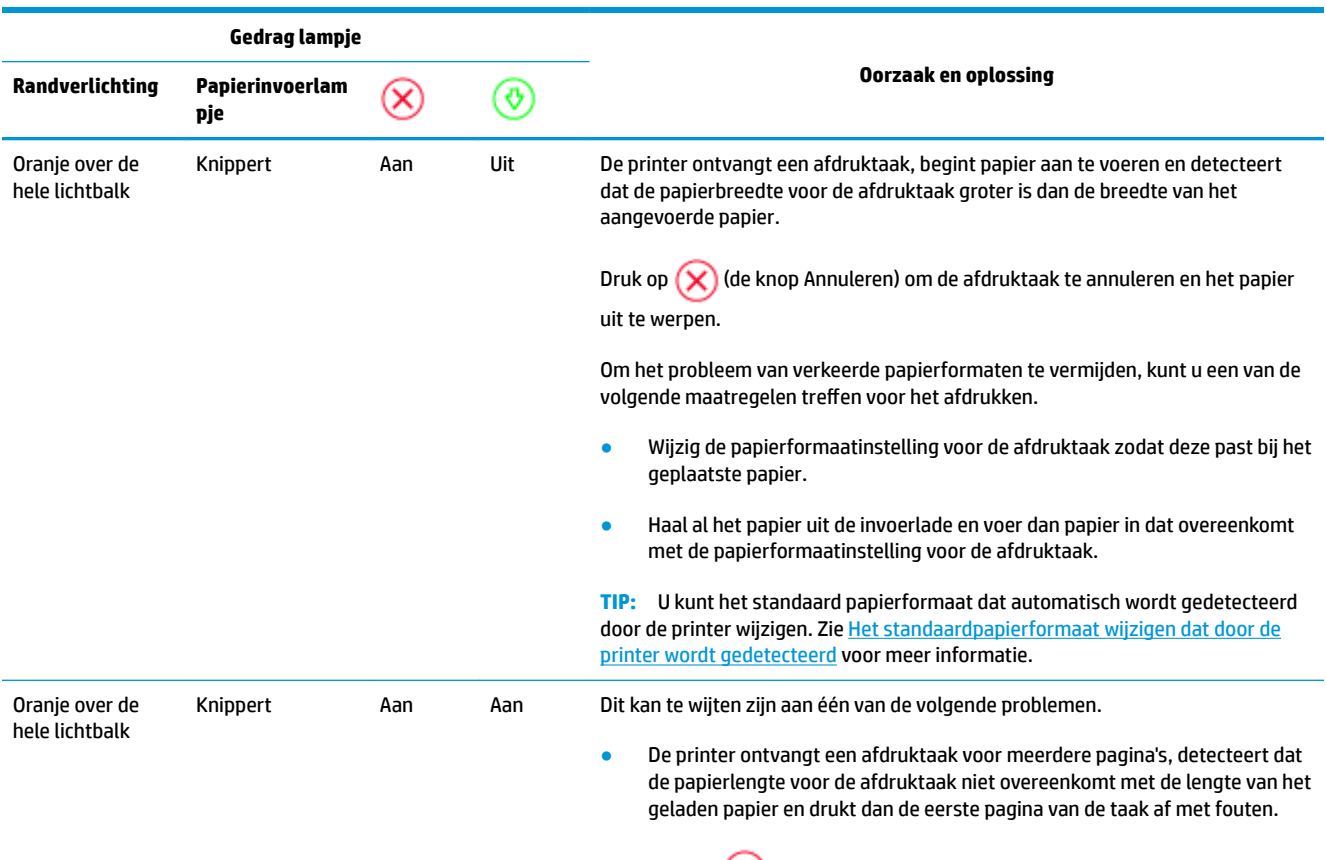

Druk op (de knop Annuleren) om de afdruktaak te annuleren.

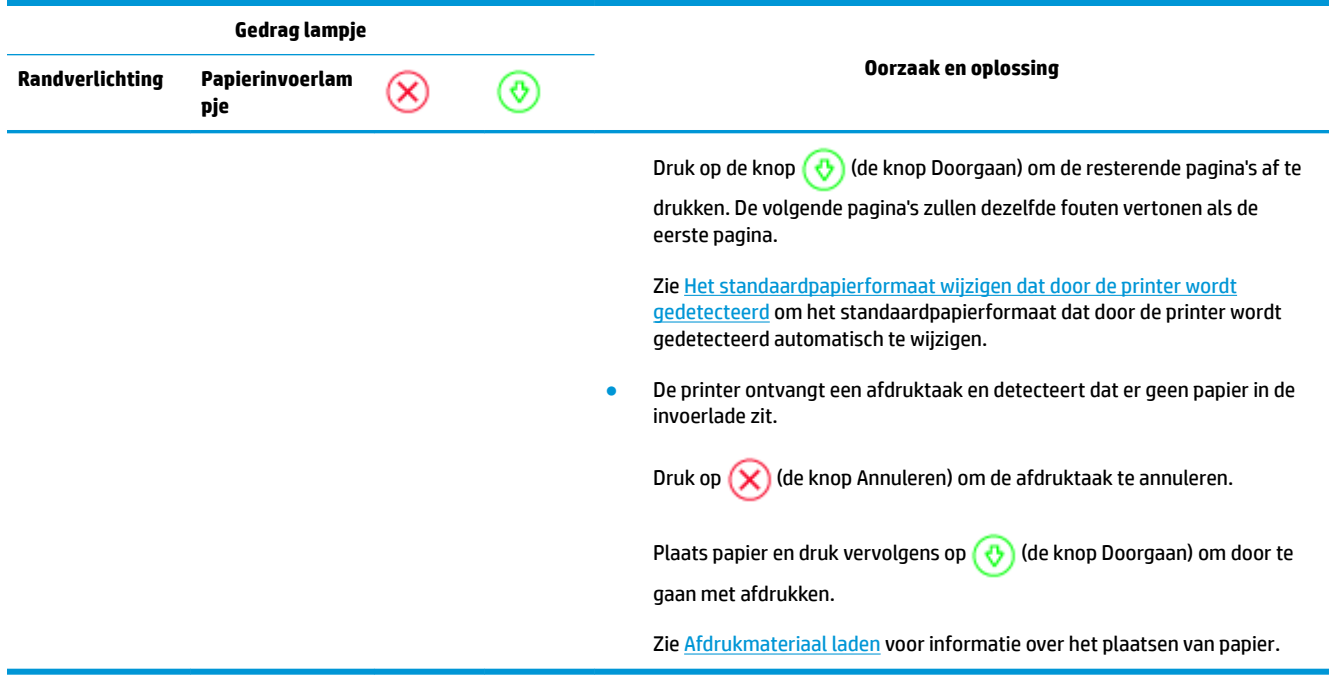

## **Inktfoutstatus**

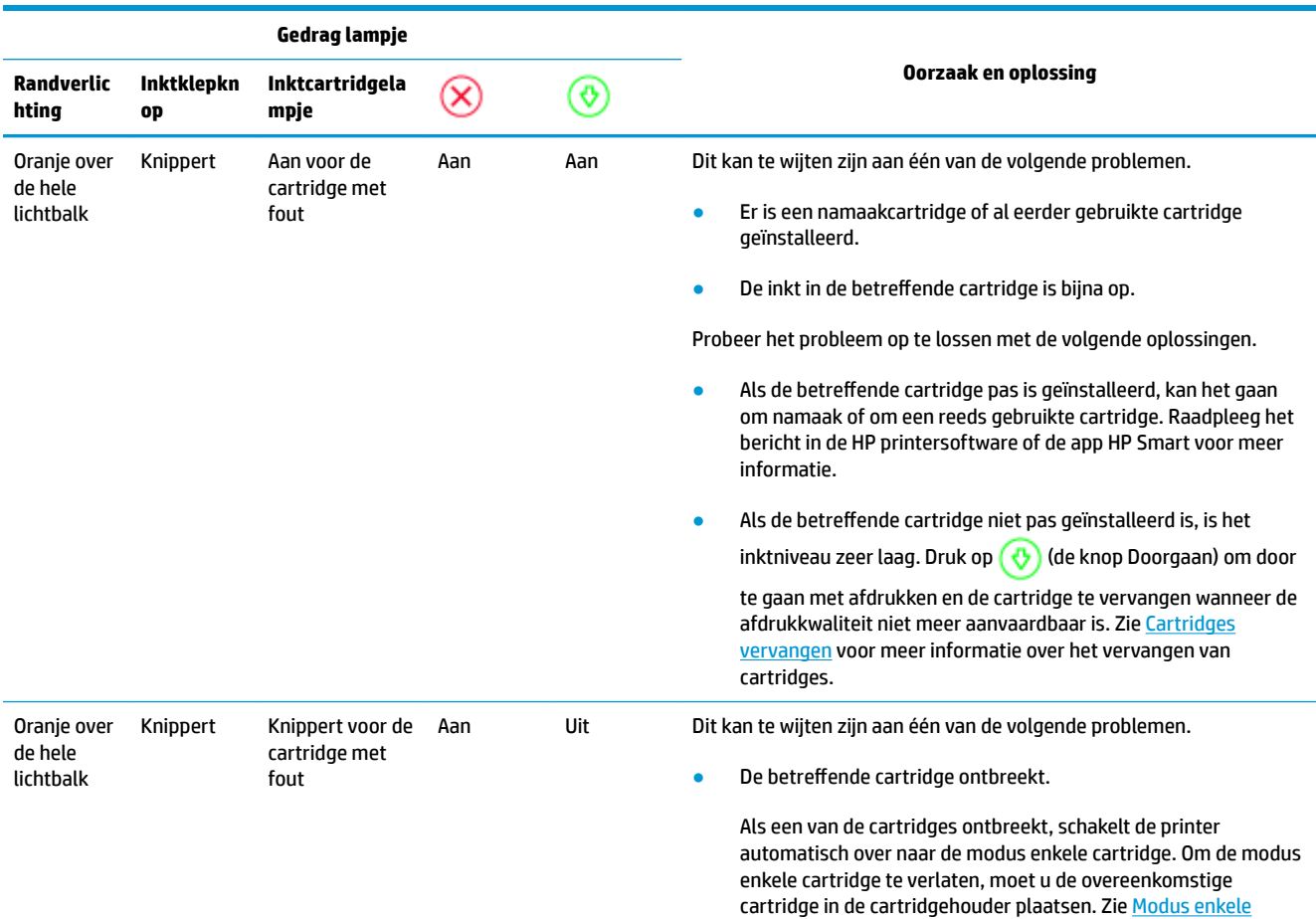

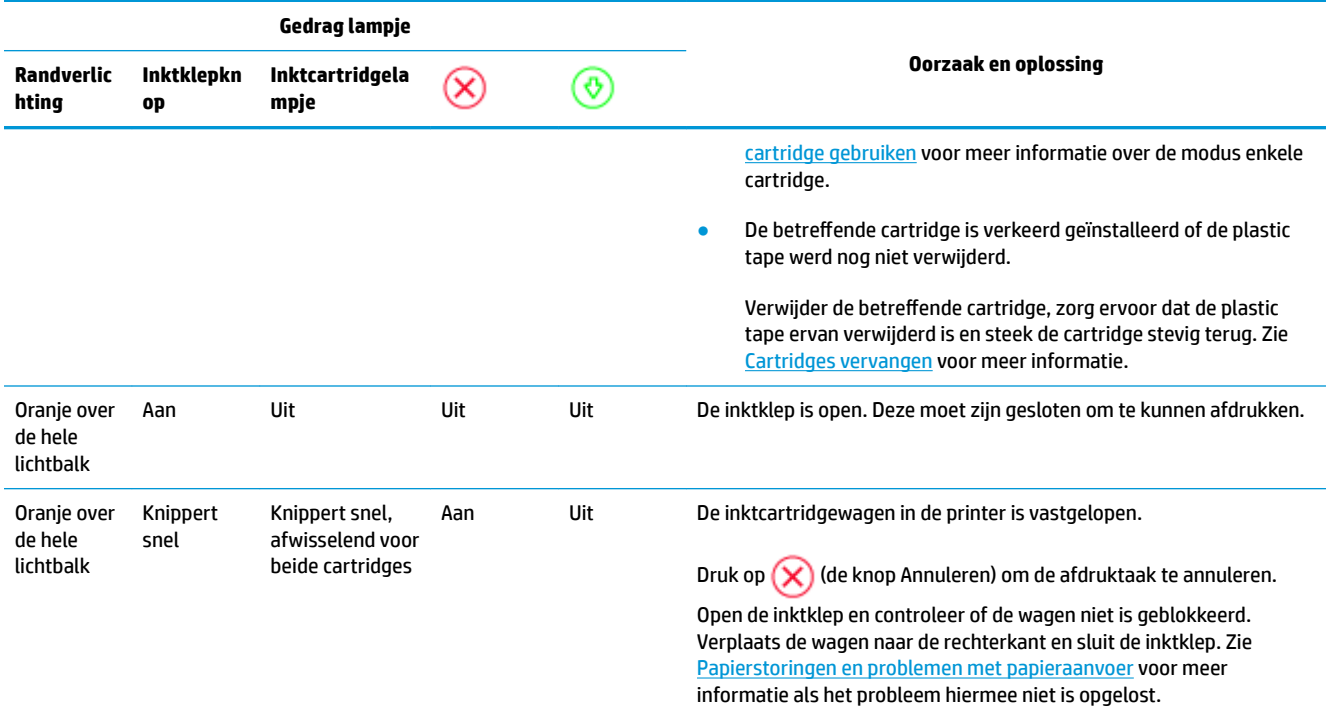

## **Printerfout**

De grote lichtbalk knippert snel oranje. Alle andere lampjes op de printer knipperen snel.

● Schakel de printer uit en vervolgens weer in om een printerfout op te lossen. Als het probleem hiermee niet is opgelost, neemt u contact op met HP voor ondersteuning. Zie Neem contact op met HP voor meer informatie.

## **HP-ondersteuning**

Ga voor de nieuwste productupdates en ondersteuningsinformatie naar de ondersteuningswebsite op www.support.hp.com. HP online-ondersteuning biedt verschillende opties om u te helpen met uw printer:

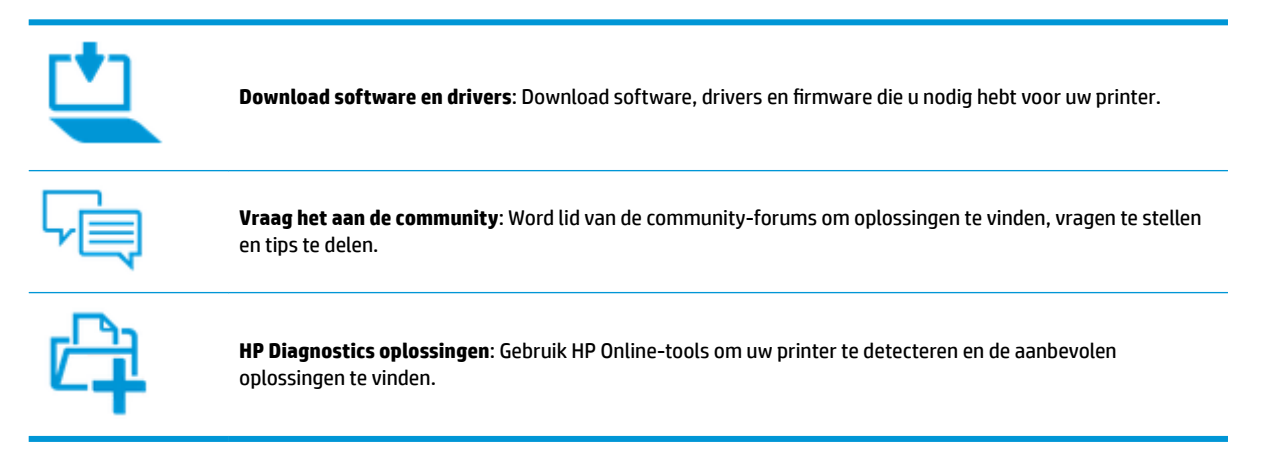

## **Neem contact op met HP**

Als u de hulp van een vertegenwoordiger van HP's technische ondersteuning nodig hebt, ga dan naar de Ondersteuningswebsite. De volgende contactmogelijkheden zijn gratis beschikbaar voor klanten binnen de garantieperiode (voor ondersteuning door HP-medewerker buiten de garantie kan er een geldbedrag worden gevorderd):

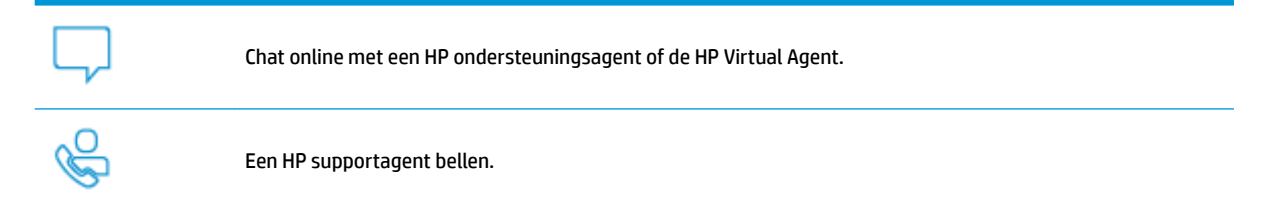

Zorg dat u de volgende informatie klaar hebt als u contact opneemt met de ondersteuningsdienst van HP:

Productnaam (te vinden op de printer)

Productnummer (binnenin de inktklep)

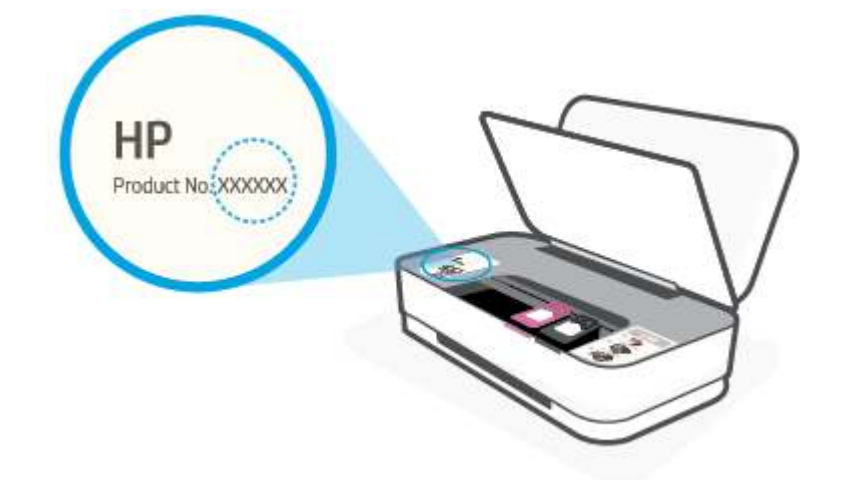

● Serienummer (op de achter- of onderkant van de printer)

## **Printer registreren**

In enkele minuten registreert u het apparaat en profiteert u van een snellere service, een efficiëntere ondersteuning en productondersteuningsmeldingen. Indien u uw printer nog niet registreerde tijdens het installeren van de software, kunt u dit nu doen op http://www.register.hp.com.

## **Extra garantieopties**

U kunt voor de printer een verlengde garantie kopen. Ga naar www.support.hp.com , selecteer uw land/regio en taal en verken de uitgebreide garantiemogelijkheden voor uw printer.

## **9 HP EcoSolutions (HP en het milieu)**

HP richt zich erop u te helpen bij het optimaliseren van uw ecologische voetafdruk en het mogelijk te maken voor u om verantwoord af te drukken - zowel thuis, als op kantoor.

Zie Programma voor milieubeheer voor meer informatie over milieurichtlijnen die HP volgt tijdens het productieproces. Bezoek www.hp.com/ecosolutions voor meer informatie over de milieu-initiatieven die HP neemt.

## **Stroombesparingmodus**

Het stroomverbruik is lager in de stroombesparingsmodus.

Na de eerste installatie van de printer schakelt de printer na 5 minuten inactiviteit over naar de stroombesparingsmodus.

**De tijd wijzigen vanaf een Android- of iOS-apparaat waarna naar de stroombesparingsmodus wordt overgeschakeld**

- **1.** Open HP Smart. Zie De app HP Smart gebruiken om af te drukken, te kopiëren, te scannen en problemen op te lossen voor meer informatie.
- **2.** Tik op **Printerinstellingen**.
- **3.** Tik op **Geavanceerde instellingen** en op **Stroombesparingsmodus** om de instelling te wijzigen.

#### **De tijd wijzigen vanaf de geïntegreerde webserver (EWS) waarna naar de stroombesparingsmodus wordt overgeschakeld**

- **1.** Open de geïntegreerde webserver (EWS). Zie De geïntegreerde webserver openen voor meer informatie.
- **2.** Klik op het tabblad **Instellingen**.
- **3.** Klik in het gedeelte **Stroombeheer** op **Energiebesparingsmodus** en selecteer de gewenste optie.
- **4.** Klik op **Toepassen** .

# **10 Technische informatie**

Dit gedeelte bevat de volgende onderwerpen:

- Specificaties
- Overheidsvoorschriften
- Programma voor milieubeheer

## **Specificaties**

De informatie in dit document kan zonder voorafgaande kennisgeving worden gewijzigd. Zie het Apparaatgegevensblad op www.support.hp.com voor de volledige productspecificaties.

#### **Systeemvereisten**

● Voor meer informatie over software en softwarevereisten of toekomstige releases van het besturingssysteem verwijzen we naar de online ondersteunende website van HP op www.support.hp.com .

#### **Omgevingsspecificaties**

- Aanbevolen bereik bedrijfstemperatuur: 15 ° tot 30 °C
- Toegestane bereik bedrijfstemperatuur: 5 ° tot 40 °C
- Vochtigheid: 15 tot 80% RV niet-condenserend; Maximaal dauwpunt 28 °C
- Temperatuurbereik bij niet-werkend apparaat (opslag): -40 ° tot 60 °C
- In sterke elektromagnetische velden kan de uitvoer van de printer enigszins worden verstoord

#### **Capaciteit invoerlade**

- aantal vellen gewoon papier: maximaal 50
- Enveloppen: maximaal 5
- Systeemkaarten: maximaal 20
- Vellen fotopapier: maximaal 20

#### **Capaciteit uitvoerlade**

- aantal vellen gewoon papier: maximaal 20
- Enveloppen: maximaal 5
- Systeemkaarten: maximaal 15
- Vellen fotopapier: maximaal 15

#### **Papierformaat**

Zie de printersoftware voor een volledige lijst van de ondersteunde afdrukmaterialen en hun afmetingen.

#### **Papiergewicht**

- Standaardpapier: 60 tot 90 g/m<sup>2</sup>
- **•** Enveloppen: 75 tot 90  $q/m^2$
- Kaarten: Tot 200 g/m<sup>2</sup>
- Fotopapier: Tot 300 g/m<sup>2</sup>

#### **Afdrukspecificaties**

- De afdruksnelheid is afhankelijk van de complexiteit van het document
- Methode: afdrukken met druppelsgewijze thermische inktstraal
- Taal: PCL3 GUI

#### **Afdrukresolutie**

● Ga voor een lijst van ondersteunde afdrukresoluties naar de ondersteuningswebsite op www.support.hp.com.

#### **Cartridgeopbrengst**

● Bezoek www.hp.com/go/learnaboutsupplies voor meer informatie over de gewenste printcartridgeopbrengst.

### **Geluidsinformatie**

● Als u toegang hebt tot Internet, kunt u akoestische informatie krijgen via de HP-website.

## **Overheidsvoorschriften**

De printer voldoet aan de producteisen van overheidsinstellingen in uw land/regio.

Dit gedeelte bevat de volgende onderwerpen:

- Voorgeschreven identificatienummer van het model
- **FCC-verklaring**
- VCCI (Klasse B) conformiteitverklaring voor gebruikers in Japan
- Bericht aan gebruikers in Japan over het netsnoer
- Instructies voor netsnoer
- Verklaring geluidsemissie voor Duitsland
- Bericht voor de Europese Unie
- Verklaring beeldschermwerk voor Duitsland
- Wettelijke informatie betreffende draadloze apparatuur

## **Voorgeschreven identificatienummer van het model**

Voor wettelijke identificatiedoeleinden is aan uw apparaat een voorgeschreven modelnummer toegewezen. Het wettelijk verplichte modelnummer moet niet worden verward met de marketingnamen of de productnummers.

## **FCC-verklaring**

The United States Federal Communications Commission (in 47 CFR 15.105) has specified that the following notice be brought to the attention of users of this product.

This equipment has been tested and found to comply with the limits for a Class B digital device, pursuant to Part 15 of the FCC Rules. These limits are designed to provide reasonable protection against harmful interference in a residential installation. This equipment generates, uses and can radiate radio frequency energy and, if not installed and used in accordance with the instructions, may cause harmful interference to radio communications. However, there is no guarantee that interference will not occur in a particular installation. If this equipment does cause harmful interference to radio or television reception, which can be determined by turning the equipment off and on, the user is encouraged to try to correct the interference by one or more of the following measures:

- Reorient or relocate the receiving antenna.
- Increase the separation between the equipment and the receiver.
- Connect the equipment into an outlet on a circuit different from that to which the receiver is connected.
- Consult the dealer or an experienced radio/TV technician for help.

For further information, contact: Manager of Corporate Product Regulations, HP Inc. 1501 Page Mill Road, Palo Alto, CA 94304, U.S.A.

Modifications (part 15.21)

The FCC requires the user to be notified that any changes or modifications made to this device that are not expressly approved by HP may void the user's authority to operate the equipment.

This device complies with Part 15 of the FCC Rules. Operation is subject to the following two conditions: (1) this device may not cause harmful interference, and (2) this device must accept any interference received, including interference that may cause undesired operation.

## **VCCI (Klasse B) conformiteitverklaring voor gebruikers in Japan**

```
この装置は、クラス B 機器です。この装置は、住宅環境で使用することを目的としていますが、この装置がラジオやテレビ
ジョン受信機に近接して使用されると、受信障害を引き起こすことがあります。取扱説明書に従って正しい取り扱いをして
下さい。
```
VCCI-B

## **Bericht aan gebruikers in Japan over het netsnoer**

製品には、同梱された電源コードをお使い下さい。

同梱された電源コードは、他の製品では使用出来ません。

## **Instructies voor netsnoer**

Controleer of de voedingsbron geschikt is voor het maximale voltage van het apparaat. Het voltage vindt u op het apparaat. Het apparaat werkt op 100–240 of 200–240 V wisselstroom en 50/60 Hz.

**VOORZICHTIG:** Gebruik alleen het bij het apparaat geleverde netsnoer om schade aan het apparaat te voorkomen.

## **Verklaring geluidsemissie voor Duitsland**

Geräuschemission

LpA < 70 dB am Arbeitsplatz im Normalbetrieb nach DIN 45635 T. 19

## **Bericht voor de Europese Unie**

 $\epsilon$ 

Producten met het CE-label voldoen de geldende EU-richtlijnen en bijbehorende European Harmonised Standards (Geharmoniseerde Europese Normen. Ook is de volledig Conformiteitsverklaring beschikbaar op de volgende website:

www.hp.eu/certificates (Zoek met de naam van het productmodel of het wettelijk modelnummer (RMN) dat u op het label met kennisgevingen kunt vinden.)

Het contactpunt voor zaken aangaande kennisgevingen is HP Deutschland GmbH, HQ-TRE, 71025, Boeblingen, Duitsland.

## **Producten met draadloze functionaliteit**

#### **EMF**

Dit product voldoet aan de internationale richtlijnen (ICNIRP) voor blootstelling aan radiofrequente straling.

Als het apparaat een radiozender en -ontvanger bevat, zorgt een minimale separatie-afstand van 20 cm er bij normaal gebruik voor dat de blootstellingsniveaus inzake radiofreqnuenties voldoen aan de EUvereisten.

#### **Draadloze functionaliteit in Europa**

- Voor producten met 802.11 b/g/n- of Bluetooth-radio:
	- Dit product werkt op een radiofrequentie tussen 2400 MHz en 2483,5 MHz en heeft een zendvermogen van 20 dBm (100 mW) of minder.
- Voor producten met 802.11 a/b/g/n-radio:
	- Dit product werkt op radiofrequenties tussen 2400 MHz en 2483,5 MHz en tussen 5170 MHz en 5710 MHz en heeft een zendvermogen van 20 dBm (100 mW) of minder.

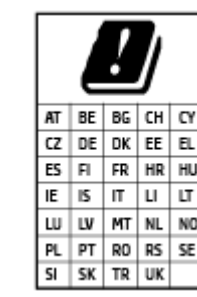

– **PAS OP**: IEEE 802.11x wireless LAN met een frequentieband van 5,15-5,35 GHz is beperkt tot **alleen gebruik binnenshuis** voor alle landen die in de matrix staan. Buitenshuis gebruik van deze WLAN-toepassing leidt mogelijk tot interferentie met bestaande radiodiensten.

## **Verklaring beeldschermwerk voor Duitsland**

#### **GS-Erklärung (Deutschland)**

Das Gerät ist nicht für die Benutzung im unmittelbaren Gesichtsfeld am Bildschirmarbeitsplatz vorgesehen. Um störende Reflexionen am Bildschirmarbeitsplatz zu vermeiden, darf dieses Produkt nicht im unmittelbaren Gesichtsfeld platziert werden.

## **Wettelijke informatie betreffende draadloze apparatuur**

Dit deel bevat de volgende overheidsvoorschriften met betrekking tot draadloze producten.

- Blootstelling aan straling op radiofrequentie
- Bericht voor gebruikers in Canada (5 GHz)
- Kennisgeving voor gebruikers in Taiwan (5 GHz)
- Kennisgeving voor gebruikers in Servië (5 GHz)
- **Bericht aan gebruikers in Mexico**
- Bericht voor gebruikers in Brazilië
- Bericht voor gebruikers in Canada
- Bericht aan gebruikers in Taiwan
- Kennisgeving aan gebruikers in Japan
- Kennisgeving voor gebruikers in Thailand (5 GHz)

## **Blootstelling aan straling op radiofrequentie**

**A CAUTION:** The radiated output power of this device is far below the FCC radio frequency exposure limits. Nevertheless, the device shall be used in such a manner that the potential for human contact during normal operation is minimized. This product and any attached external antenna, if supported, shall be placed in such a manner to minimize the potential for human contact during normal operation. In order to avoid the possibility of exceeding the FCC radio frequency exposure limits, human proximity to the antenna shall not be less than 20 cm (8 inches) during normal operation.

## **Bericht voor gebruikers in Canada (5 GHz)**

**A CAUTION:** When using IEEE 802.11a wireless LAN, this product is restricted to indoor use, due to its operation in the 5.15- to 5.25-GHz frequency range. The Industry Canada requires this product to be used indoors for the frequency range of 5.15 GHz to 5.25 GHz to reduce the potential for harmful interference to co-channel mobile satellite systems. High-power radar is allocated as the primary user of the 5.25- to 5.35- GHz and 5.65- to 5.85-GHz bands. These radar stations can cause interference with and/or damage to this device.

**A ATTENTION:** Lors de l'utilisation du réseau local sans fil IEEE 802.11a, ce produit se limite à une utilisation en intérieur à cause de son fonctionnement sur la plage de fréquences de 5,15 à 5,25 GHz. Industrie Canada stipule que ce produit doit être utilisé en intérieur dans la plage de fréquences de 5,15 à 5,25 GHz afin de réduire le risque d'interférences éventuellement dangereuses avec les systèmes mobiles par satellite via un canal adjacent. Le radar à haute puissance est alloué pour une utilisation principale dans une plage de fréquences de 5,25 à 5,35 GHz et de 5,65 à 5,85 GHz. Ces stations radar peuvent provoquer des interférences avec cet appareil et l'endommager.

## **Kennisgeving voor gebruikers in Taiwan (5 GHz)**

在 5.25-5.35 秭赫頻帶內操作之無線資訊傳輸設備, 限於室內使用。

## **Kennisgeving voor gebruikers in Servië (5 GHz)**

Upotreba ovog uredjaja je ogranicna na zatvorene prostore u slucajevima koriscenja na frekvencijama od 5150-5350 MHz.

## **Bericht aan gebruikers in Mexico**

La operación de este equipo está sujeta a las siguientes dos condiciones: (1) es posible que este equipo o dispositivo no cause interferencia perjudicial y (2) este equipo o dispositivo debe aceptar cualquier interferencia, incluyendo la que pueda causar su operación no deseada.

Para saber el modelo de la tarjeta inalámbrica utilizada, revise la etiqueta regulatoria de la impresora.

## **Bericht voor gebruikers in Brazilië**

Este equipamento opera em caráter secundário, isto é, não tem direito à proteção contra interferência prejudicial, mesmo de estações do mesmo tipo, e não pode causar interferência em sistemas operando em caráter primário.

### **Bericht voor gebruikers in Canada**

Under Industry Canada regulations, this radio transmitter may only operate using an antenna of a type and maximum (or lesser) gain approved for the transmitter by Industry Canada. To reduce potential radio interference to other users, the antenna type and its gain should be so chosen that the equivalent isotropically radiated power (e.i.r.p.) is not more than that necessary for successful communication.

This device complies with Industry Canada licence-exempt RSS standard(s). Operation is subject to the following two conditions: (1) this device may not cause interference, and (2) this device must accept any interference, including interference that may cause undesired operation of the device.

WARNING! Exposure to Radio Frequency Radiation The radiated output power of this device is below the Industry Canada radio frequency exposure limits. Nevertheless, the device should be used in such a manner that the potential for human contact is minimized during normal operation.

To avoid the possibility of exceeding the Industry Canada radio frequency exposure limits, human proximity to the antennas should not be less than 20 cm (8 inches).

Conformément au Règlement d'Industrie Canada, cet émetteur radioélectrique ne peut fonctionner qu'avec une antenne d'un type et d'un gain maximum (ou moindre) approuvé par Industrie Canada. Afin de réduire le brouillage radioélectrique potentiel pour d'autres utilisateurs, le type d'antenne et son gain doivent être choisis de manière à ce que la puissance isotrope rayonnée équivalente (p.i.r.e.) ne dépasse pas celle nécessaire à une communication réussie.

Cet appareil est conforme aux normes RSS exemptes de licence d'Industrie Canada. Son fonctionnement dépend des deux conditions suivantes : (1) cet appareil ne doit pas provoquer d'interférences nuisibles et (2) doit accepter toutes les interférences reçues, y compris des interférences pouvant provoquer un fonctionnement non souhaité de l'appareil.

AVERTISSEMENT relatif à l'exposition aux radiofréquences. La puissance de rayonnement de cet appareil se trouve sous les limites d'exposition de radiofréquences d'Industrie Canada. Néanmoins, cet appareil doit être utilisé de telle sorte qu'il doive être mis en contact le moins possible avec le corps humain.

Afin d'éviter le dépassement éventuel des limites d'exposition aux radiofréquences d'Industrie Canada, il est recommandé de maintenir une distance de plus de 20 cm entre les antennes et l'utilisateur.

### **Bericht aan gebruikers in Taiwan**

低功率電波輻射性電機管理辦法

第十二條

經型式認證合格之低功率射頻電機,非經許可,公司、商號或使用者均不得擅自變更頻率、加大功率 或變更設計之特性及功能。

第十四條

低功率射頻電機之使用不得影響飛航安全及干擾合法通信;經發現有干擾現象時,應立即停用,並改 善至無干擾時方得繼續使用。

前項合法通信,指依電信法規定作業之無線電通信。低功率射頻電機須忍受合法通信或工業、科學及 醫藥用電波輻射性電機設備之干擾。

### **Kennisgeving aan gebruikers in Japan**

この機器は技術基準適合証明又は工事設計認証を受けた無線設備を搭載しています。

## **Kennisgeving voor gebruikers in Thailand (5 GHz)**

่ เครื่องวิทยุคมนาคมนี้มีระดับการแผ่คลื่นแม่เหล็กไฟฟ้าสอดคล้องตามมาตรฐานความปลอดภัยต่อสุขภาพของมนุษย์จากการใช้เครื่องวิทยุคมนาคมที่คณะกรรมการกิจการ โทรคมนาคมแห่งชาติประกาศกาหนด ํ

This radio communication equipment has the electromagnetic field strength in compliance with the Safety Standard for the Use of Radio Communication Equipment on Human Health announced by the National Telecommunications Commission.

## **Programma voor milieubeheer**

HP streeft ernaar om producten van hoge kwaliteit te leveren die op milieuvriendelijke wijze zijn geproduceerd. Dit product is ontworpen met het oog op recycling. Het aantal materialen is tot een minimum beperkt, zonder dat dit ten koste gaat van de functionaliteit en de betrouwbaarheid. Van elkaar verschillende materialen zijn zo ontworpen dat ze gemakkelijk van elkaar los te maken zijn. Bevestigingen en andere verbindingen zijn gemakkelijk te vinden, gemakkelijk bereikbaar en met gewone gereedschappen te verwijderen. Belangrijke onderdelen zijn goed bereikbaar gemaakt zodat ze efficiënt uit elkaar gehaald en gerepareerd kunnen worden. Raadpleeg de HP-website over de betrokkenheid van HP bij het milieu op:

www.hp.com/hpinfo/globalcitizenship/environment

- **Eco-Tips**
- **Papier**
- **Plastiek**
- Verordening (EG) nr. 1275/2008 van de Europese Commissie
- Veiligheidsinformatiebladen
- Chemische stoffen
- **EPEAT**
- Gebruikersinformatie SEPA Ecolabel (China)
- Kringloopprogramma
- Recyclingprogramma van HP inkjet-onderdelen
- Stroomverbruik
- China energielabel voor printer, fax en kopieermachine
- Wegwerpen van afgedankte apparatuur door gebruikers
- Afvalverwerking voor Brazilië
- The Table of Hazardous Substances/Elements and their Content (China) (tabel van gevaarlijke stoffen/ elementen en hun inhoud)
- Beperking voor gevaarlijke producten (India)
- Verklaring betreffende beperkingen op schadelijke stoffen (Turkije)
- Verklaring van de aanwezigheidsbepaling van de markering beperkte stoffen (Taiwan)

## **Eco-Tips**

HP is geëngageerd om klanten hun ecologische voetstap te helpen verminderen. Ga naar de website met milieuprogramma's van HP voor meer informatie over de milieu-initiatieven van HP.

www.hp.com/hpinfo/globalcitizenship/environment/

## **Papier**

Dit product is geschikt voor het gebruik van kringlooppapier dat voldoet aan DIN-norm 19309 en EN 12281:2002.

## **Plastiek**

Onderdelen van kunststof die zwaarder zijn dan 25 gram zijn volgens de internationaal geldende normen gemerkt. Deze onderdelen kunnen hierdoor eenvoudig worden herkend en aan het einde van de levensduur van het product worden gerecycled.

## **Verordening (EG) nr. 1275/2008 van de Europese Commissie**

Voor gegevens over het stroomverbruik van dit product, inclusief het stroomverbruik van het product in netwerkstandbymodus, als alle bekabelde netwerkpoorten zijn aangesloten en alle draadloze netwerkpoorten zijn geactiveerd, verwijzen we u naar sectie P14 'Additional Information' (Aanvullende informatie) van de IT ECO-verklaring van het product op www.hp.com/hpinfo/globalcitizenship/environment/ productdata/itecodesktop-pc.html.

## **Veiligheidsinformatiebladen**

Veiligheidsinformatiebladen, informatie over productveiligheid en het milieu zijn beschikbaar op www.hp.com/go/ecodata of op aanvraag.

## **Chemische stoffen**

HP engageert zich ertoe om onze klanten te informeren over chemische stoffen in onze producten, om te voldoen aan de wettelijke bepalingen, zoals REACH *(EG-richtlijn 1907/2006 van het Europees parlement en de Raad)*. Een rapport met de chemische informatie over dit product vindt u hier: www.hp.com/go/reach.

## **EPEAT**

Most HP products are designed to meet EPEAT. EPEAT is a comprehensive environmental rating that helps identify greener electronics equipment. For more information on EPEAT go to www.epeat.net. For information on HP's EPEAT registered products go to www.hp.com/hpinfo/globalcitizenship/environment/pdf/ epeat\_printers.pdf.

## **Gebruikersinformatie SEPA Ecolabel (China)**

## 中国环境标识认证产品用户说明

噪声大于 63.0 dB(A) 的办公设备不宜放置于办公室内,请在独立的隔离区域使用。

如需长时间使用本产品或打印大量文件,请确保在通风良好的房间内使用。

如您需要确认本产品处于零能耗状态,请按下电源关闭按钮,并将插头从电源插座断开。

您可以使用再生纸,以减少资源耗费。

## **Kringloopprogramma**

HP biedt in veel landen en regio's een toenemend aantal productrecyclingprogramma's. Daarnaast werkt HP samen met een aantal van de grootste centra voor het recyclen van elektronische onderdelen ter wereld. HP bespaart op het verbruik van kostbare hulpbronnen door een aantal van zijn populairste producten opnieuw te verkopen. Meer informatie over het recyclen van HP producten kunt u vinden op:

## **Recyclingprogramma van HP inkjet-onderdelen**

HP streeft ernaar om het milieu te beschermen. Het recyclingprogramma van HP Inkjet-onderdelen is in veel landen/regio's beschikbaar. Het programma biedt u de mogelijkheid gebruikte print- en inktcartridges gratis te recyclen. Ga voor meer informatie naar de volgende website:

www.hp.com/hpinfo/globalcitizenship/environment/recycle/

## **Stroomverbruik**

Afdruk- en beeldbewerkingsapparatuur van HP met het ENERGY STAR®-logo is gecertificeerd door de Environmental Protection Agency van de VS. Op beeldbewerkingsproducten met het ENERGY STAR-certificaat wordt het volgende merk weergegeven:

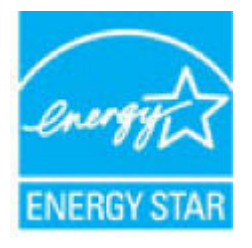

Meer informatie over beeldbewerkingsproducten met het ENERGY STAR-certificaat is te vinden op: www.hp.com/go/energystar

## **China energielabel voor printer, fax en kopieermachine**

### 复印机、打印机和传真机能源效率标识实施规则

依据"复印机、打印机和传真机能源效率标识实施规则",该打印机具有中国能效标识。标识上显示的能 效等级和操作模式值根据"复印机、打印机和传真机能效限定值及能效等级"标准("GB 21521")来确定 和计算。

**1.** 能效等级

产品能效等级分 3 级,其中 1 级能效最高。能效限定值根据产品类型和打印速度由标准确定。能 效等级则根据基本功耗水平以及网络接口和内存等附加组件和功能的功率因子之和来计算。

**2.** 能效信息

喷墨打印机

– 操作模式功率

睡眠状态的能耗按照 GB 21521 的标准来衡量和计算。该数据以瓦特 (W) 表示。

– 待机功率

待机状态是产品连接到电网电源上功率最低的状态。该状态可以延续无限长时间,且使用者 无法改变此状态下产品的功率。对于"成像设备"产品,"待机"状态通常相当于"关闭"状态,但 也可能相当于"准备"状态或者"睡眠"状态。该数据以瓦特 (W) 表示。

睡眠状态预设延迟时间

出厂前由制造商设置的时间决定了该产品在完成主功能后进入低耗模式(例如睡眠、自动关 机)的时间。该数据以分钟表示。

– 附加功能功率因子之和

网络接口和内存等附加功能的功率因子之和。该数据以瓦特 (W) 表示。

标识上显示的能耗数据是根据典型配置测量得出的数据,此类配置包含登记备案的打印机依据复印 机、打印机和传真机能源效率标识实施规则所选的所有配置。因此,该特定产品型号的实际能耗可能 与标识上显示的数据有所不同。

要了解规范的更多详情,请参考最新版的 GB 21521 标准。

## **Wegwerpen van afgedankte apparatuur door gebruikers**

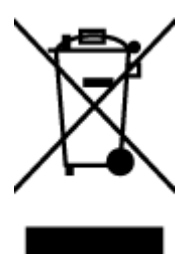

Dit pictogram betekent dat u uw product niet mag wegwerpen bij het gewoon huishoudelijke afval. In plaats hiervan moet u de volksgezondheid en het milieu beschermen door uw afgedankte apparatuur in te leveren bij een recycling/inzamelingspunt voor afgedankte elektrische en elektronische apparatuur. Neem contact op met uw afvalverwerker voor meer informatie of ga naar http://www.hp.com/recycle.

## **Afvalverwerking voor Brazilië**

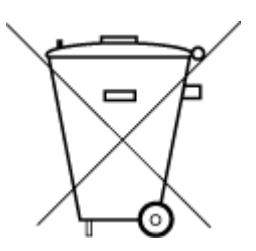

Não descarte o produto eletronico em lixo comum

Este produto eletrônico e seus componentes não devem ser descartados no lixo comum, pois embora estejam em conformidade com padrões mundiais de restrição a substâncias nocivas, podem conter, ainda que em quantidades mínimas, substâncias impactantes ao meio ambiente. Ao final da vida útil deste produto, o usuário deverá entregá-lo à HP. A não observância dessa orientação sujeitará o infrator às sanções previstas em lei.

Após o uso, as pilhas e/ou baterias dos produtos HP deverão ser entregues ao estabelecimento comercial ou rede de assistência técnica autorizada pela HP.

Para maiores informações, inclusive sobre os pontos de recebimento, acesse:

www.hp.com.br/reciclar

## **The Table of Hazardous Substances/Elements and their Content (China) (tabel van gevaarlijke stoffen/elementen en hun inhoud)**

## 产品中有害物质或元素的名称及含量

根据中国《电器电子产品有害物质限制使用管理办法》

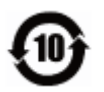

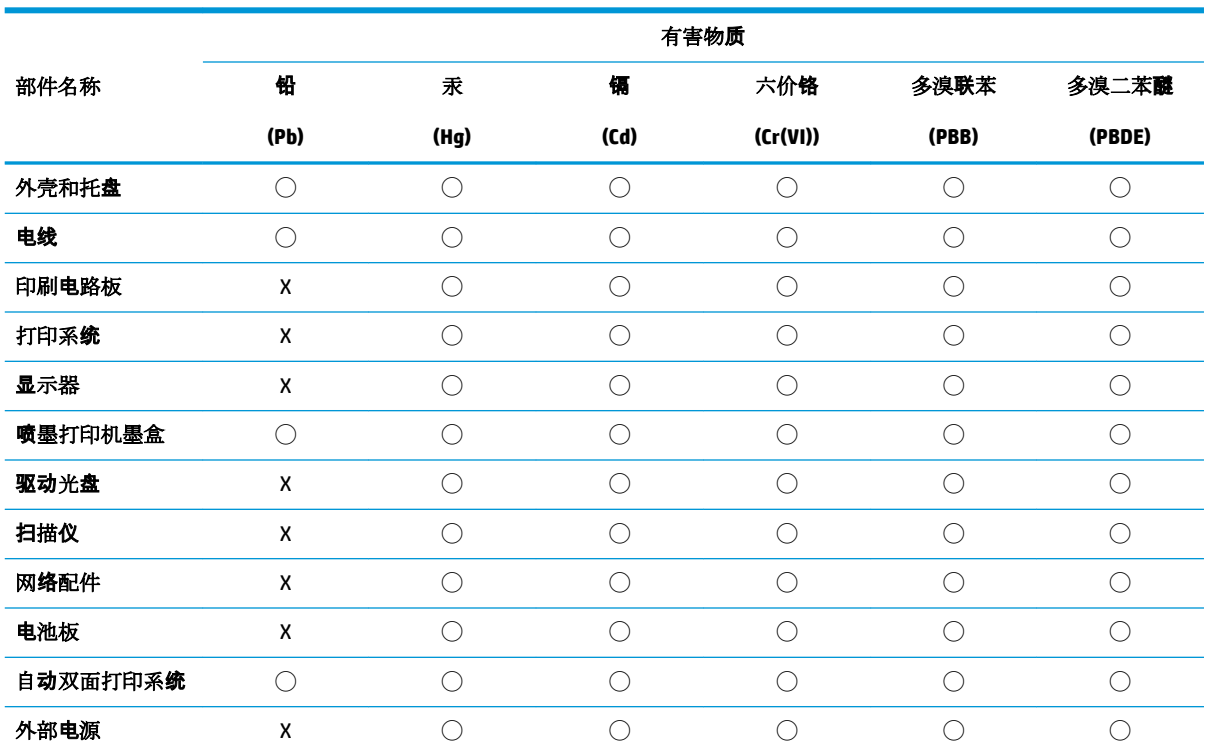

本表格依据 SJ/T 11364 的规定编制。

◯:表示该有害物质在该部件所有均质材料中的含量均在 GB/T 26572 规定的限量要求以下。

X:表示该有害物质至少在该部件的某一均质材料中的含量超出 GB/T 26572 规定的限量要求。

此表中所有名称中含 "X" 的部件均符合欧盟 RoHS 立法。

注:环保使用期限的参考标识取决于产品正常工作的温度和湿度等条件。

## **Beperking voor gevaarlijke producten (India)**

This product, as well as its related consumables and spares, complies with the reduction in hazardous substances provisions of the "India E-waste Rule 2016." It does not contain lead, mercury, hexavalent chromium, polybrominated biphenyls or polybrominated diphenyl ethers in concentrations exceeding 0.1 weight % and 0.01 weight % for cadmium, except where allowed pursuant to the exemptions set in Schedule 2 of the Rule.

## **Verklaring betreffende beperkingen op schadelijke stoffen (Turkije)**

Türkiye Cumhuriyeti: EEE Yönetmeliğine Uygundur

## **Verklaring van de aanwezigheidsbepaling van de markering beperkte stoffen (Taiwan)**

## 台灣 限用物質含有情況標示聲明書

#### **Taiwan Declaration of the Presence Condition of the Restricted Substances Marking**

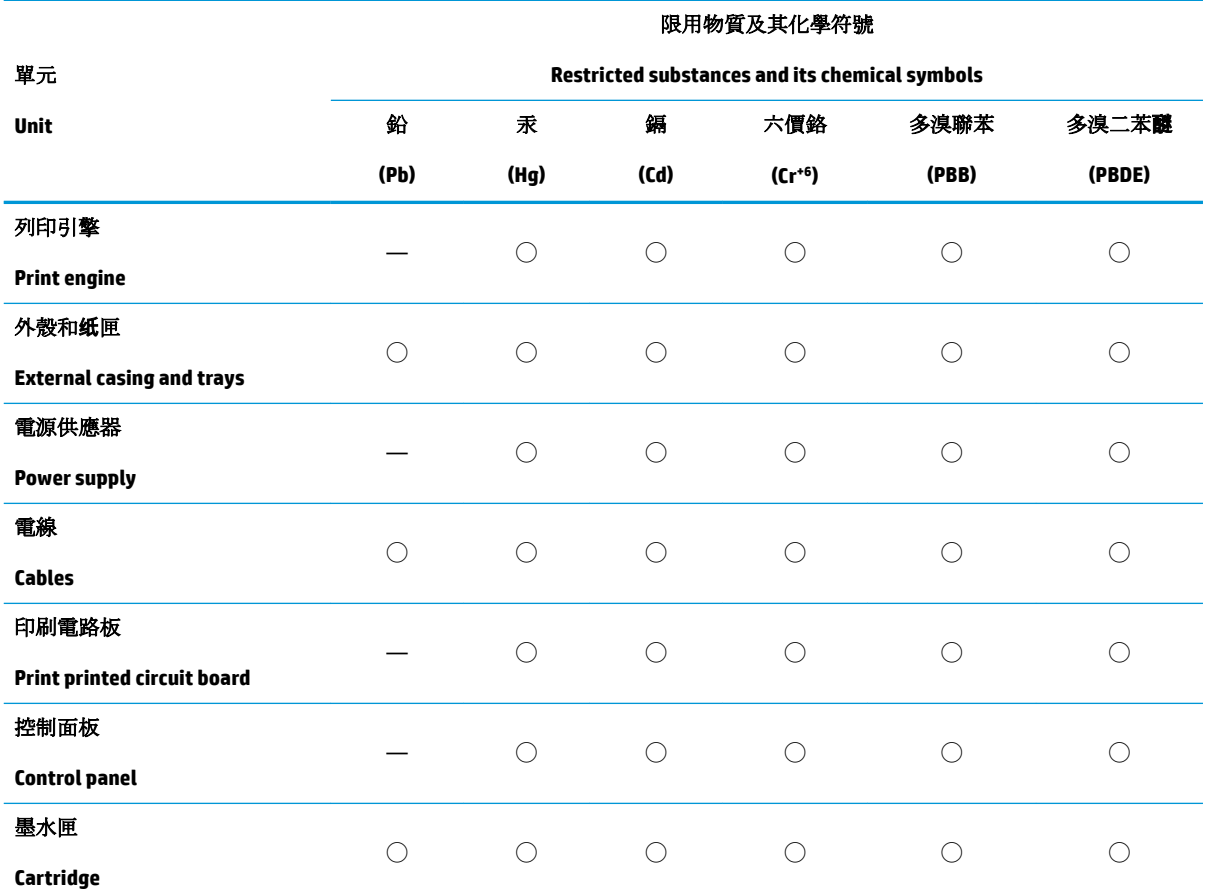

備考 1. 〝超出 0.1 wt %″及 〝超出 0.01 wt %″係指限用物質之百分比含量超出百分比含量基準值。

Note 1: "Exceeding 0.1 wt %" and "exceeding 0.01 wt %" indicate that the percentage content of the restricted substance exceeds the reference percentage value of presence condition.

備考 2. ℃)"係指該項限用物質之百分比含量未超出百分比含量基準值。

Note 2: "◯" indicates that the percentage content of the restricted substance does not exceed the percentage of reference value of presence.

備考 3.〝—〞係指該項限用物質為排除項目。

Note 3: The "—" indicates that the restricted substance corresponds to the exemption.

若要存取產品的最新使用指南或手冊,請前往 www.support.hp.com。選取搜尋您的產品,然後依照 畫 面上的指示繼續執行。

To access the latest user guides or manuals for your product, go to www.support.hp.com. Select **Find your product**, and then follow the onscreen instructions.

## **Index**

## **A**

afdrukken Afdrukken waar u maar wilt 43 problemen oplossen 78 specificaties 88

## **B**

bedieningspaneel functies 7 knoppen 7 bedieningspaneel van printer zoeken 5

## **C**

cartridgevergrendeling, cartridge zoeken 5 Connectoren, locatie 6

## **G**

garantie 83 geïntegreerde webserver openen 37

## **I**

inktklep zoeken 5 invoerlade zoeken 5

## **K**

klantensupport garantie 83 knoppen, bedieningspaneel 7

## **L**

laden papierbreedtegeleiders 5 papierstoringen verhelpen 65

problemen met het invoeren oplossen 69 zoeken 5

#### **M**

meerdere vellen, problemen oplossen 69 milieu Programma voor milieubeheer 95

## **N**

Netaansluiting, locatie 6 netwerken afbeelding van connector 6 instellingen weergeven en afdrukken 13 netwerkverbinding draadloze verbinding 30

## **O**

omgeving omgevingsspecificaties 87 ondersteunde besturingssystemen 87 overheidsvoorschriften 89 voorschriften voor draadloos werken 91

## **P**

papier problemen met het invoeren oplossen 69 scheef invoeren van pagina's 69 storingen verhelpen 65 printersoftware (Windows) openen 3 problemen met de papieraanvoer, problemen oplossen 69

problemen oplossen afdrukken 78 HP Smart 63 meerdere vellen opgenomen 69 papier wordt niet van de lade aangevoerd 69 problemen met de papieraanvoer 69 scheef invoeren van pagina's 69 voeding 78

#### **R**

recycling printcartridges 97

## **S**

scheef, probleemoplossing afdrukken 69 specificaties systeemvereisten 87 storingen verhelpen 65 systeemvereisten 87

## **T**

technische gegevens afdrukspecificaties 88 omgevingsspecificaties 87 toegang achter Afbeelding 6

## **V**

voeding problemen oplossen 78 voorschriften voorgeschreven identificatienummer van het model 89

## **W**

weergeven netwerkinstelllingen 13 Windows systeemvereisten 87

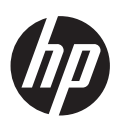